# **ISONIC utPod**

 **Ultra-Portable Multi-Purpose Ultrasonic Testing Instrument**

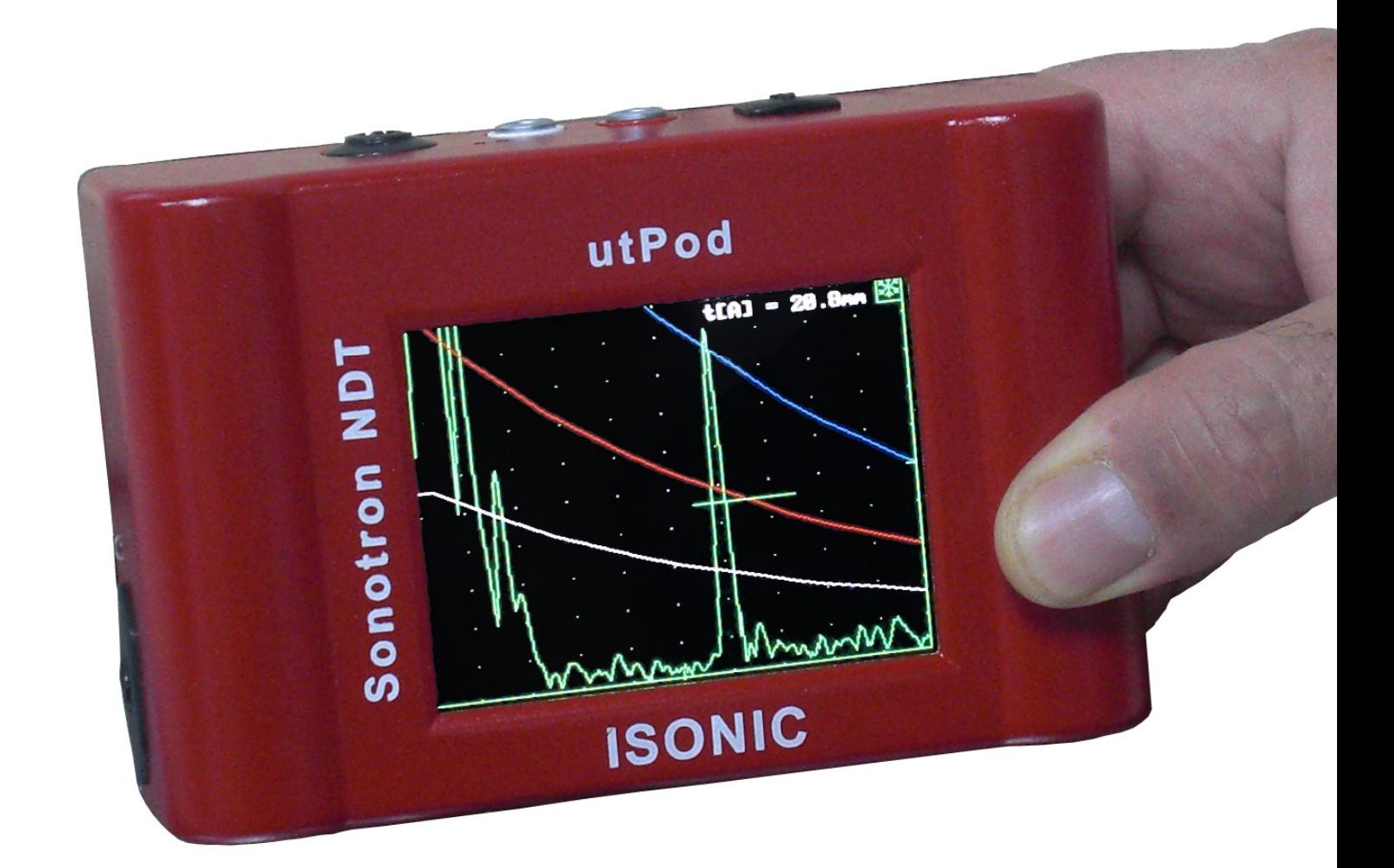

**Operating Manual Revision 1.18**

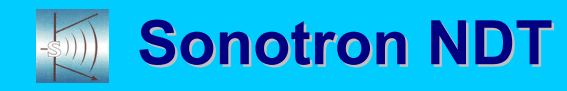

**ISONIC utPod from Sonotron NDT - Operating Manual – Revision 1.18 - Page 2 of 94**

Information in this document is subject to change without notice. No part of this document may be reproduced or transmitted in any form or by any means, electronic or mechanical, for any purpose, without the express written permission of:

#### **Sonotron NDT, 4, Pekeris st., Rabin Science Park, Rehovot, Israel, 76702**

Covered by the United States patent **6545681**; other US & foreign patents pending

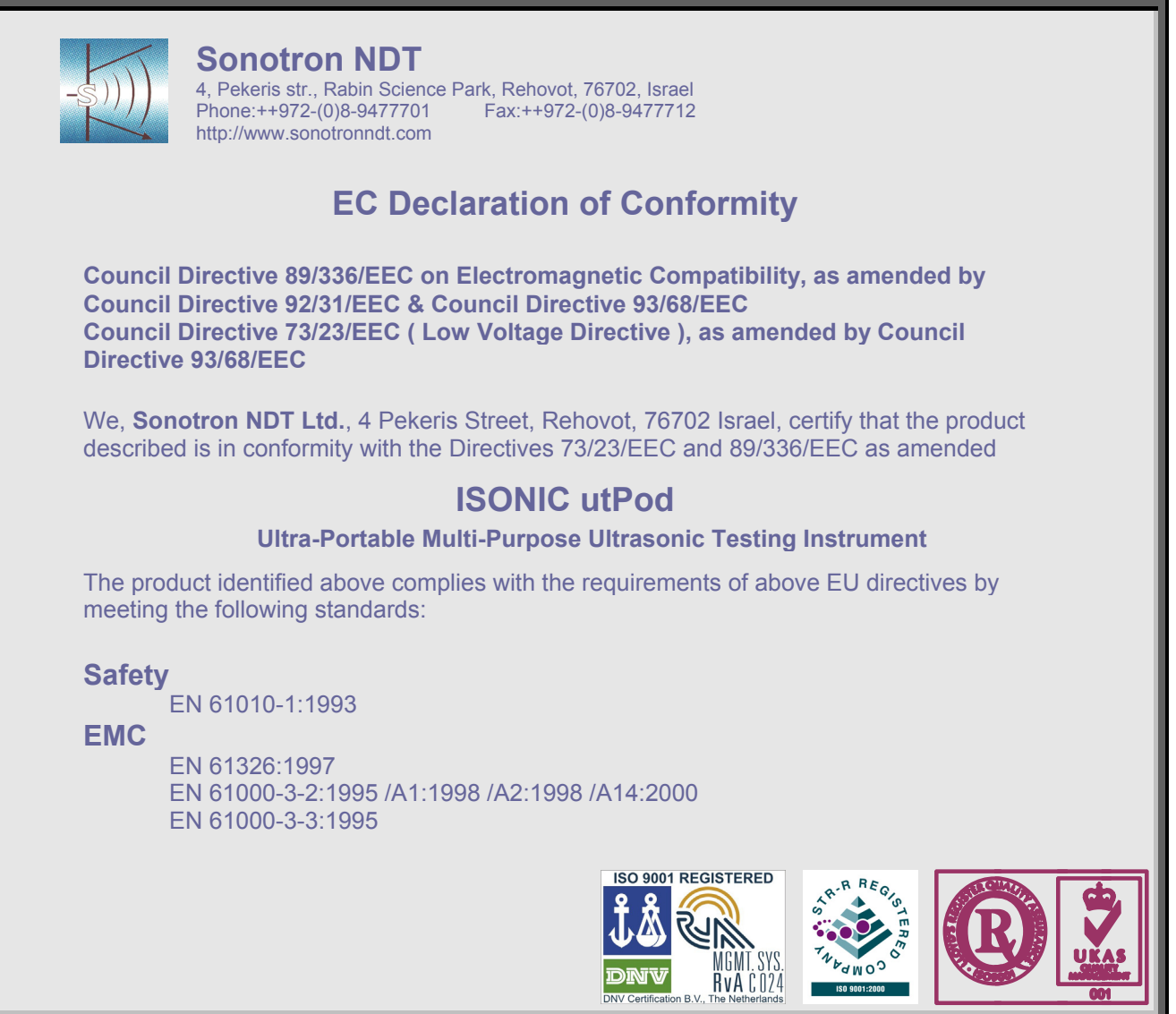

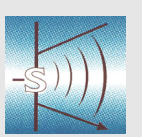

#### **Sonotron NDT**

4, Pekeris str., Rabin Science Park, Rehovot, 76702, Israel Phone:++972-(0)8-9477701 http://www.sonotronndt.com

#### **EC Declaration of Conformity**

**Council Directive 89/336/EEC on Electromagnetic Compatibility, as amended by Council Directive 92/31/EEC & Council Directive 93/68/EEC Council Directive 73/23/EEC ( Low Voltage Directive ), as amended by Council Directive 93/68/EEC** 

We, **Sonotron NDT Ltd.**, 4 Pekeris Street, Rehovot, 76702 Israel, certify that the product described is in conformity with the Directives 73/23/EEC and 89/336/EEC as amended

#### **ISONIC utPod LF**

#### **Ultra-Portable Multi-Purpose Ultrasonic Testing Instrument Adapted for Low Frequency Ultrasound Applications**

The product identified above complies with the requirements of above EU directives by meeting the following standards:

#### **Safety**

EN 61010-1:1993

**EMC**

EN 61326:1997 EN 61000-3-2:1995 /A1:1998 /A2:1998 /A14:2000 EN 61000-3-3:1995

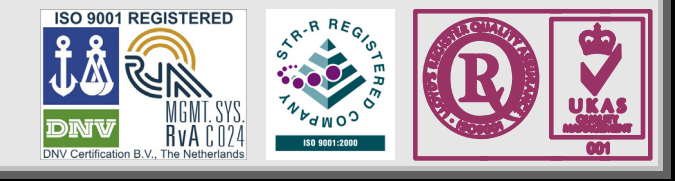

#### **FCC Rules**

This **ISONIC utPod / ISONIC utPod LF** multi-functional ultrasonic testing instrument (hereinafter called **ISONIC utPod / ISONIC utPod LF**) has been tested and found to comply with the limits for a Class B digital device, pursuant to Part 15 of the FCC Rules. These limits are designed to provide reasonable protection against harmful interference in a residential installation. This equipment generates, uses and can radiate radio frequency energy and, if not installed and used in accordance with the instructions, may cause harmful interference to radio communications. However, there is no guarantee that interference will not occur in a particular installation. If this equipment does cause harmful interference to radio or television reception, which can be determined by turning the equipment off and on, the user is encouraged to try to correct the interference by one or more of the following measures:

- Reorient or relocate the receiving antenna
- Increase the separation between the equipment and receiver
- Connect the equipment into an outlet on a circuit different from that to which the receiver is connected
- Consult the dealer or an experienced radio/TV technician for help

#### **Safety Regulations**

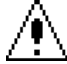

Please read this section carefully and observe the regulations in order to ensure your safety and operate the system as intended

Please observe the warnings and notes printed in this manual

The **ISONIC utPod / ISONIC utPod LF** has been built and tested according to the regulations specified in EN60950/VDE0805. It was in perfect working condition on leaving the manufacturer's premises

In order to retain this standard and to avoid any risk in operating the equipment, the user must make sure to comply with any hints and warnings included in this manual

#### **Exemption from statutory liability for accidents**

The manufacturer shall be exempt from statutory liability for accidents in the case of non-observance of the safety regulations by any operating person

#### **Limitation of Liability**

The manufacturer shall assume no warranty during the warranty period if the equipment is operated without observing the safety regulations. In any such case, manufacturer shall be exempt from statutory liability for accidents resulting from any operation

#### **Warranty**

When used in accordance with the manufacturer's written instructions and under normal operating conditions, **ISONIC utPod / ISONIC utPod LF** is conditionally guaranteed to be free from defects in material and workmanship for a period of 12 months from date of shipment. Second year warranty requires the instrument to be re-certified by Sonotron NDT or by an authorized representative or distributor, within 13 months of the date of purchase. A normal recalibration and re-certification fee will apply. All repair work will be made ex-works at the factory premises or at the premises of authorized representative or distributor provided the defective unit

is returned properly packed with all transportation charges prepaid. Any and all equipment replacement will be at the sole discretion of Sonotron NDT. This warranty shall not apply to equipment subjected to misuse or abuse, improper installation, alteration, neglect, or accident

This warranty is limited to the original purchaser and is not transferable. No other warranty, expressed or implied, is made.

#### **Exemption from warranty**

The manufacturer shall be exempt from any warranty obligations in case of the non-observance of the safety regulations The manufacturer will only warrant safety, reliability, and performance of the **ISONIC utPod / ISONIC utPod LF** if the following safety regulations are closely observed:

- Setting up, expansions, re-adjustments, alterations, and repairs must only be carried out by persons who have been authorized by manufacturer
- The electric installations of the room where the equipment is to be set up must be in accordance with IEC requirements
- The instrument must be operated in accordance with the instructions
- Any expansions to the instrument must comply with the legal requirements, as well as with the specifications for the unit concerned
- Confirm the rated voltage of you're the instrument's external AC/DC converter / charger matches the voltage of your power outlet
- The mains socket must be located close to the instrument and must be easily accessible
- Use only the power cord furnished with the instrument
- Any required cable connectors must be hooked into the casing
- The instrument must be disconnected from external AC/DC converter / charger before opening
- To interrupt power supply, simply disconnect AC/DC converter / charger from the mains
- Any balancing, maintenance, or repair may only be carried out by manufacturer authorized specialists who are familiar with the inherent dangers
- If the instrument has suffered visible damage or if it has stopped working, it must be assumed that it could no longer be operated without any danger. In these cases, the instrument must be switched off and be safeguarded against accidental use
- Do not drop small objects, such as paper clips, into the instrument
- Disconnect the power cord whenever a thunderstorm is nearby. Leaving the power cord connected may damage the instrument or your property
- Do not allow any cables, particularly power cords, to trail across the floor, where they can be snagged by people walking past
- Charge of the battery for the instrument is allowed only with use of the AC/DC converter / charger supplied along with it

Remember this before:

- balancing
- carrying out maintenance work
- repairing
- exchanging any parts

#### **Software**

**ISONIC utPod / ISONIC utPod LF** is a software controlled inspection device. Based on present state of the art, software can never be completely free of faults. **ISONIC utPod / ISONIC utPod LF** should therefore be checked before and after use in order to ensure that the necessary functions operate perfectly in the envisaged combination. If you have any questions about solving problems related to use the **ISONIC utPod / ISONIC utPod LF**, please email to **support@sonotronndt.com**

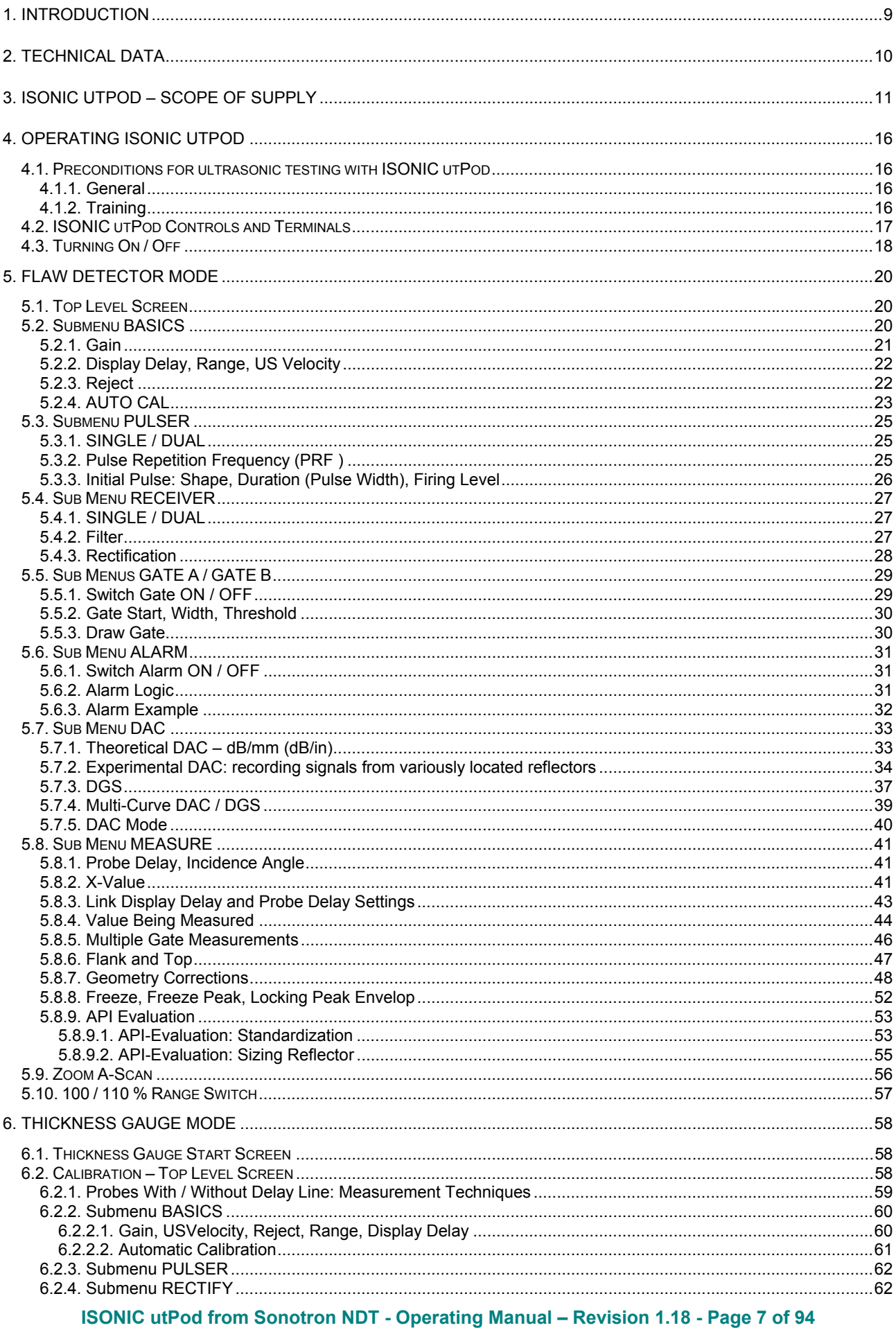

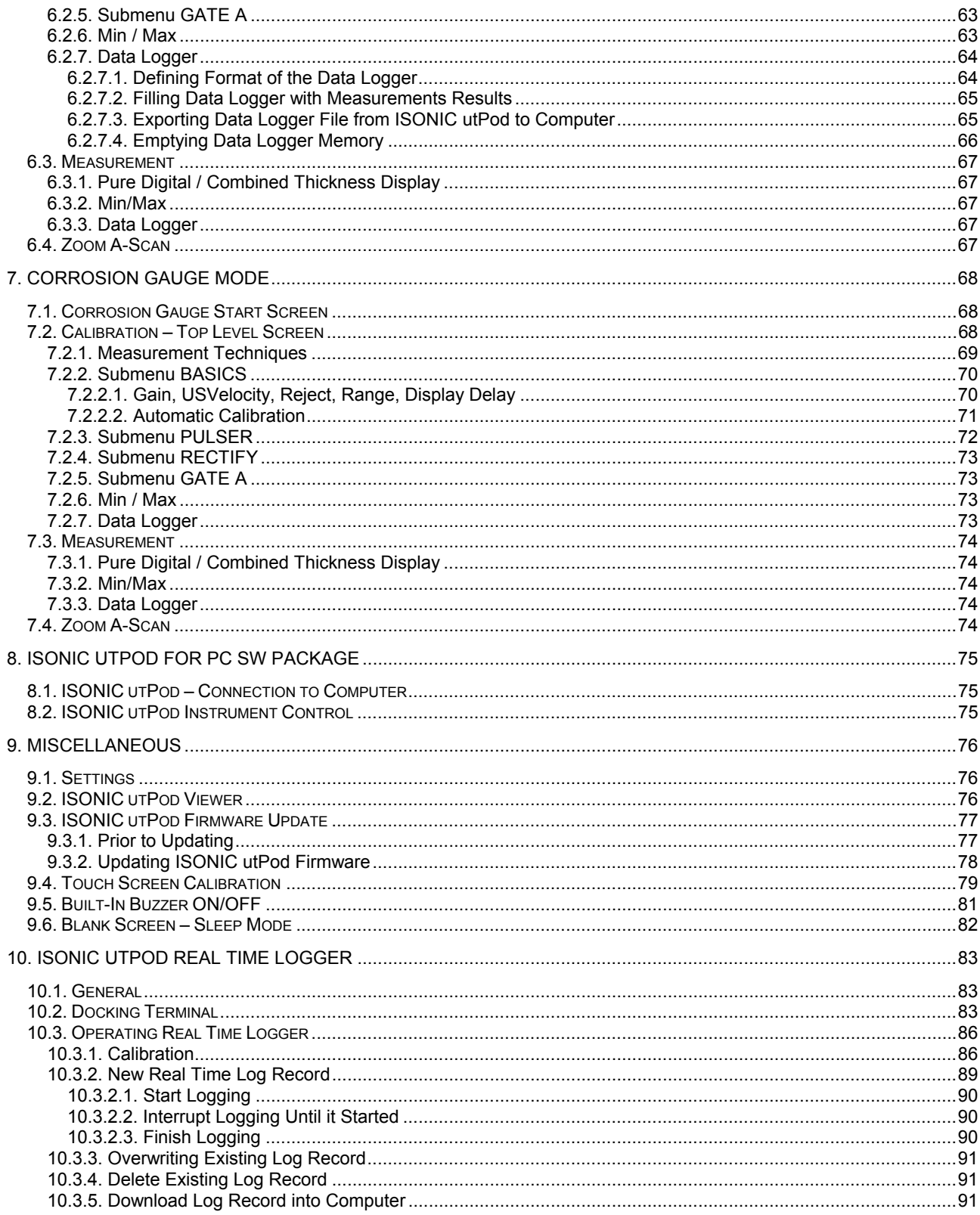

## **1. Introduction**

Ultra-portable Multi-Purpose Ultrasonic Testing Instrument **ISONIC utPod** uniquely comprises:

- Top Performance Flaw Detector
- All-Functional A-Scan Thickness Gauge
- Simple Corrosion Gauge
- Comprehensive Data Logger

**ISONIC utPod** is fully controllable from an external PC via USB

**ISONIC utPod LF** is a modified version of **ISONIC utPod** adopted for the low frequency ultrasound applications. Comparing to **ISONIC utPod** it is characterized by the different frequency band and limits for settling the duration of the initial pulse – refer to the Chapter 2 of present Operating Manual

**ISONIC utPod ADL** and **ISONUC utPod LF ADL** are the models additonally featured with the *continous automatic data logging function* and docking terminal for integrating the instrument into *autonomously operating inspection systems* – refer to the Chapter 10 of present Operating Manual

## **2. Technical Data**

Operating Modes: **Flaw Detector All-Functional A-Scan Thickness Gauge Simple Corrosion Gauge**  Initial Pulse Type: **Bipolar Square Wave Pulse**  Initial Transition: **5 ns (10-90%)**  Pulse Amplitude: **Smoothly tunable (12 levels) 60 V … 300 V pp into 50**  Pulse Duration: ISONIC utPod ISONIC utPod LF **50…600 ns for each half wave synchronously controllable in 10 ns step 50…10000 ns (10 s) for each half wave synchronously controllable in 10 ns step**  Modes: **Single / Dual**  PRF: **15...2000 Hz controllable in 1 Hz resolution**  Gain: **0...100 dB controllable in 0.5 dB resolution**  Advanced Low Noise Design: **81 V peak to peak input referred to 80 dB gain / 25 MHz bandwidth**  Frequency Band: ISONIC utPod ISONIC utPod LF **0.2 … 25 MHz Wide Band 0.03 … 15 MHz Wide Band**  Digital Filter: **32-Taps FIR band pass with controllable lower and upper frequency limits**  Ultrasound Velocity: **300…20000 m/s (11.81…787.4 "/ms) controllable in 1 m/s (0.1 "/ms) resolution**  Range: **0.5...7000 us controllable in 0.01 <b>us resolution** Display Delay: **0...3200 us controllable in 0.01 <b>us resolution** Probe Angle: **controllable in 1° resolution** Probe Delay: **0 to 70** *us* **controllable in 0.01 <b>***us* **resolution** Display Modes: **RF, Rectified (Full Wave / Negative or Positive Half Wave)**  Reject: **0...99 % of screen height controllable in 1% resolution Multi-curve (up to 4) Theoretical – through keying in dB/mm (dB/") factor as used for AWS evaluation, inspection of highly attenuative materials, and the like Experimental – through recording echo amplitudes from variously distanced equal reflectors, up to 40 points 46 dB Dynamic Range, Slope 120 dB/s Available for Rectified and RF Display** DGS: **Standard Library for 18 probes / expandable**  Gates: **2 Independent Gates**  Controllable over the whole range of A-Scan time base settings **in 0.1 mm / 0.001" resolution** Gate Threshold: **5…95 % of A-Scan height controllable in 1 % resolution**  Signal Evaluation – Digital Readout: **19 automatic functions / expandable; curved surface / thickness / skip correction for angle beam probes; material velocity and probe delay auto-calibration for all types of probes; AWS / API evaluation** Freeze: **Freeze All / Freeze Peak**  At least 100000 sets including calibration dumps accompanied with A-Scans Data Logger: **1D (linear), 2D (X, Y), 3D (X, Y, Z), or 4D (X, Y, Z, retake) array**  Internal Flash Memory: **2 Gigabytes**  Output: **USB – calibration and data files transfer to / from PC, generation of inspection reports in editable format and hard copy / full control by PC**  Screen: **3.2" High Color Resolution QVGA Sun-Readable Active Matrix LCD with an embedded PICASO-GFX2 graphics controller**  Controls: **Touch Screen**  Power: **On-board Li-Ion Rechargeable Battery, 6-10 hours continuous operation depending on mode of use Mains - External AC/DC converter / charger 100-240 VAC, 40-70 Hz**  Housing: **IP 67 rugged plastic case**  Dimensions: **1308442 mm (5.12"3.31"1.65")**  Weight: **400 g (0.88 lbs) - with battery**  Hardware Warranty: **12 months**  Lifetime free update with the latest version available for free access at **www.sonotronndt.com/support.htm ISONIC utPod for PC** Software Warranty: **Lifetime free update with the latest version available for free access at www.sonotronndt.com/support.htm**  Available in three colors: **Blue, Red, Black** 

## **3. ISONIC utPod – Scope of Supply**

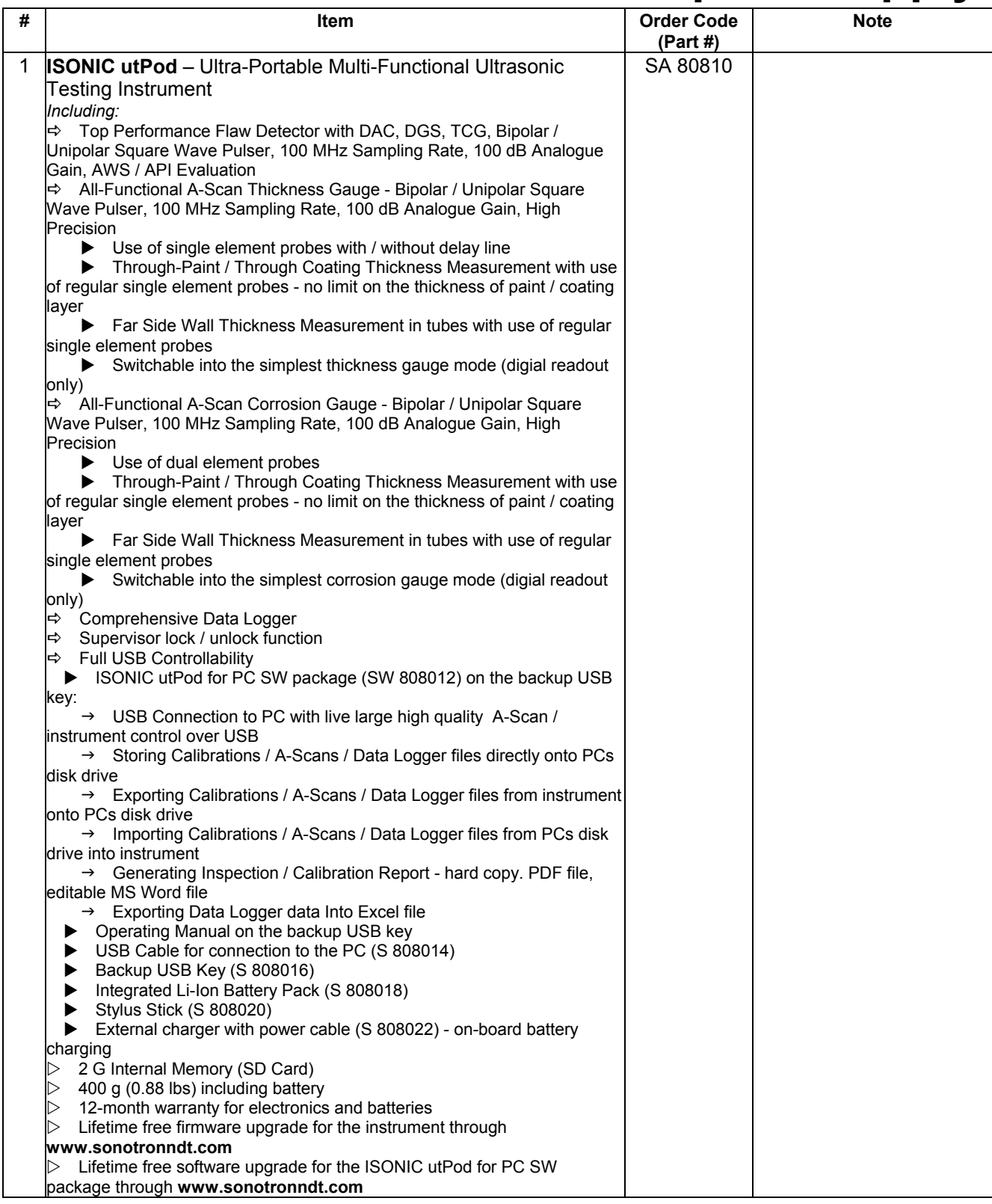

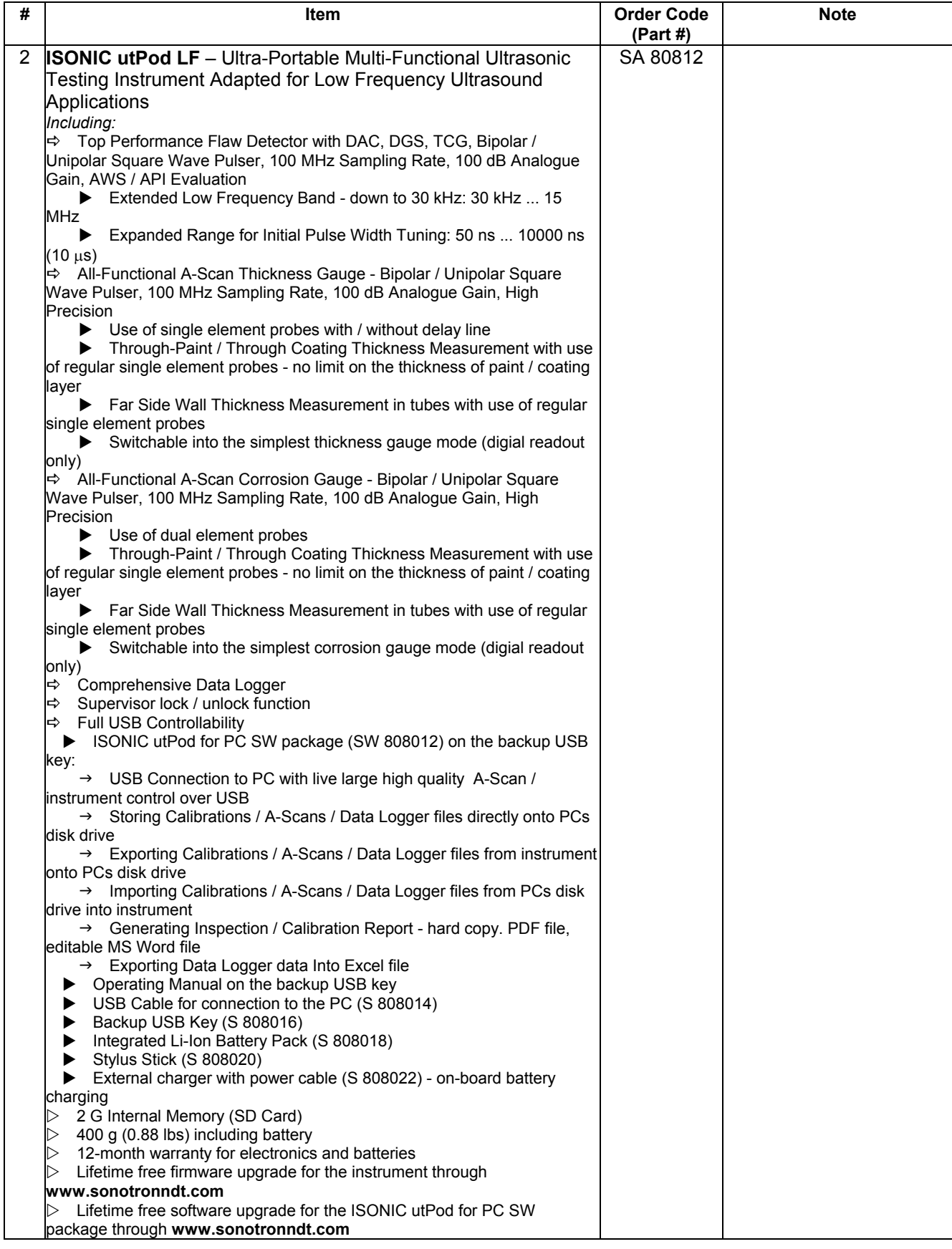

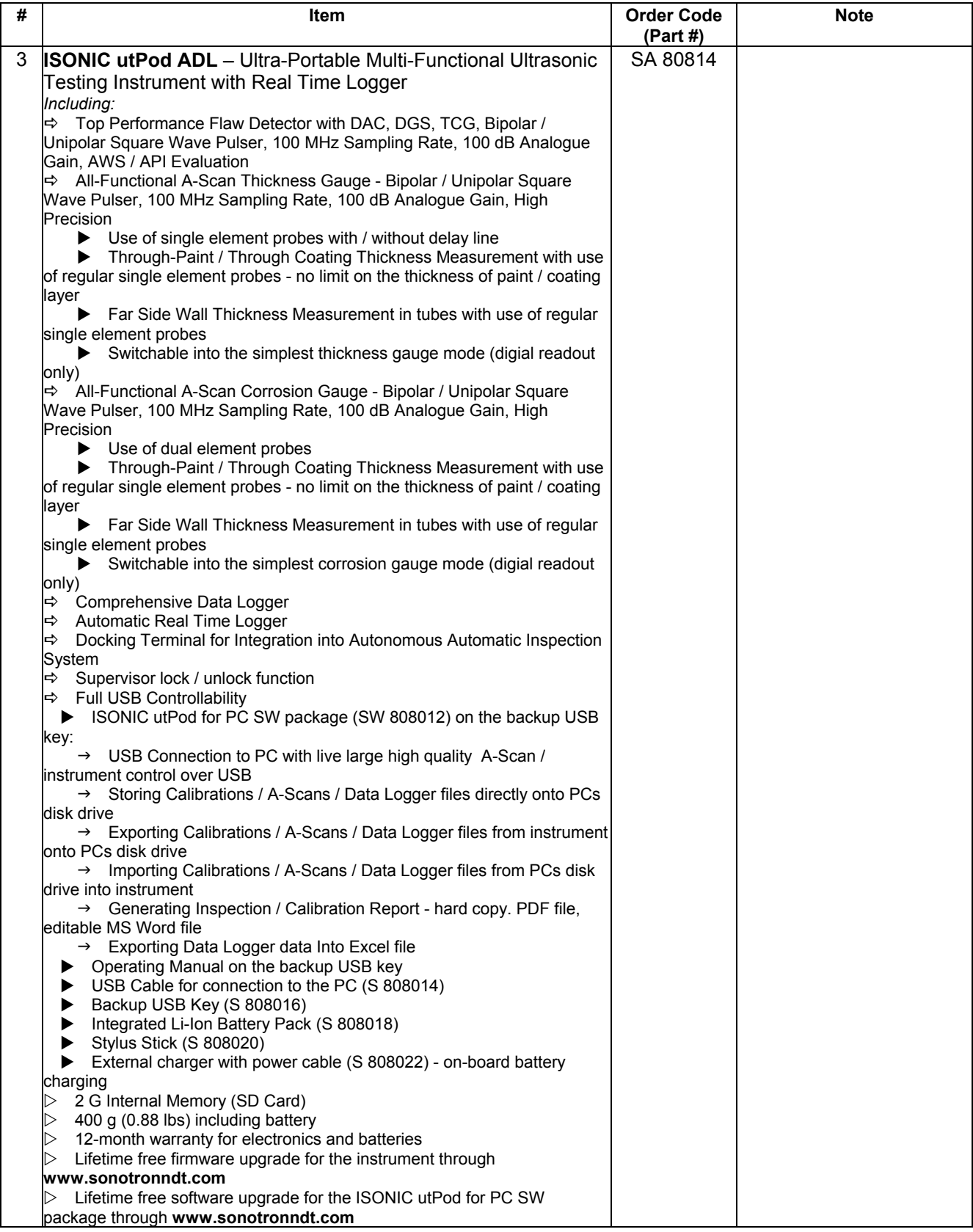

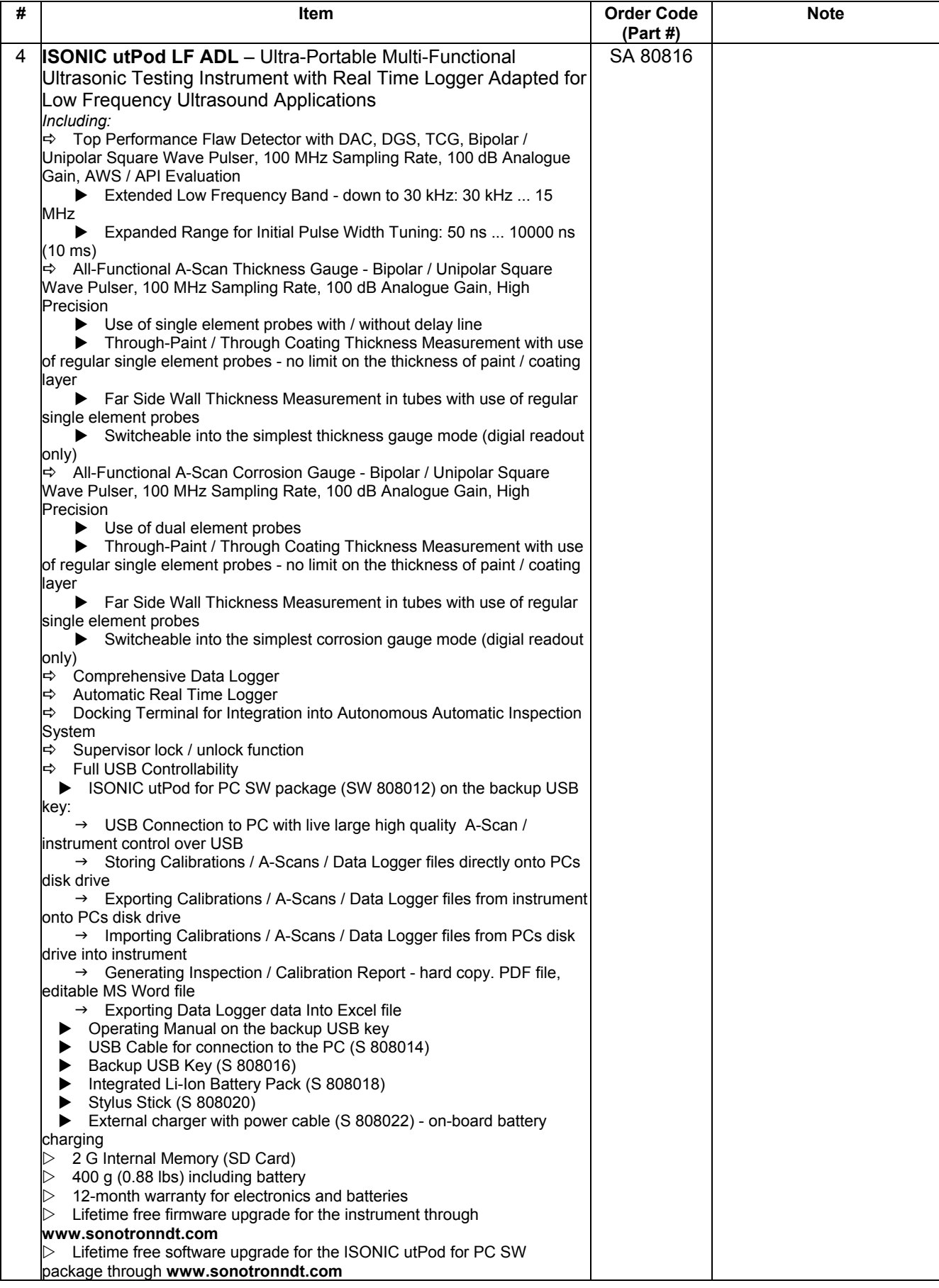

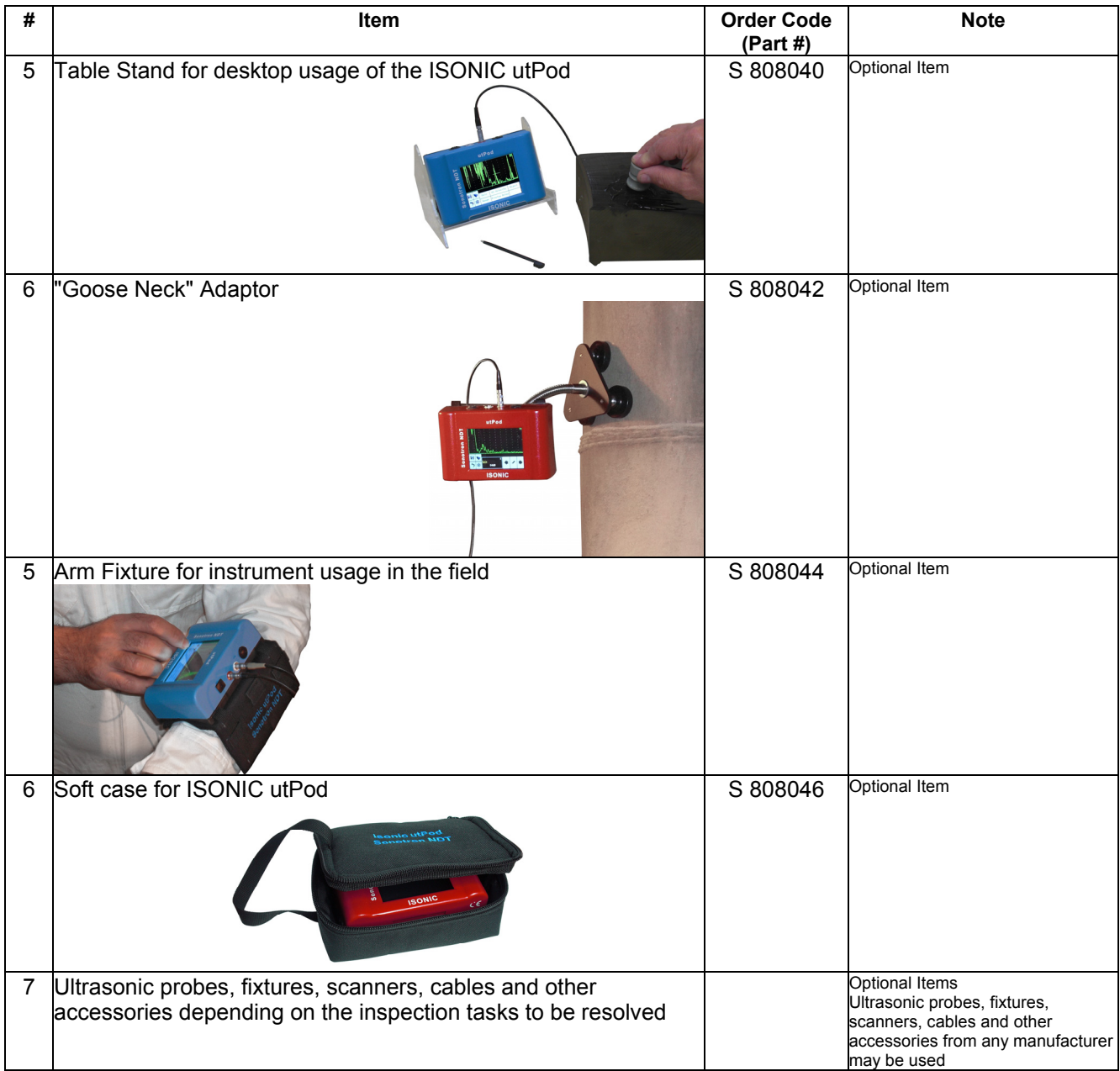

## **4. Operating ISONIC utPod**

Please read the following information before you use **ISONIC utPod**. It is essential to read and understand the following information so that no errors occur during operation, which could lead damaging of the unit or misinterpretation of inspection results

### **4.1. Preconditions for ultrasonic testing with ISONIC utPod**

#### **4.1.1. General**

The correct and effective use of ultrasonic test equipment requires the interaction of three factors:

- The test equipment itself
- The specific test applications
- The operator

The purpose of this operating manual will be to give instructions in the basic set-up and functional operation of **ISONIC utPod**. Such information is covered in detail within the manual. Other variable factors, some of which are noted below, and the actions necessary to control them, are the responsibility of the user. Details regarding these factors are beyond the scope of the operating manual

#### **4.1.2. Training**

The adequate training of the operators should be provided to assure competence in the operation of the **ISONIC utPod** and in the associated factors. Operator of **ISONIC utPod** must be certified as at least *Level 2 Ultrasonic Examiner*. The operator must understand and provide for interpretation and compliance with the specifications covering its work, generated by such groups as in-house Quality Assurance, Technical Societies, Industry Groups, or Government Agencies

#### **4.2. ISONIC utPod Controls and Terminals**

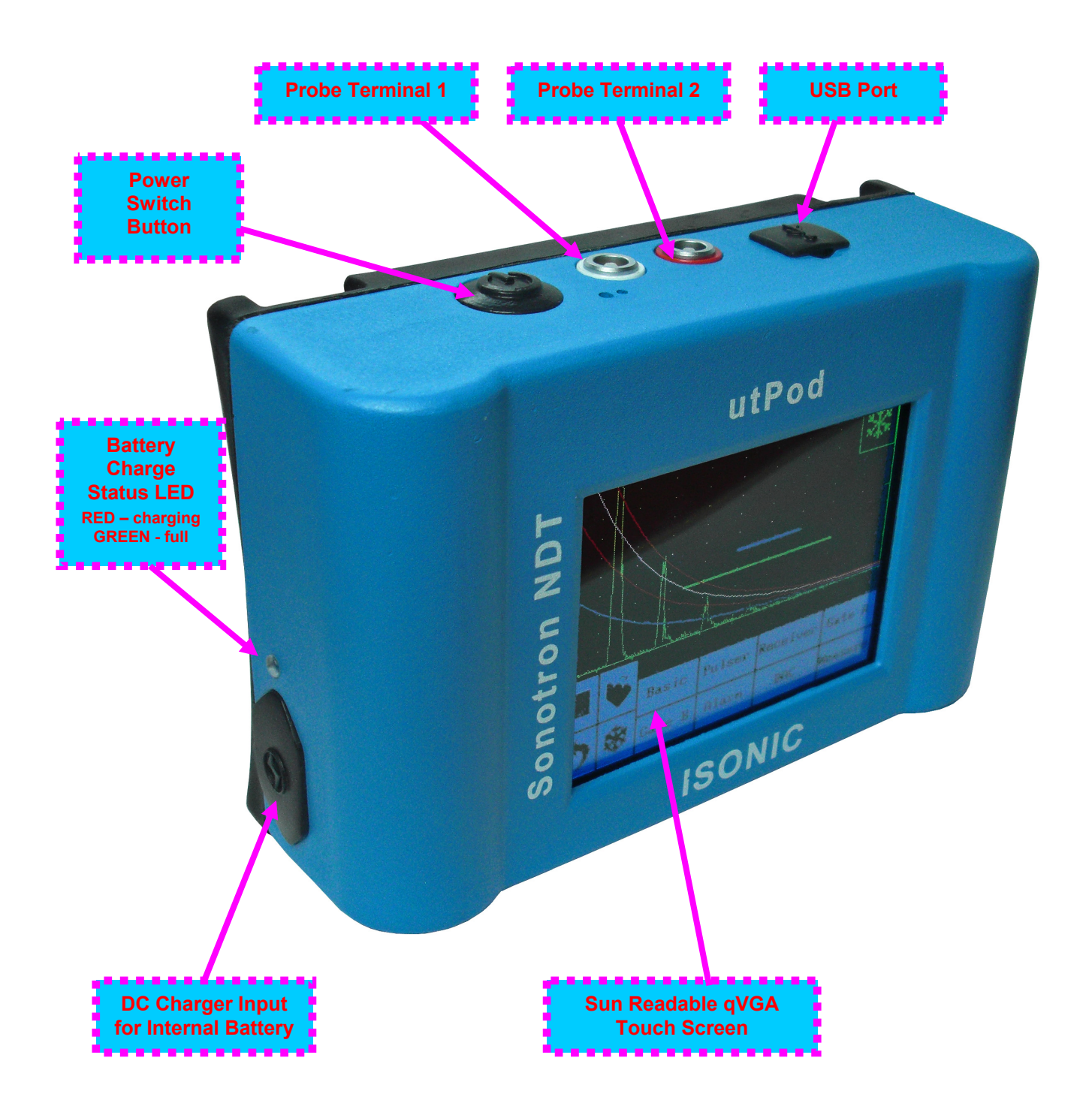

## **4.3. Turning On / Off**

**ISONIC utPod** is powered by built-in rechargeable battery

To turn **ISONIC utPod** on press on power switch button. An automatic system test and boot-up routine will be executed then indicating the screen as below

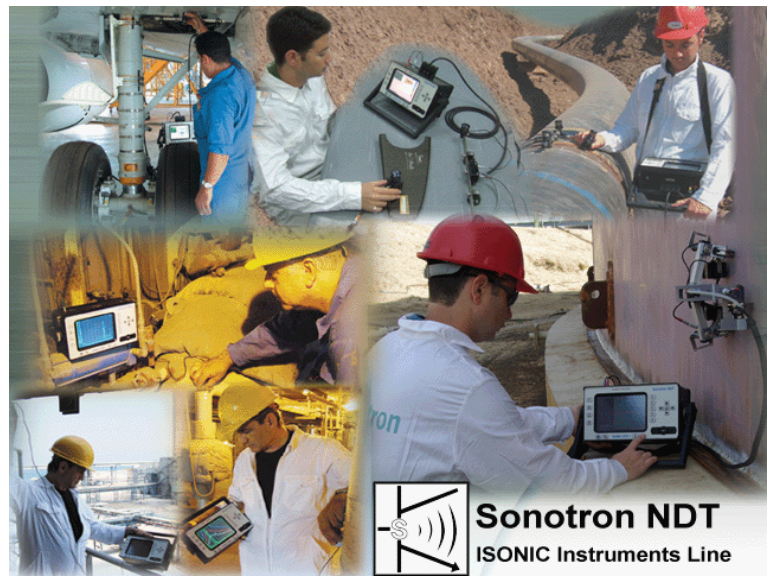

Wait until **ISONIC utPod** start screen appears upon boot-up completed:

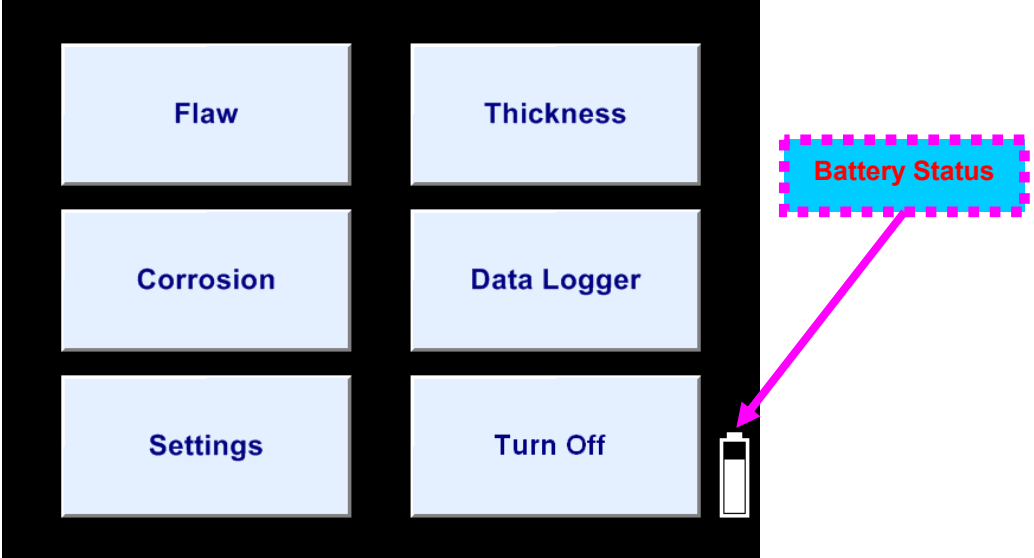

Click on **the vertation operate ISONIC utPod** as flaw detector (refer to chapter 5 of the operating manual)

Click on **Thickness** to operate **ISONIC utPod** as thickness gauge using single element probes (refer to chapter 6 of the operating manual)

Click on <sup>corrosion</sup> to operate **ISONIC utPod** as corrosion gauge using dual element probes (refer to chapter 7 of the operating manual)

Click on **Data Logger** to format data logger of **ISONIC utPod** (refer to chapter 8 of the operating manual)

Click on settings in order to:

- $\Rightarrow$  select measurement units (metric or imperial)
- $\Rightarrow$  select the dialogue language
- $\Rightarrow$  calibrate touch screen
- $\Rightarrow$  switching built-in buzzer ON or OFF
- $\Rightarrow$  setting power saving (sleep mode) parameters
- $\Rightarrow$  identifying version (release number) of the currently installed firmware

Refer to Chapter 9 of present Operating Manual

To turn **ISONIC utPod** off click on **or the order of press power switch button during few seconds** 

## **5. Flaw Detector Mode**

#### **5.1. Top Level Screen**

Click on to store **A-Scan** accompanied with signal evaluation results and calibration set into a file

Click on to upload A-Scan accompanied with signal evaluation results and calibration set from a file

Click on  $\frac{4k}{N}$  to freeze / return to live **A-Scan**

Click on  $\partial$  to return to upper level menu. Current settings of flaw detector will be kept as default then

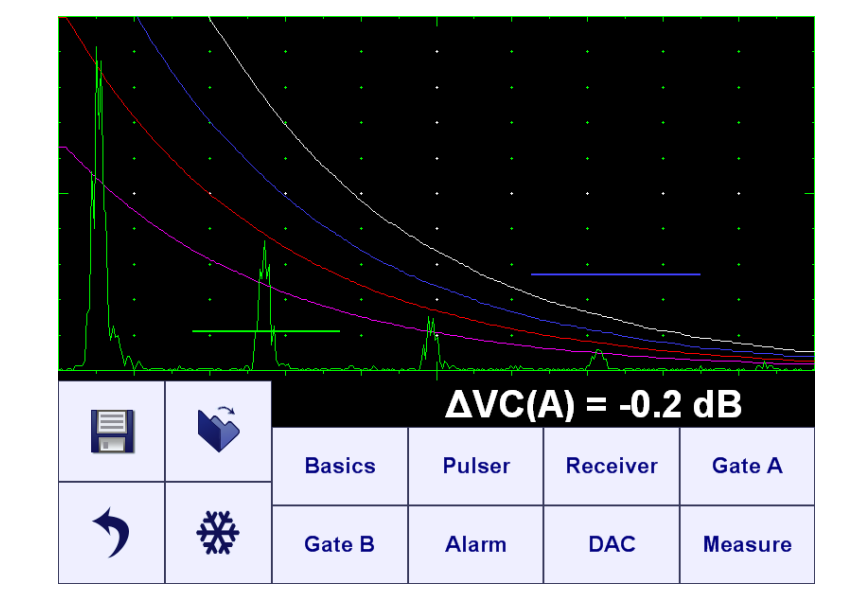

#### **5.2. Submenu BASICS**

Click on **Basics** in the *Top Level Screen* to enter, the screen as below appears

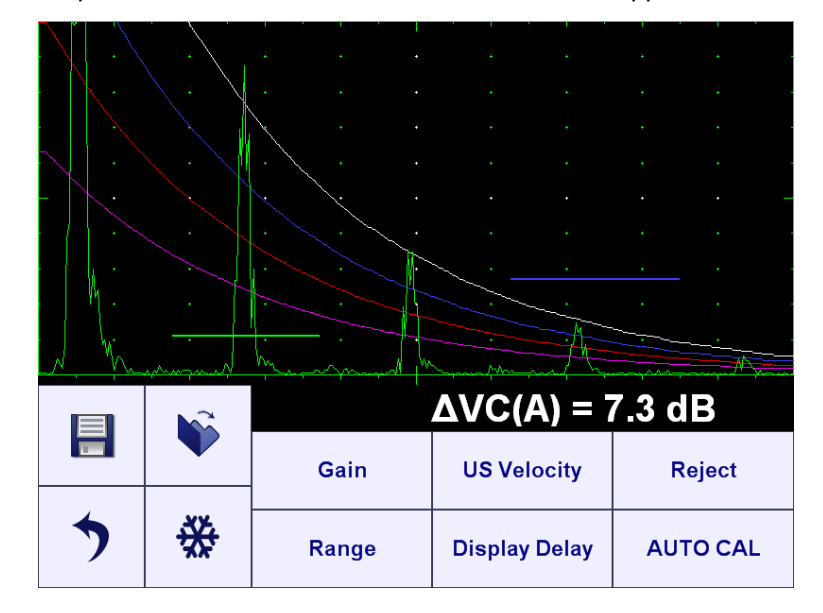

#### **5.2.1. Gain**

Click on to control **Gain** setting. The control related to **Gain** setting and possible manipulations are shown below.

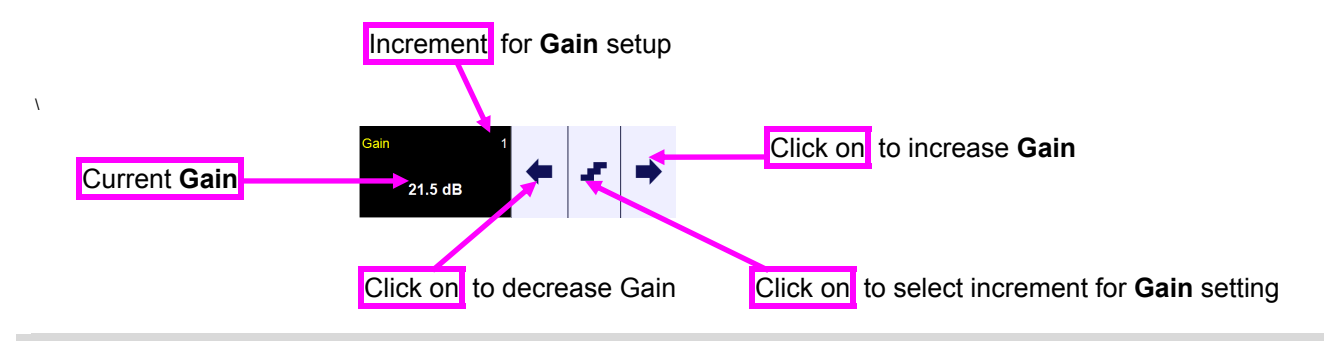

#### 

The rules as above are applicable to control of all other parameters and modes of **ISONIC utPod**, for manipulation of which there are provided controls of the same type

*The alternative way to display / manipulate of current Gain setting:* 

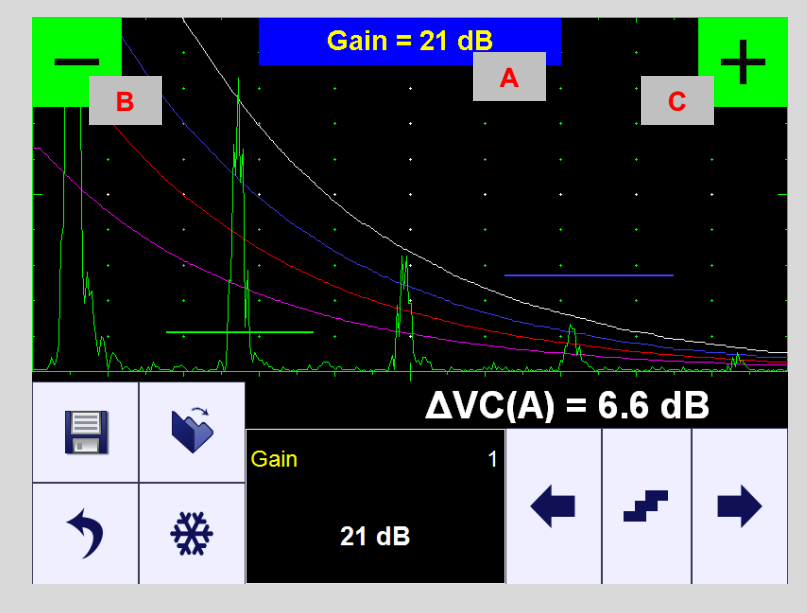

Touch area **A** on the A-Scan – the current **Gain** setting appears in that area upon and kept on the top of the screen for several seconds after area **A** untouched

Touch area **B** on the screen and keep the said area touched unit **Gain** decreased to the needful value – the appropriate indication is provided in the area **A** on the A-Scan during all time of such Gain manipulation and kept on the top of the screen for several seconds after area **B** untouched

Touch area **C** on the screen and keep the said area touched unit **Gain** increased to the needful value – the appropriate indication is provided in the area **A** on the A-Scan during all time of such Gain manipulation and kept on the top of the screen for several seconds after area **C** untouched

### **5.2.2. Display Delay, Range, US Velocity**

Click on <sup>Display Delay</sup> / Range / US Velocity **to manipulate Display Delay** / **Range / US Velocity** settings

The illustration of the emitting initial pulse / receiving an echo process, corresponding indication, and meaning of **Display Delay** / **Range / US Velocity** is below:

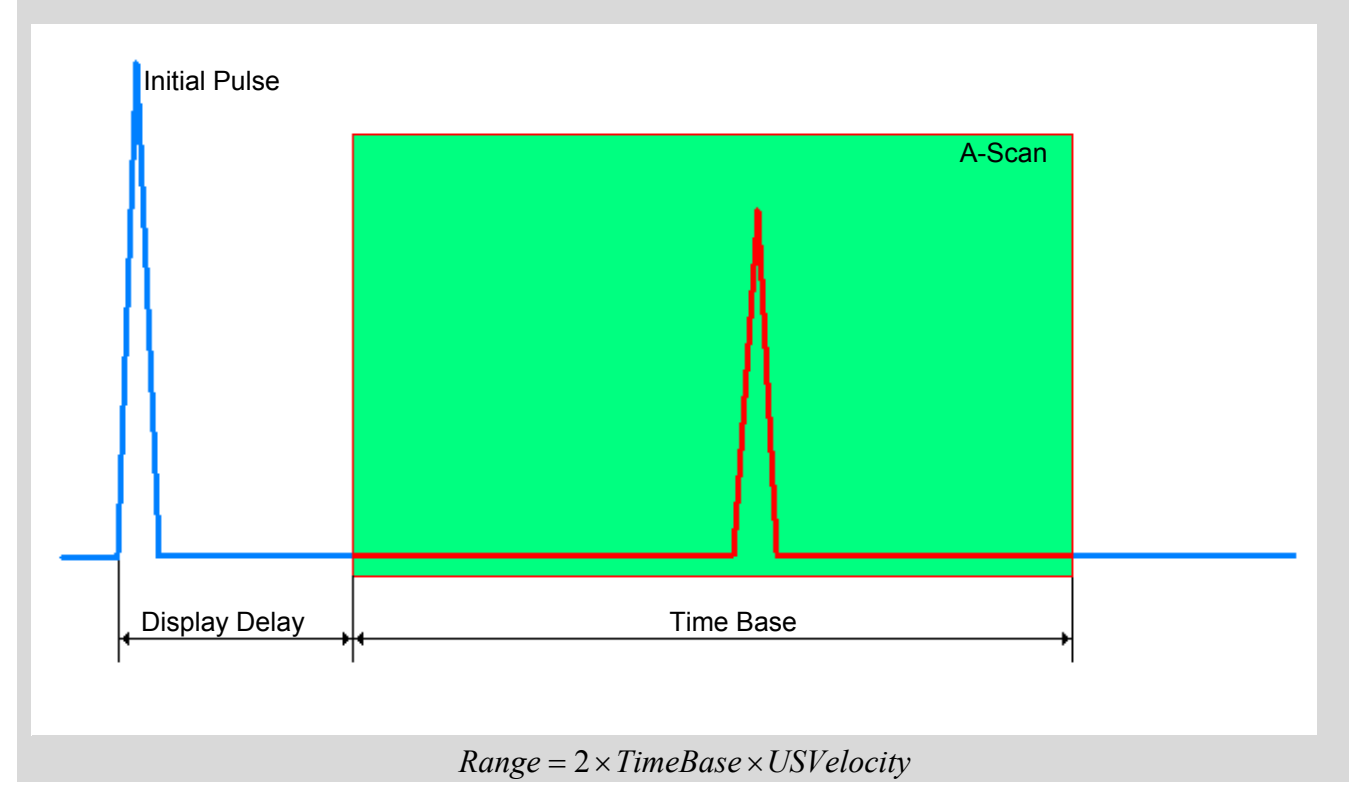

#### **5.2.3. Reject**

Click on Reject to manipulate **Reject** setting

#### 

- **Reject** may be applied to rectified signals only (Rectification = **Full**, **NegHalf**, **PosHalf** refer to paragraph 5.4.3 of this Operating Manual)
- Signals below **Reject** level (small signals) are suppressed
- Signals exceeding **Reject** level (large signals) are presented on the A-Scan without affecting their original height, while part of large signal below **Reject** level is suppressed

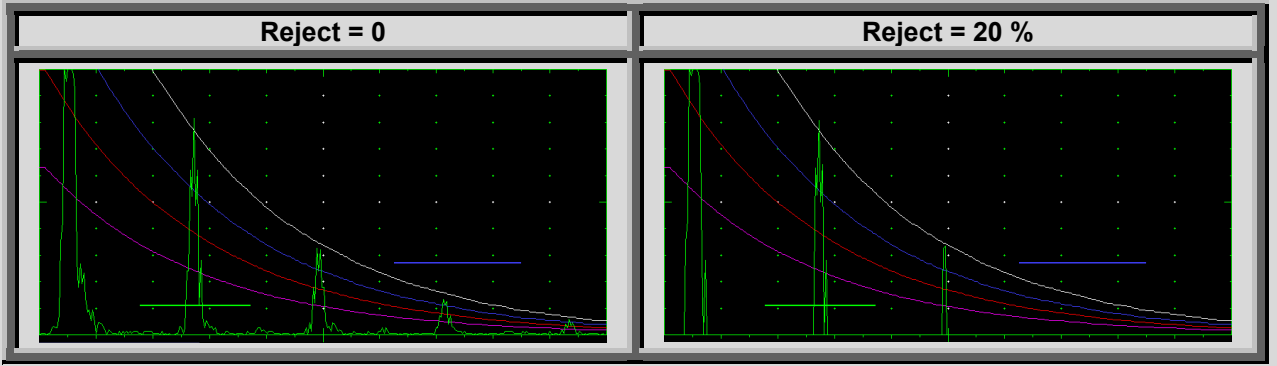

#### **5.2.4. AUTO CAL**

Ultrasonic probe should be placed onto the sample providing receiving of two echoes from reflectors with known material travel distance, the **Range** and **Display Delay** settings to provide appearance of both

echoes on the A-Scan. Ob completion click on **AUTO CAL** to enter to screen allowing automatic calibration of ultrasonic velocity (**US Velocity**) and **Probe Delay**

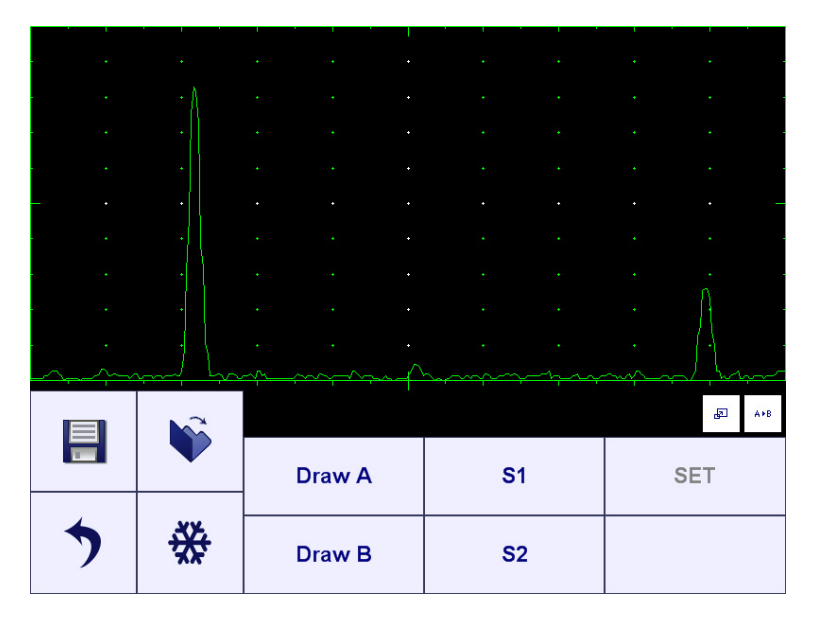

Click on Draw A and cover first echo by the Gate A (refer to paragraph 5.5.3 of present Operating Manual):

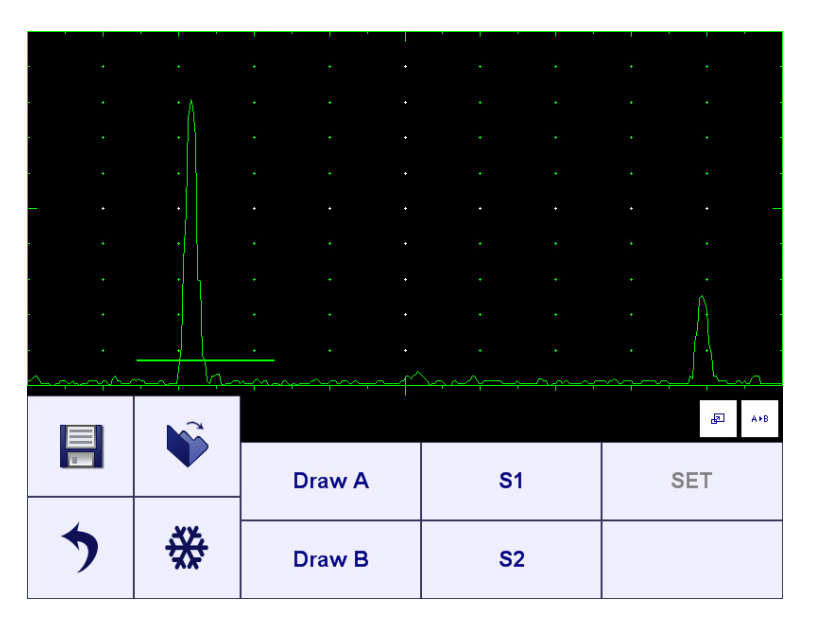

Click on **Draw B** and cover second echo by the **Gate B** (refer to paragraph 5.5.3 of present Operating Manual):

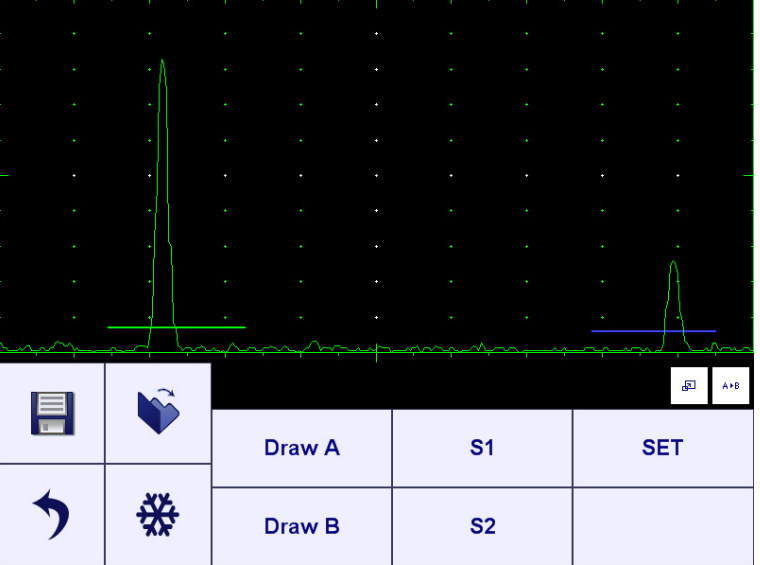

Click on  $\frac{s_1}{s_2}$  and key in material travel distance for the first echo then click on  $\frac{s_2}{s_1}$  and key in

material travel distance for the second echo. On completion click on <sup>sex</sup> - the values of **Probe Delay** and **US Velocity** will be defined by instrument automatically and indicated

## **5.3. Submenu PULSER**

Click on <sup>Pulser</sup> in the *Top Level Screen* to enter, the screen as below appears

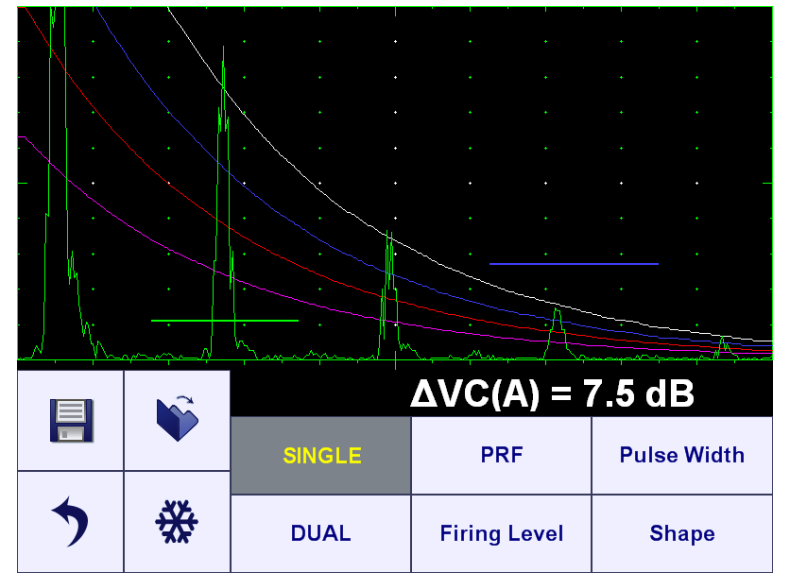

#### **5.3.1. SINGLE / DUAL**

There are two Pulser Modes available – **Single** and **Dual**. To switch touch the appropriate button:

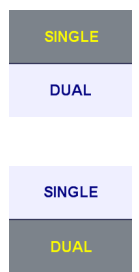

Single element probe to be connected to Probe Terminal 2 (refer to paragraph 4.2 of the operating manual)

Emitting crystal of dual element probe or emitting single element probe to be connected to Probe Terminal 1 (refer to paragraph 4.2 of the operating manual)

Receiving crystal of dual element probe or receiving single element probe to be connected to Probe Terminal 2 (refer to paragraph 4.2 of the operating manual)

#### **5.3.2. Pulse Repetition Frequency (PRF )**

Click on **PRF** to control PRF setting

#### **5.3.3. Initial Pulse: Shape, Duration (Pulse Width), Firing Level**

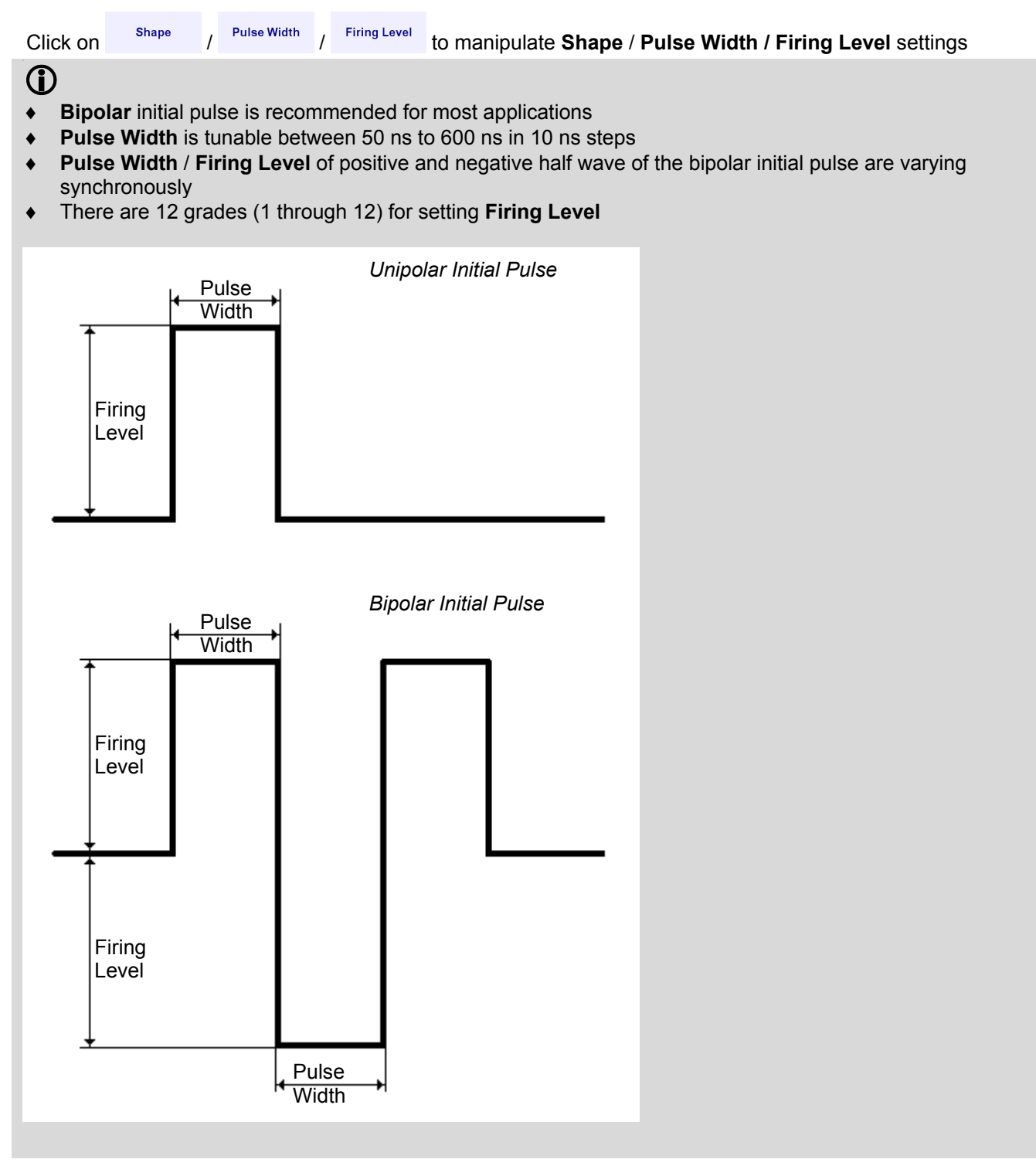

## **5.4. Sub Menu RECEIVER**

Click on **Receiver** in the *Top Level Screen* to enter, the screen as below appears

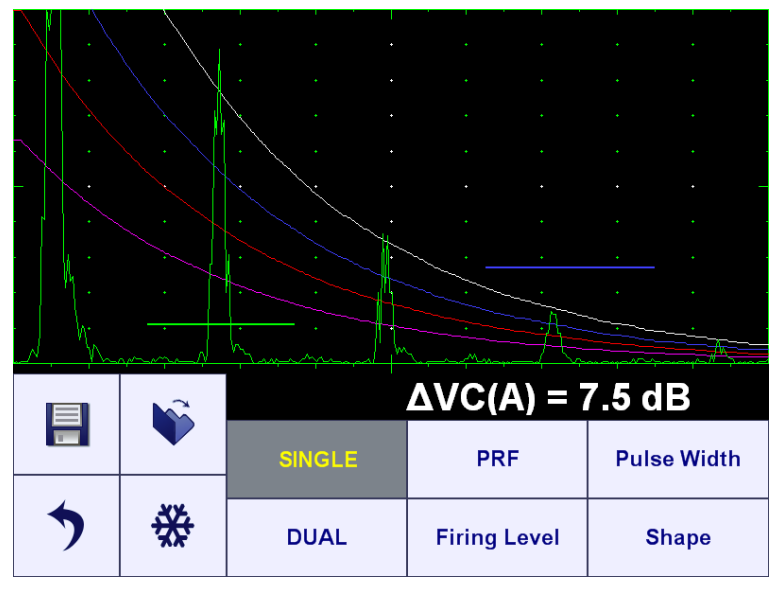

#### **5.4.1. SINGLE / DUAL**

There are two Pulser Modes available – **Single** and **Dual**. To switch touch the appropriate button:

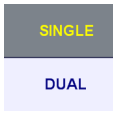

Single element probe to be connected to Probe Terminal 2 (refer to paragraph 4.2 of the operating manual)

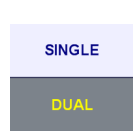

Emitting crystal of dual element probe or emitting single element probe to be connected to Probe Terminal 1 (refer to paragraph 4.2 of the operating manual)

Receiving crystal of dual element probe or receiving single element probe to be connected to Probe Terminal 1 (refer to paragraph 4.2 of the operating manual)

#### **5.4.2. Filter**

Click on **Filter** to control **Filter** settings

### 

Digital Filter may be switched **ON** / **OFF** While switched **ON** the following bandpass settings are possible:

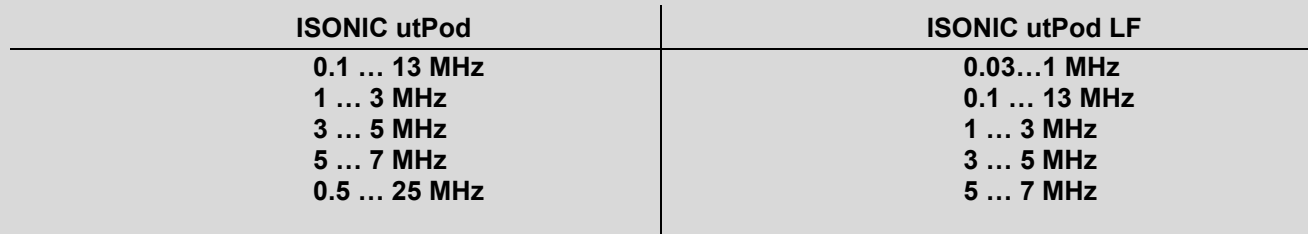

#### **5.4.3. Rectification**

Click on Rectification - there are four rectification modes possible

**Rectification** modes:

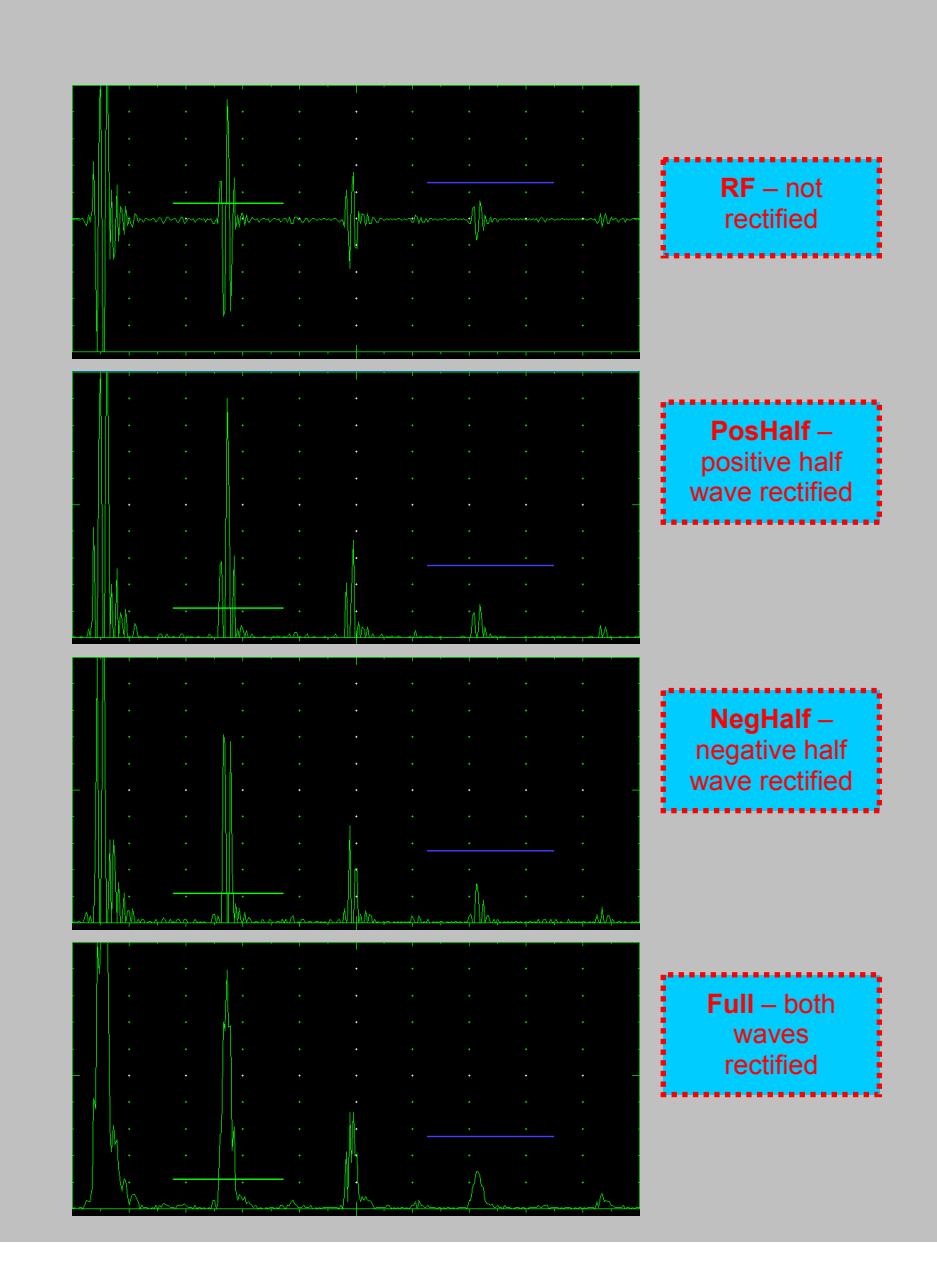

## **5.5. Sub Menus GATE A / GATE B**

Click on <sup>Gate A</sup> / <sup>Gate B</sup> in the *Top Level Screen* to enter, the screen as below appears

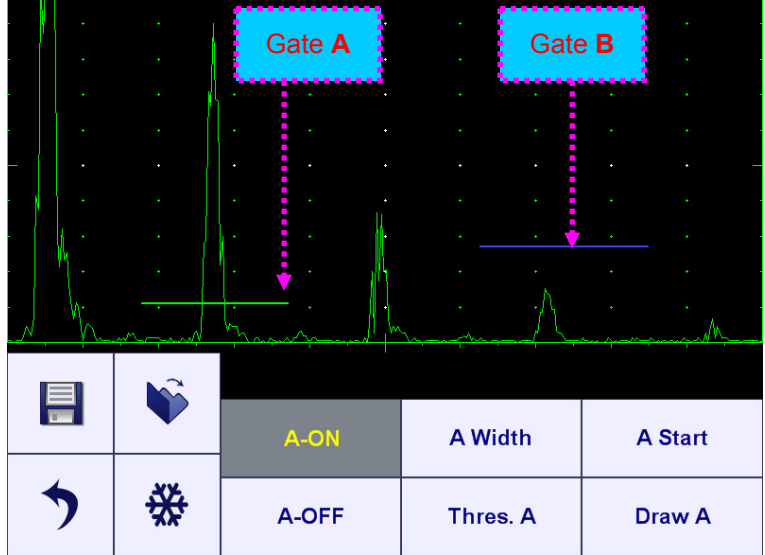

While used as flaw detector **ISONIC utPod** provides 2 independently controllable gates **A** and **B**

#### **5.5.1. Switch Gate ON / OFF**

To switch gate **ON / OFF** touch the appropriate button:

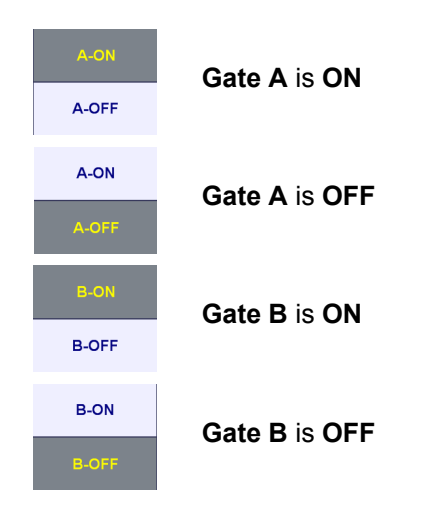

#### **5.5.2. Gate Start, Width, Threshold**

Click on A Start *I* A Width *I* Thres. A **b** to manipulate **Start** / **Width / Threshold settings** for **Gate A** (or identical buttons for the **Gate B**

#### 

In the **ISONIC utPod Gate Start** is counted from the surface of the material, which is determined through keying in **Probe Delay**

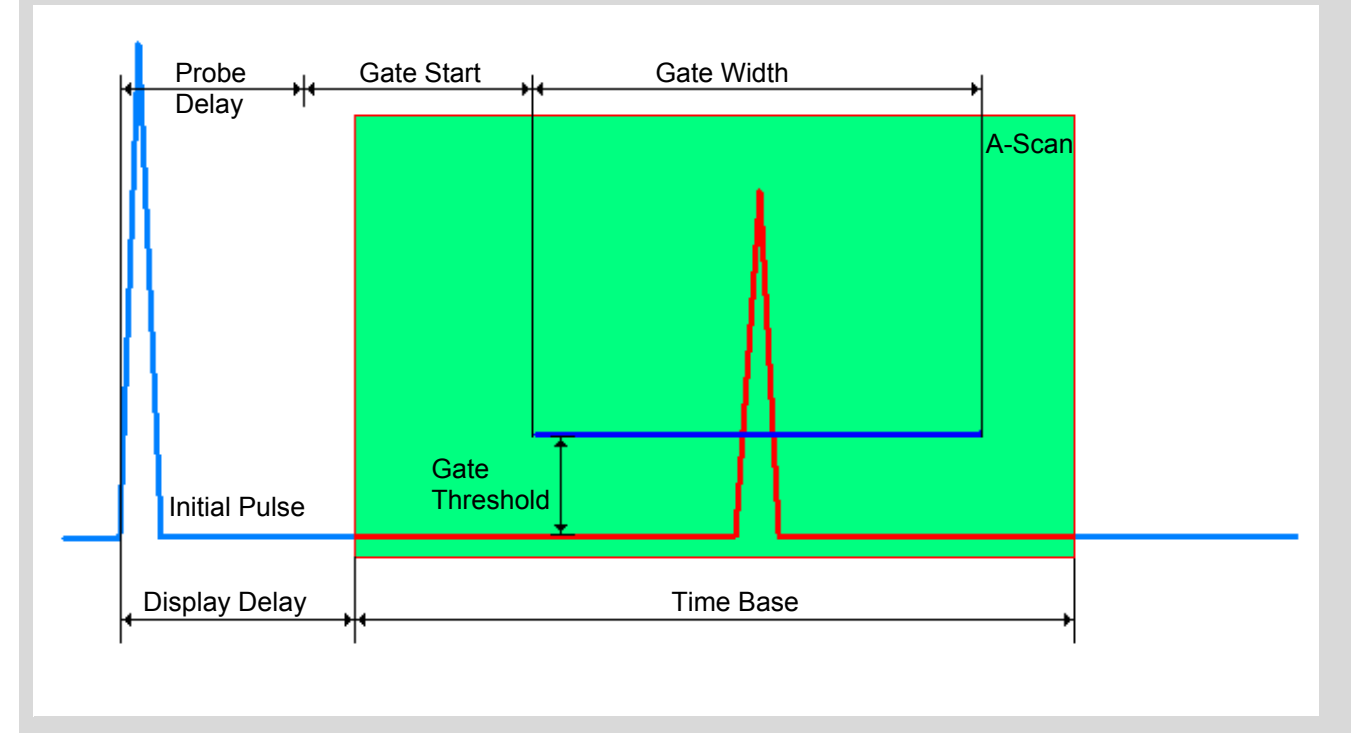

#### **5.5.3. Draw Gate**

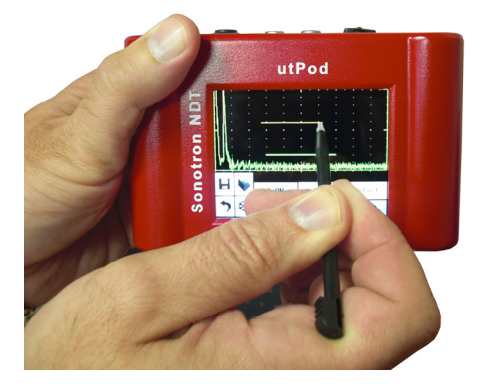

Click on <sup>Draw A</sup> (or identical button for the **Gate B**) then draw **Gate A** (or **Gate B**) in the new desired position on the **A-Scan**. This way allows redefining all three parameters of the gate quickly

Refer also to the movie at:

**http://www.sonotronndt.com/PDF/OM\_utPod/MOV/utPod\_Draw\_Gate.MOV** 

## **5.6. Sub Menu ALARM**

Click on **Alarm** in the *Top Level Screen* to enter, the screen as below appears:

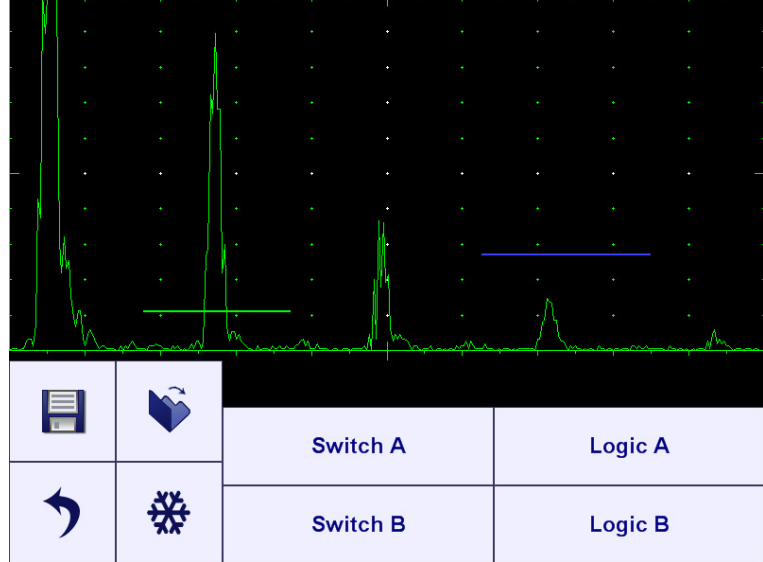

#### **5.6.1. Switch Alarm ON / OFF**

To switch **Alarm** for **Gate A** (**Gate B**) **ON / OFF** touch the appropriate button either /

Switch B then provide the desired setting

#### **5.6.2. Alarm Logic**

To setup **Alarm Logic** for **Gate A** (**Gate B**) **ON / OFF** touch the appropriate button either /

Logic B

then provide the desired setting

### **5.6.3. Alarm Example**

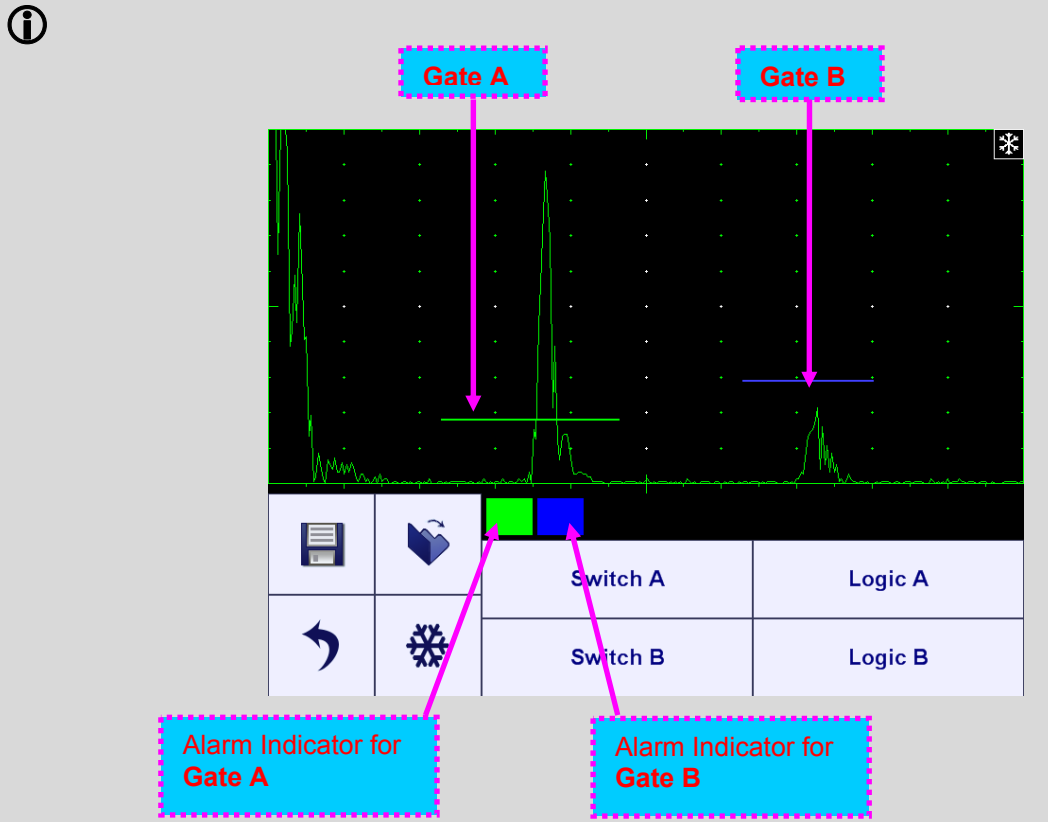

- There is an echo matching with **Gate A** and exceeding its threshold; the **Alarm Logic** setting for **Gate A** is **Positive Alarm Indicator** for **Gate A** is active; the audible alarm is generated as well
- There is an echo matching with **Gate B** and not exceeding its threshold; the **Alarm Logic** setting for **Gate B** is **Negative Alarm Indicator** for the **Gate B** is active; the audible alarm is generated as well

## **5.7. Sub Menu DAC**

Click on **DAC** in the *Top Level Screen* to enter, the screen as below appears:

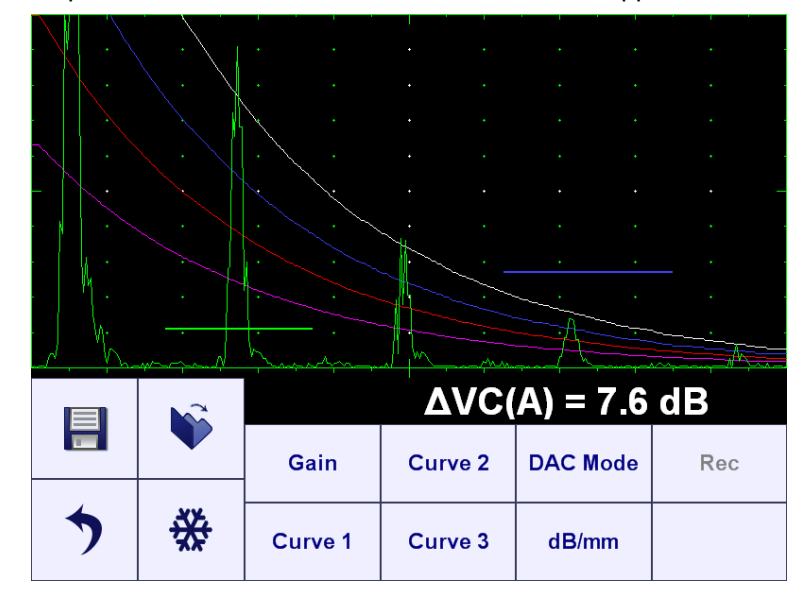

#### **5.7.1. Theoretical DAC – dB/mm (dB/in)**

Theoretical **DAC** represents pure exponential law for distance amplitude curve; said law is determined by **dB/mm** (**dB/in**) factor and value of **Probe Delay**  refer to paragraph 5.7.1 of the operating manual: at zero material travel distance (surface) theoretical **DAC** starts at 100% of **A-Scan** height

To enter **dB/mm** (**dB/in**) factor

touch dB/mm button then provide the desired setting. To negate

theoretical DAC touch  $\frac{dB/mm}{dt}$  then reduce **dB/mm** (**dB/in**) factor to **0**

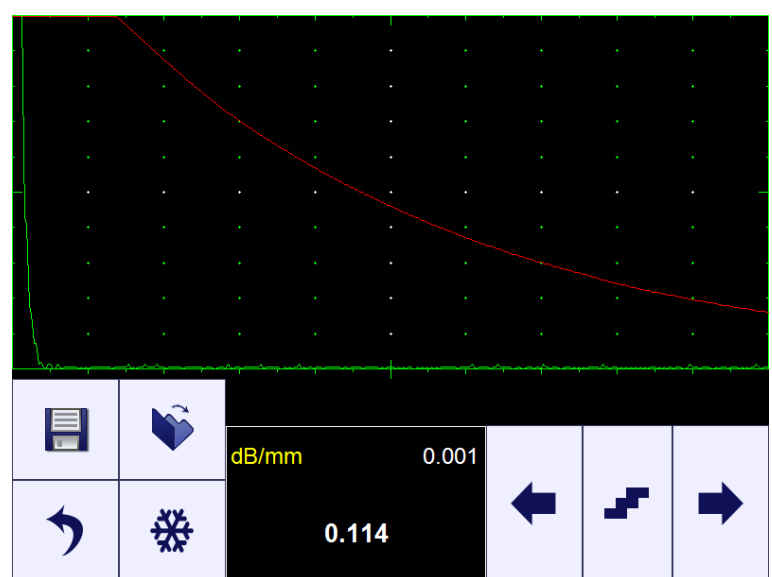

#### **5.7.2. Experimental DAC: recording signals from variously located reflectors**

Creating of experimental DAC is allowed upon theoretical DAC negated: **dB/mm = 0** ( **dB/in = 0** ). To create

/ modify experimental **DAC** click on – the **Draw Gate** mode (**Draw A**) is active so it is possible to manipulate **Gate A** over the entire **A-Scan** area

*Recording 1st DAC echo* 

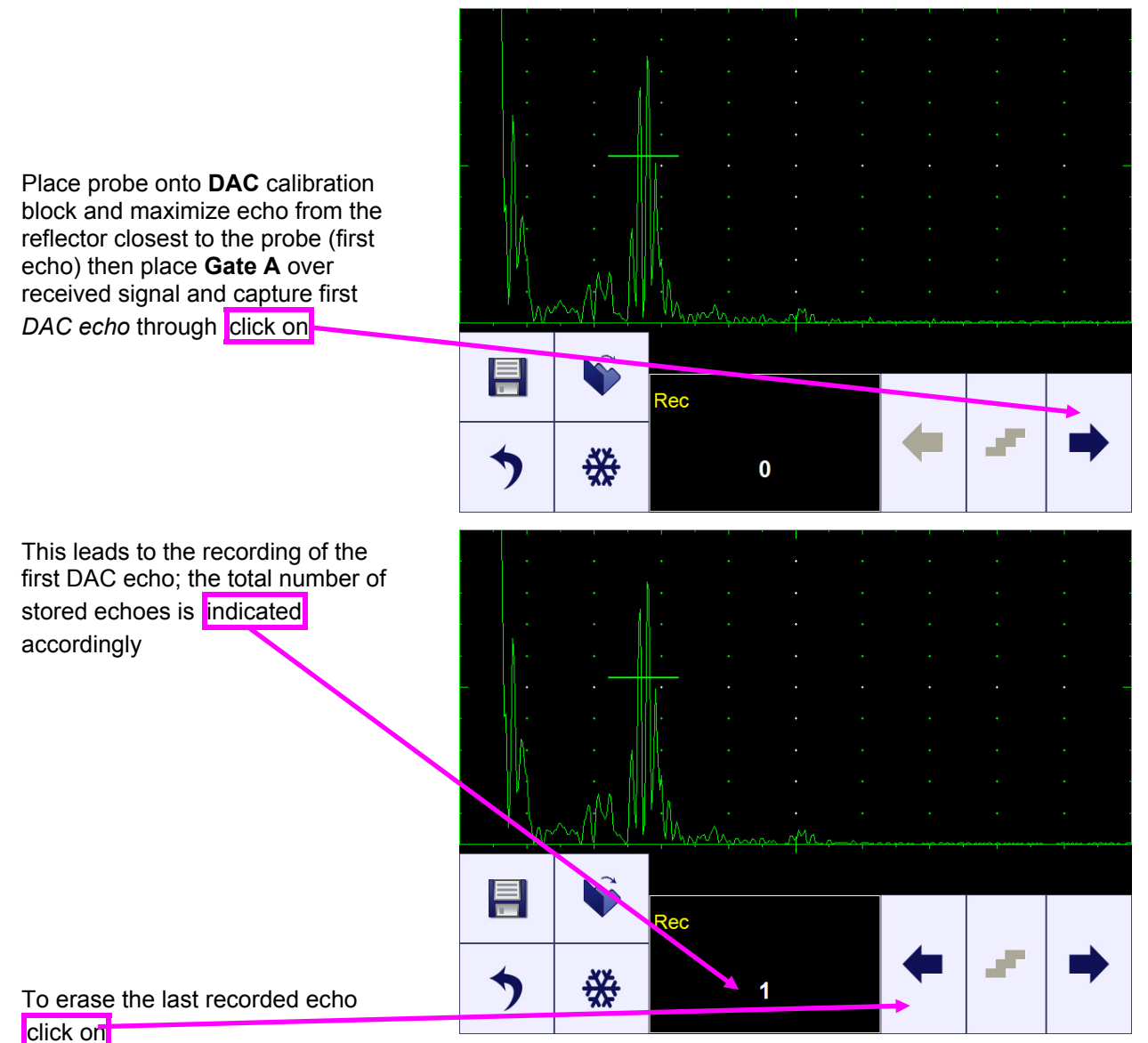

#### *Recording 2nd DAC echo*

Place probe onto **DAC** calibration block and maximize echo from the reflector closest to the probe (first echo) then place **Gate A** over received signal and capture second *DAC echo* through click on

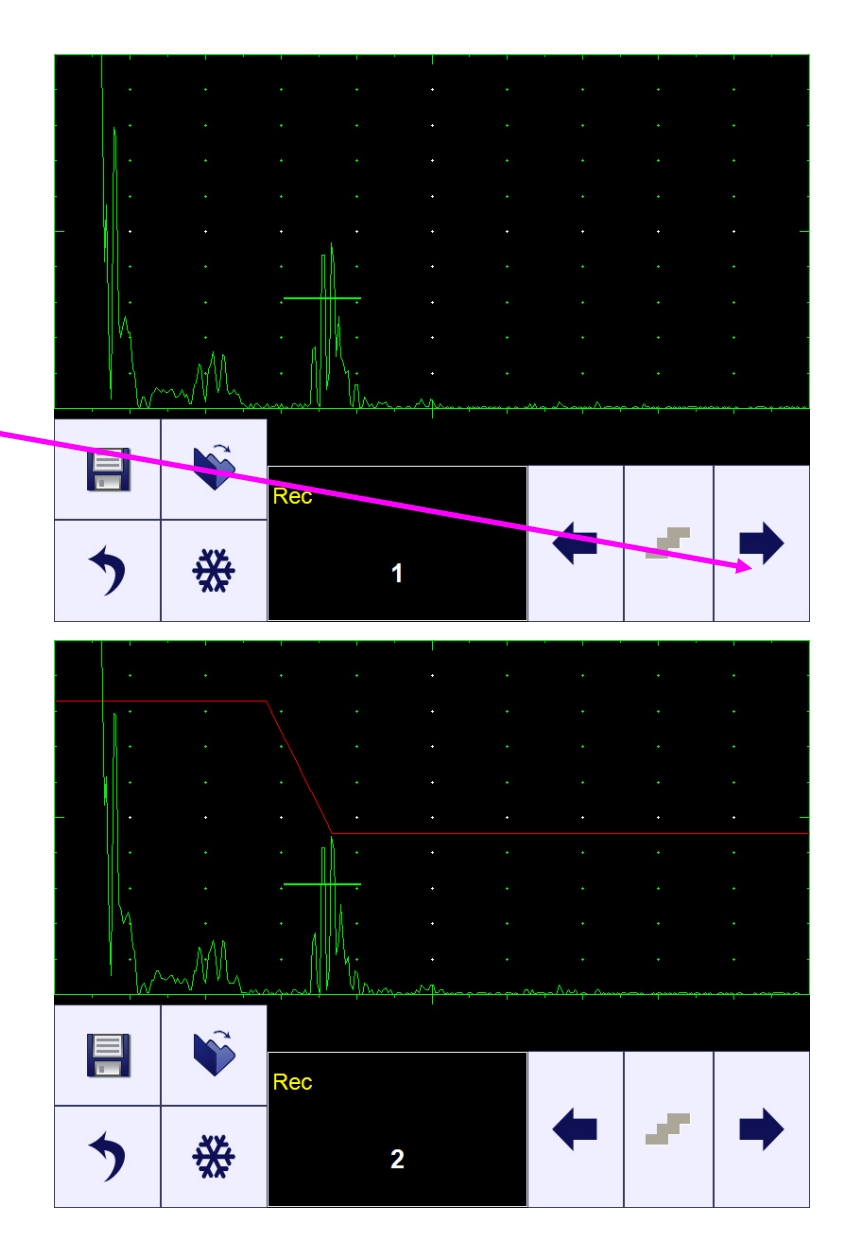

This leads to the recording of the second DAC echo

#### *Recording 3rd DAC echo*

Place probe onto **DAC** calibration block and maximize echo from the reflector closest to the probe (first echo) then place **Gate A** over received signal and capture third *DAC echo* through click on

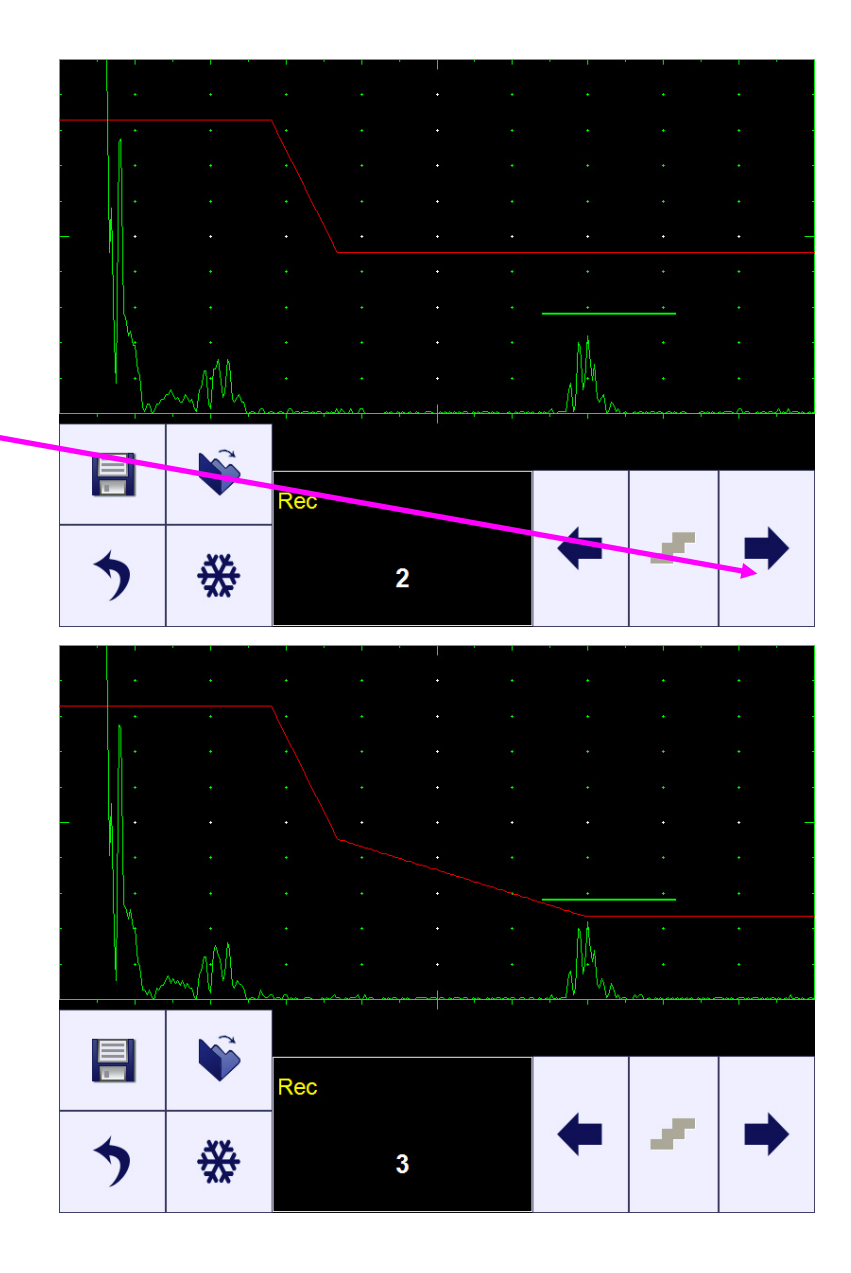

This leads to the recording of the third DAC echo

Refer also to the movie at:

**http://www.sonotronndt.com/PDF/OM\_utPod/MOV/utPod\_Creating\_a\_DAC.MOV**

### $\Omega$

- The highest echo in the **Gate A** will be stored; said echo may either exceed **Gate A** threshold level or not
- Recorded echoes should be higher than 5% and lower than 100% of **A-Scan** height. **Gain** manipulation is allowed whilst creating / modifying a **DAC**
- A total number of up to 40 **DAC** echoes may be recorded one by one by the above described way
# **5.7.3. DGS**

To create **DGS** connect **ISONIC utPod** to PC via USB port. **ISONIC utPod for PC** software should be preinstalled in the computer (refer to chapter 8 of the operating manual)

In the submenu DAC generated on the computer screen by **ISONIC utPod** 

**DGS** 

**for PC** software click on

Select **Probe** and **Equivalent Dia** (diameter of the disk shaped reflector – flat bottom hole, FBH). Then enter values of **Transfer Loss**, and **Attenuation** factors for the reference block and material: two lines appear on **A-Scan**:

- blue line represents dependence of the back echo amplitude on the metal travel distance
- white line represents dependence of the FBH echo amplitude on the metal travel distance

One of two reference blocks may be used to setup **DGS**:

- back echo block inclined according to the probe angle (incidence angle)
- standard block either **K1** (**IIW-1**)or **K2** (**IIW-2**); the type of reference block and reflector are defined in the probe data sheet and reproduced automatically from the **DGS** data base upon probe selection

Place probe onto the reference block, obtain echo from the reference reflector and maximize it if applicable (**K1** or **K2** block). Then calibrate **Gain** bringing reference echo amplitude to the blue line level then click on the button indicating the reference block under use

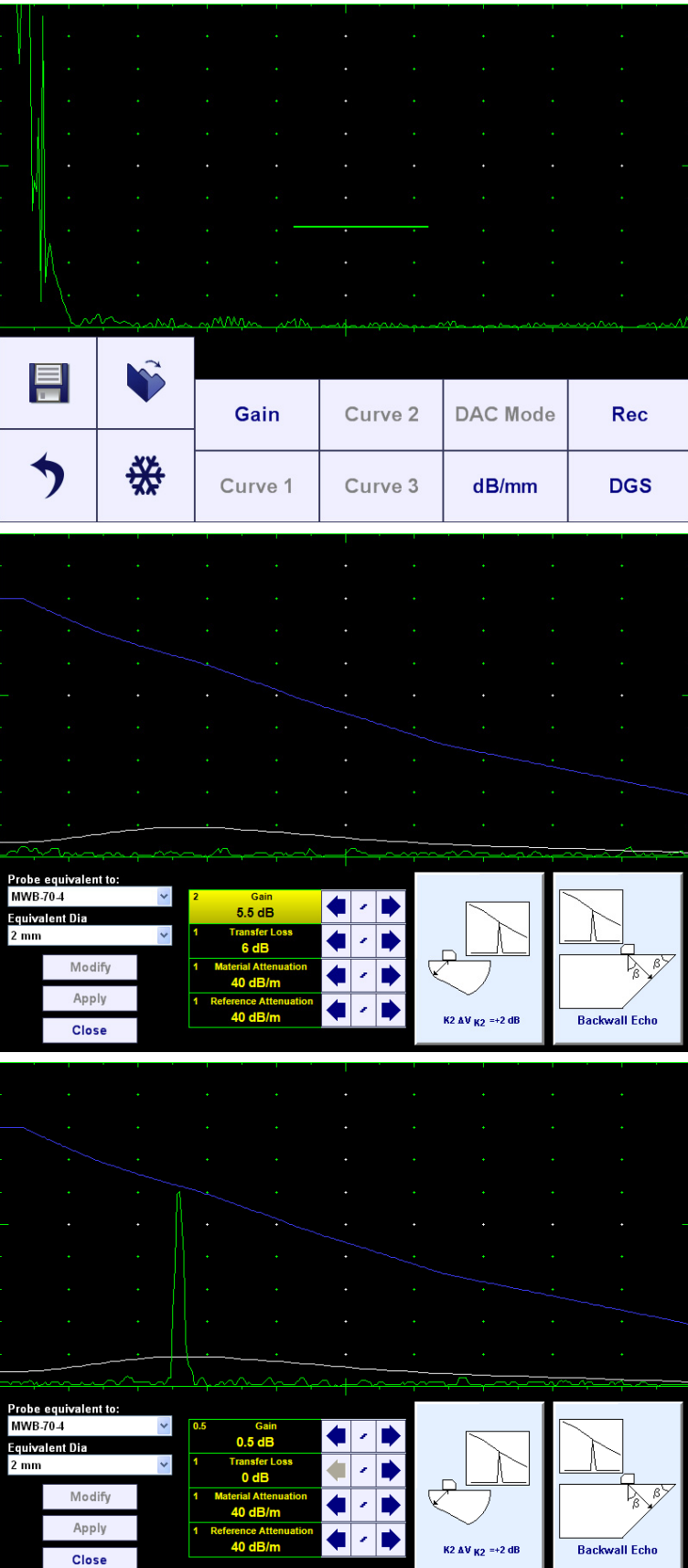

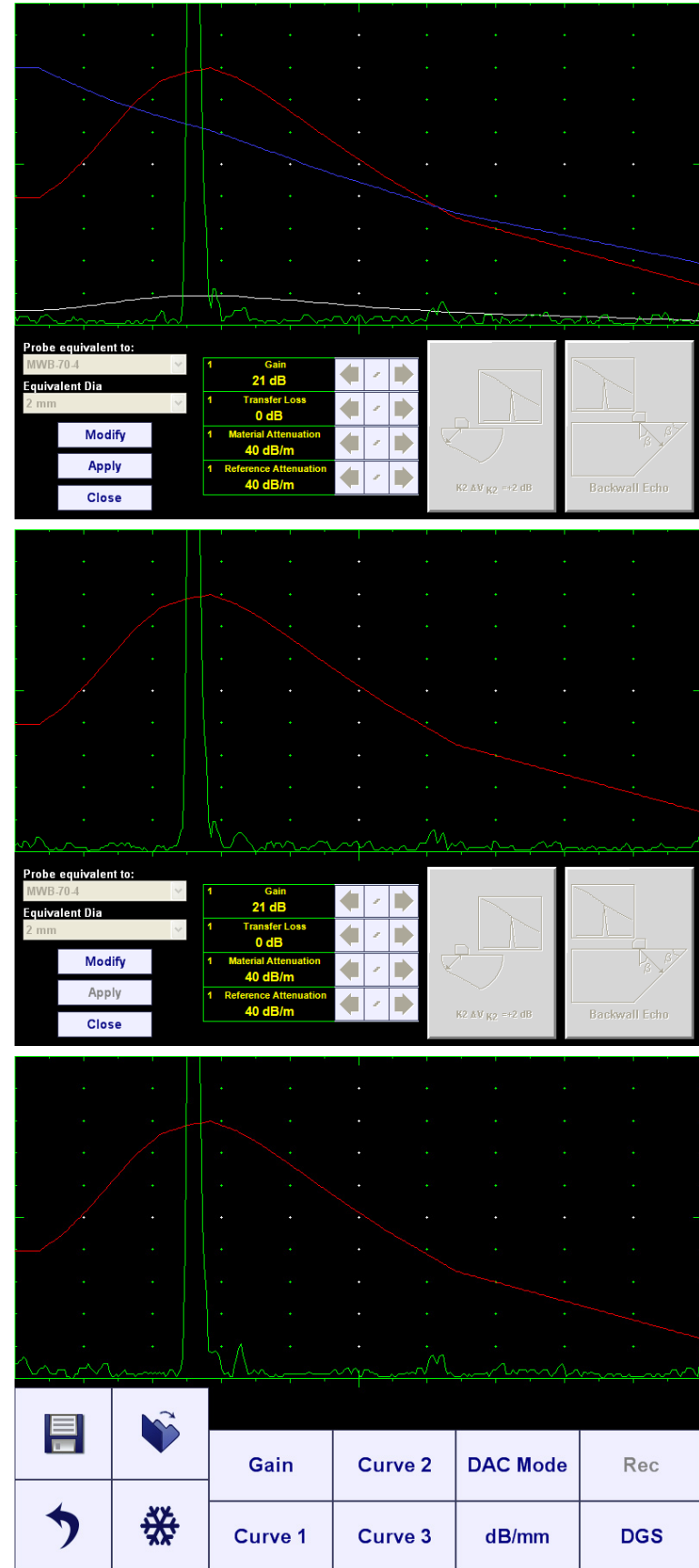

As a result the red line representing dependence of the FBH echo amplitude on the metal travel distance appears at the standard level (80% of A-Scan height for the maximal point) and the required **Gain** setting is provided automatically

Clicking on Modify returns to the keying in stage. On completion click

on Apply then on Close this will return to **DAC** submenu. The file with just calibrated **DGS** to be stored in the instrument upon

#### **5.7.4. Multi-Curve DAC / DGS**

It is possible to add several (up to 3) additional curves to the created main **DAC / DGS** (red). To proceed click

on  $Curve 1$  (or on  $Curve 2$  ,  $Curve 3$  ) then refer position of the additional curve through click on

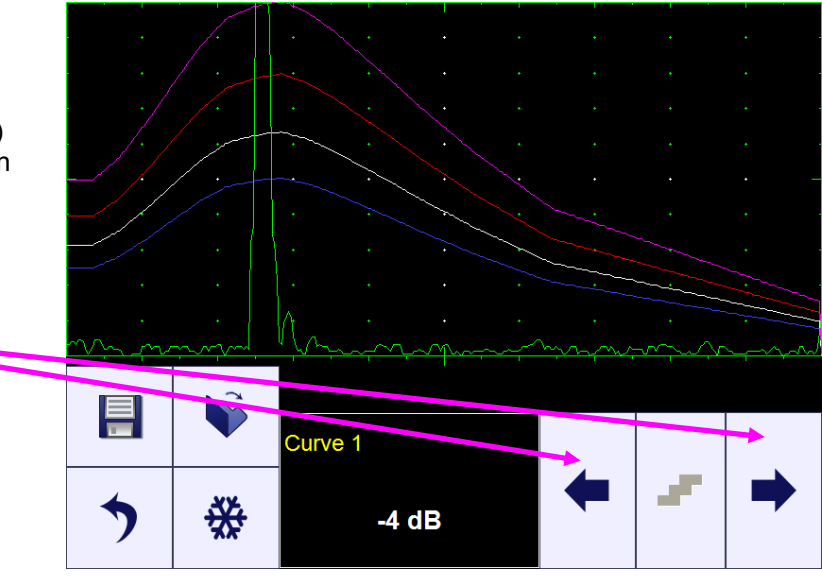

Refer also to the movie at:

**http://www.sonotronndt.com/PDF/OM\_utPod/MOV/utPod\_Creating\_a\_DAC.MOV**

#### **5.7.5. DAC Mode**

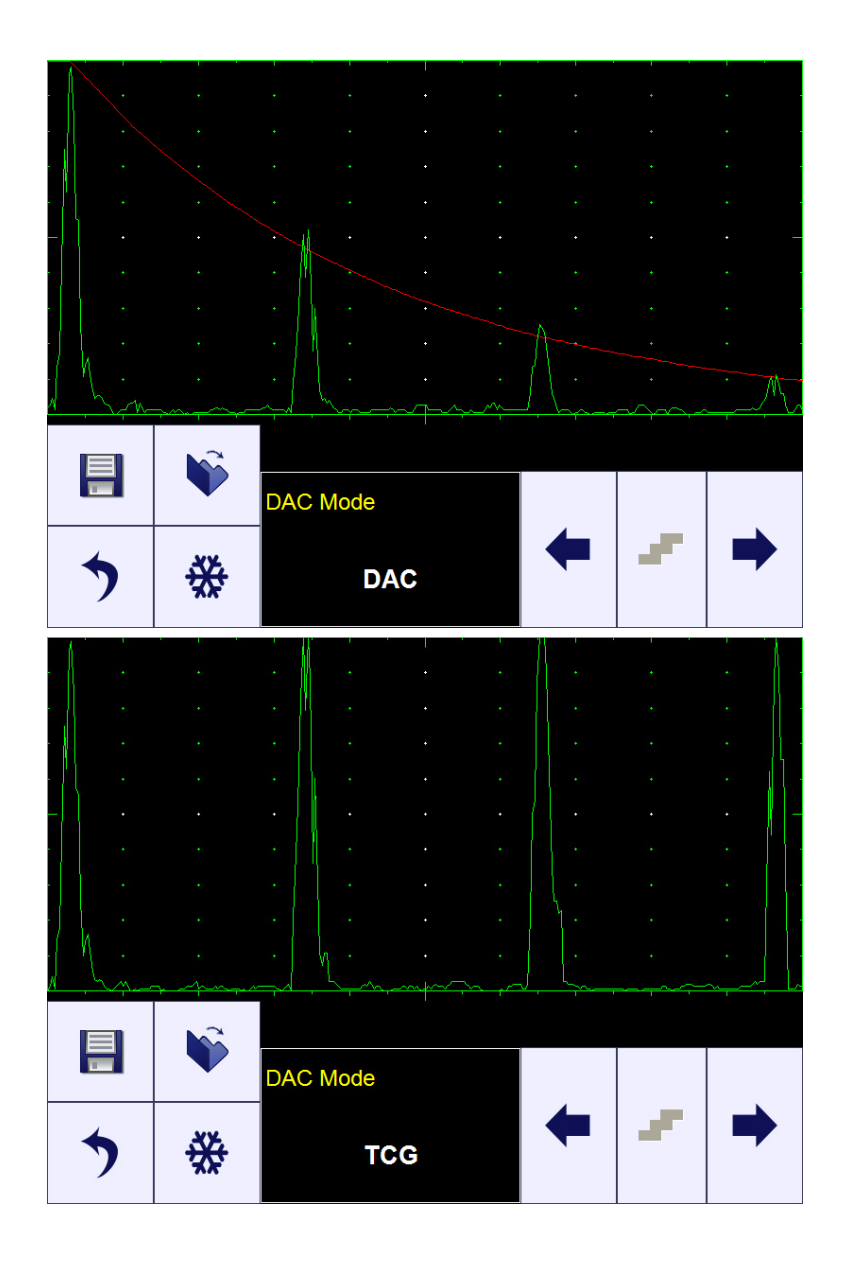

Since **DAC / DGS** is created it is possible to setup appropriate mode of operation either **DAC**, **TCG**, or

**OFF** after clicking on **DAC Mode** 

Refer also to the movie at:

**http://www.sonotronndt.com/PDF/OM\_utPod/MOV/utPod\_DAC\_TCG.MOV**

# **5.8. Sub Menu MEASURE**

Click on **Measure** in the *Top Level Screen* to enter, the screen as below appears:

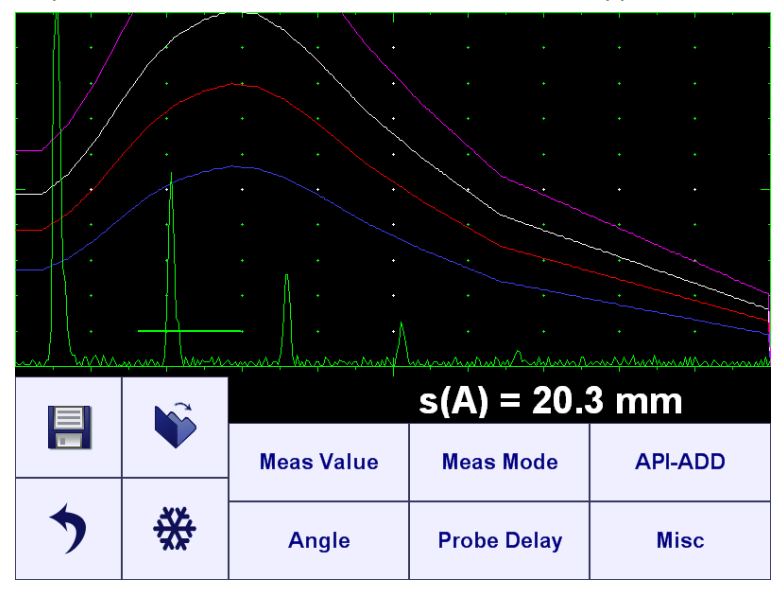

# $\Omega$

At least one gate either **Gate A** or **Gate B** should be active to proceed with measurements

# **5.8.1. Probe Delay, Incidence Angle**

To key in **Probe Delay** / **Incidence Angle** / **X-Value** click on Probe Delay / Angle then provide necessary setting

#### **5.8.2. X-Value**

To key in **X-Value** for angle beam probe click on **the click on** then click on

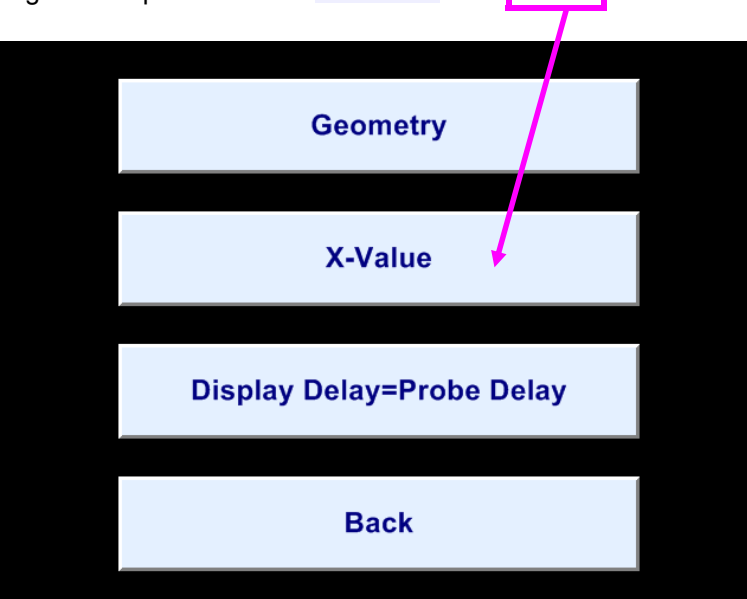

#### Provide necessary setting and click on then

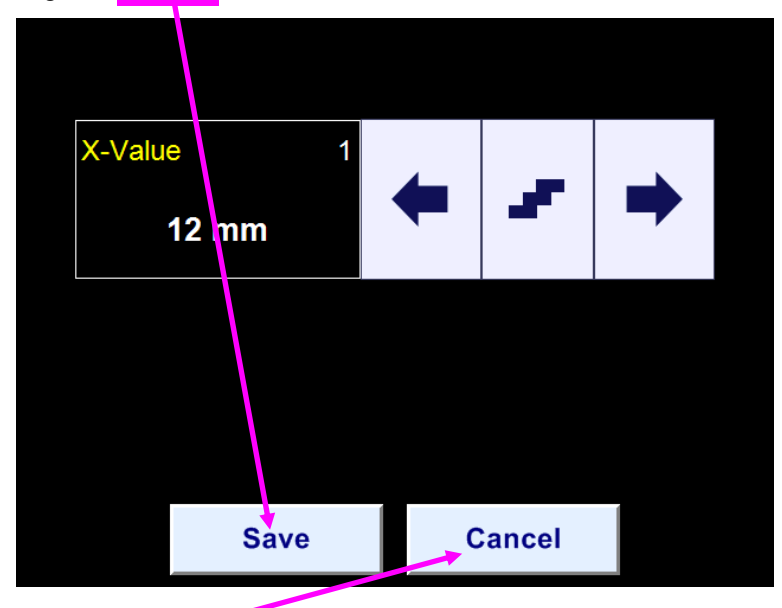

To negate last setting change click on

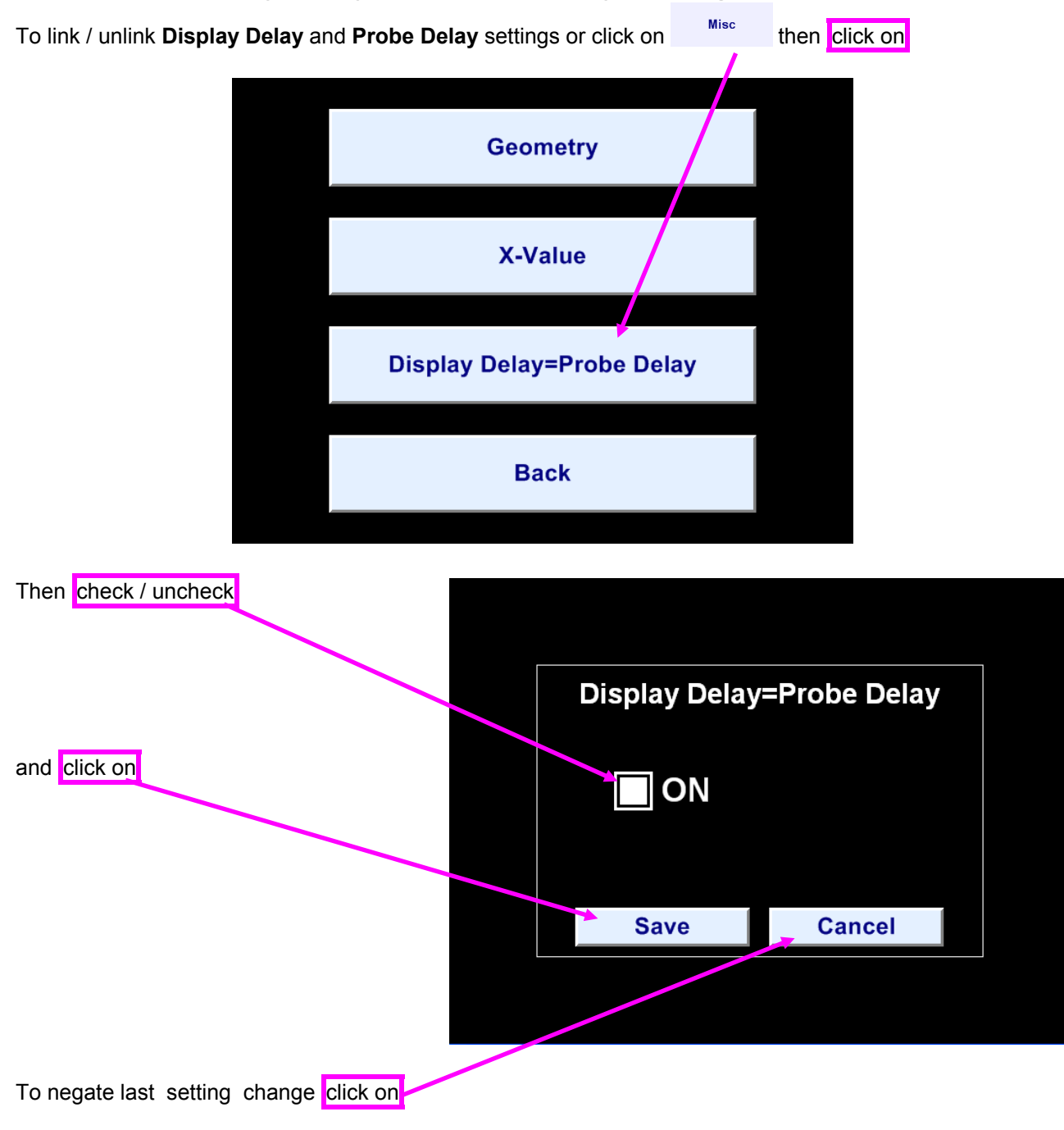

# **5.8.3. Link Display Delay and Probe Delay Settings**

# **5.8.4. Value Being Measured**

To select mail value for the automatic measurements click on **Meas Value** then select among the following:

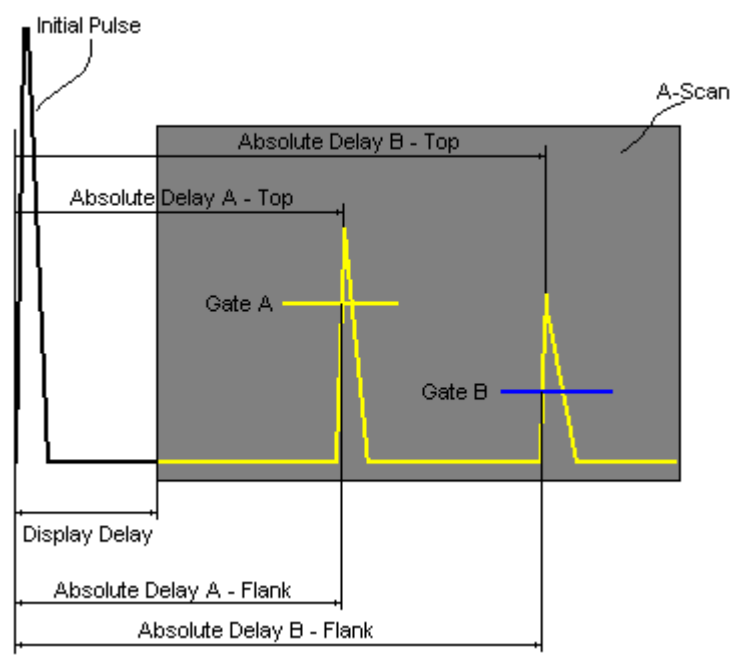

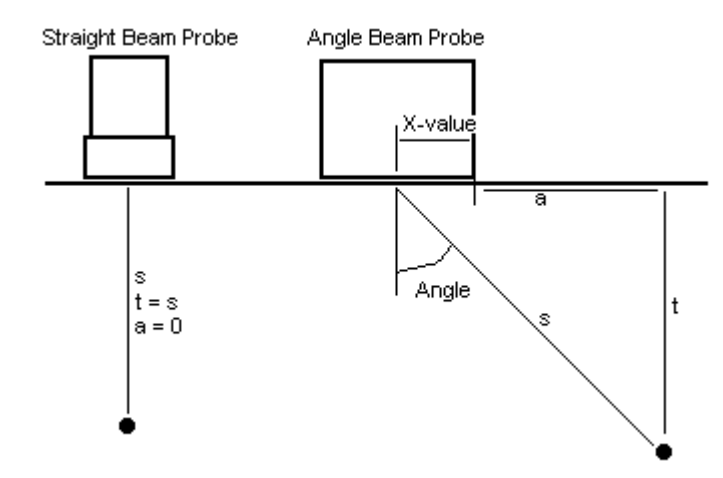

# **T(A)**

**Time of Flight** - **µs** of an echo matching with **Gate A** measured with respect to **Probe Delay**:

**T(A) = Absolute Delay A - Probe Delay** 

#### **T(B)**

**Time of Flight** - **µs** of an echo matching with **Gate B** measured with respect to **Probe Delay**:

**T(B) = Absolute Delay B - Probe Delay s(A)** 

**Material Travel Distance** - **mm** or **in** of an echo matching with **Gate A**:

 $s(A) = \frac{1}{2} \cdot T(A) \cdot US$  Velocity

#### **s(B)**

**Material Travel Distance** - **mm** or **in** of an echo matching with **Gate B**:

**s(B) = ½ · T(B) · US Velocity** 

#### **a(A)**

**Projection Distance** - **mm** or **in** of reflector returning an echo matching with **Gate A**, measured respectfully front surface of angle beam probe:

**a(A) = s(A) · sin ( Angle ) – X-Value a(B)** 

# **Projection Distance** - **mm** or **in** of reflector

returning an echo matching with **Gate A**, measured respectfully front surface of angle beam probe:

**a(B) = s(B) · sin ( Angle ) – X-Value**

#### **t(A)**

**Depth** - **mm** or **in** of reflector returning an echo matching with **Gate A**:

**t(A) = s(A) · cos ( Angle )**

#### **t(B) Depth** - **mm** or **in** of reflector returning an echo matching with **Gate B**:

**t(B) = s(B) · cos ( Angle )** 

 $\Delta T = T(B) - T(A)$ 

 $\Delta s = s(B) - s(A)$ 

 $\Delta a = a(B) - a(A)$ 

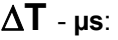

 $\Delta$ **S** - **mm** or **in**:

 $\Delta$ **a** - **mm** or **in**:

 $\Delta t$  - **mm** or **in**:

 $\Delta t = t(B) - t(A)$ 

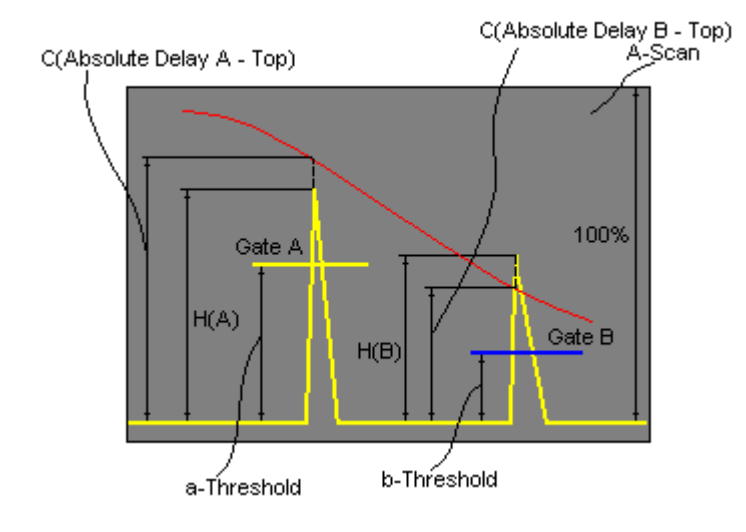

 $\Lambda$ **V** - **dB** 

#### $\Delta V = V(B) - V(A)$

 $\Delta$ VC(A) (  $dB$  to DAC ) –  $dB$ :

 $\Delta$ VC(A) = 20 ·  $log_{10}$  (H(A) / C (Absolute Delay A\_Top))

# $\Delta$ **VC(B)** ( dB to DAC ) – dB:

 $\Delta$ VC(B) = 20 ·  $log_{10}$  ( H(B) / C (Absolute Delay B\_Top) )

# **AWS Defect Rank**

In order to activate AWS defect ranking with angle beam probe there is a number of mandatory settings to be provided:

- active theoretical **DAC** of **0.079 dB/mm** (**2 dB/in**) theoretical **DAC** (refer to the paragraph 5.7.1 of the operating manual)
- active **Gate A**
- **Meas Mode = Top** (refer to the paragraph 5.8.5 of the operating manual)
- **USVelocity, Probe Delay, Angle** equal to actual values
- **Gate A = ON**
- **Gain** setup to provide reference signal amplitude of 63% of the **A-Scan** height

It is also recommended (but not mandatory):

- to setup **Display Delay** equal to **Probe Delay** (refer to paragraph 5.2.2 of the operating manual)
- to setup **Thresh.A** equal to 63% (refer to paragraph 5.5.2 of the operating manual)

Upon completion direct **AWS** rank reading is provided to the maximal echo matching with the **Gate A** 

# **CD**

- **VC(A)** (**dB to DAC**) measurements require active **DAC/DGS**
- Amplitude and AWS measurements of echoes may be performed provided their heights don't exceed 200% of **A-Scan** height

**H(A)** 

**H(B)** 

**V(A)**

**V(B)**

matching with **Gate A**

matching with **Gate B**

**Amplitude** - **% of A-Scan height** of an echo

**Amplitude** - **% of A-Scan height** of an echo

**Amplitude** - **dB** of an echo matching with **Gate A** with respect to **aThreshold**:

**Amplitude** - **dB** of an echo matching with **Gate B** with respect to **bThreshold**:

 $V(A) = 20 \cdot log_{10} (H(A) / aThreshold)$ 

 $V(B) = 20 \cdot log_{10} (H(B) / bThreshold)$ 

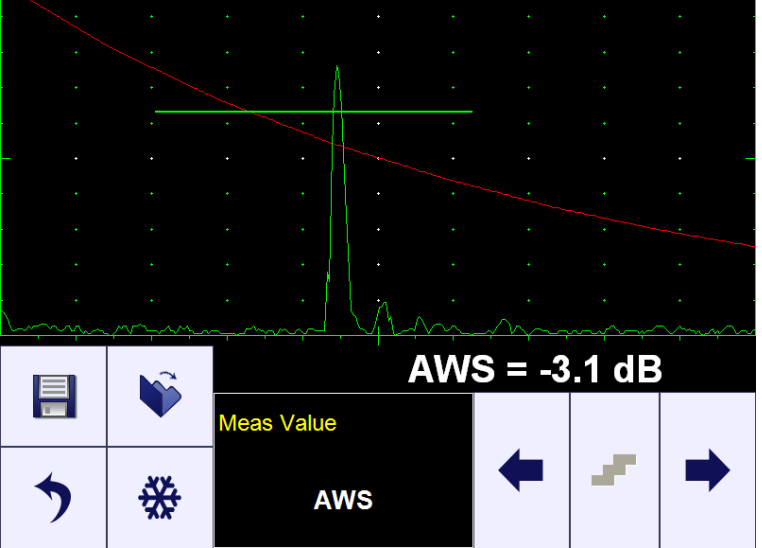

#### **5.8.5. Multiple Gate Measurements**

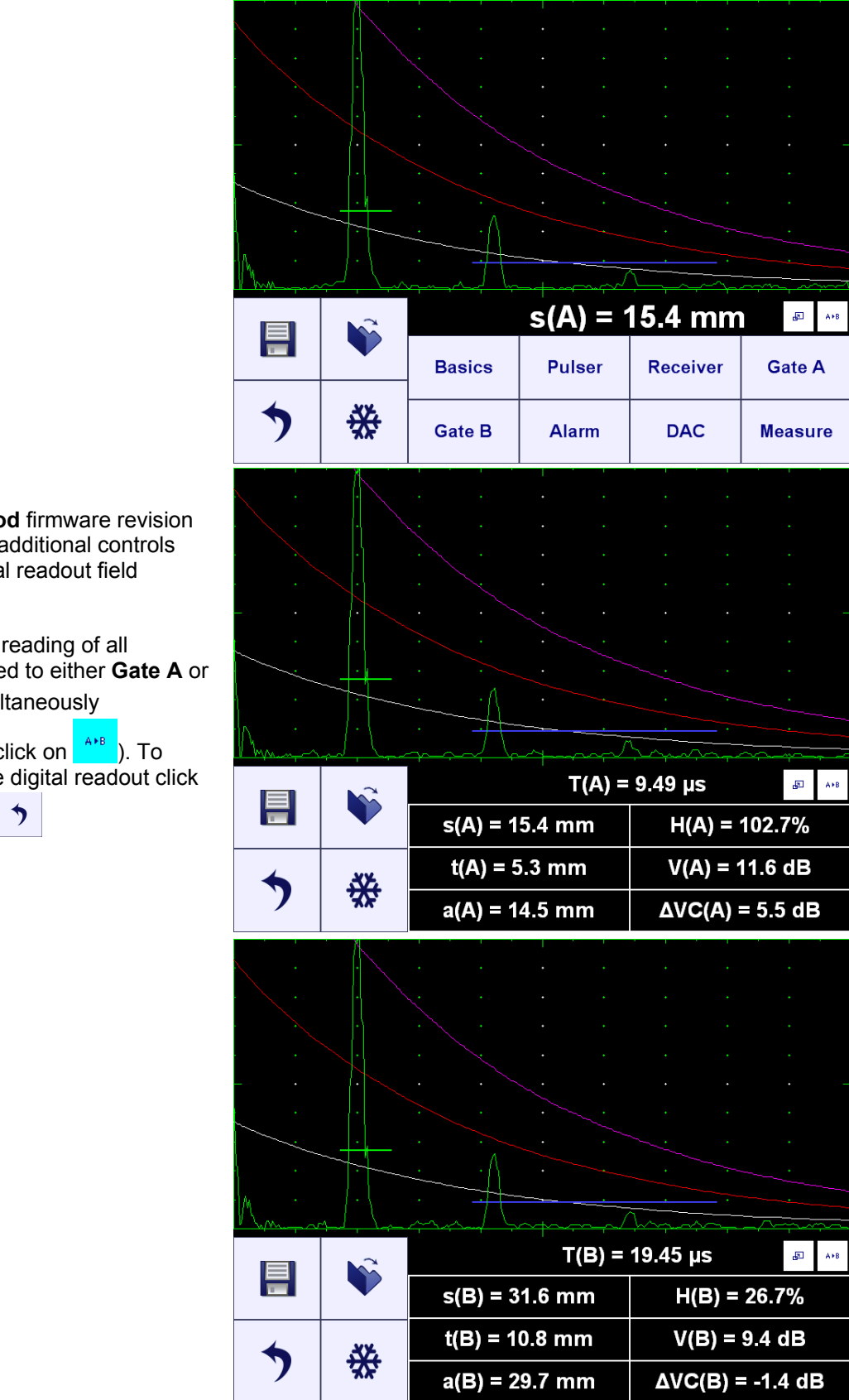

For the **ISONIC utPod** firmware revision 1.35 and later there additional controls available in the digital readout field

Click on  $\frac{p}{q}$  allows reading of all measurements related to either **Gate A** or Gate **B** or  $\Delta$ 'as simultaneously

(selectable through click on  $\frac{AP}{P}$ ). To return to single value digital readout click

on  $\frac{a}{2}$  again or on  $\frac{1}{2}$ 

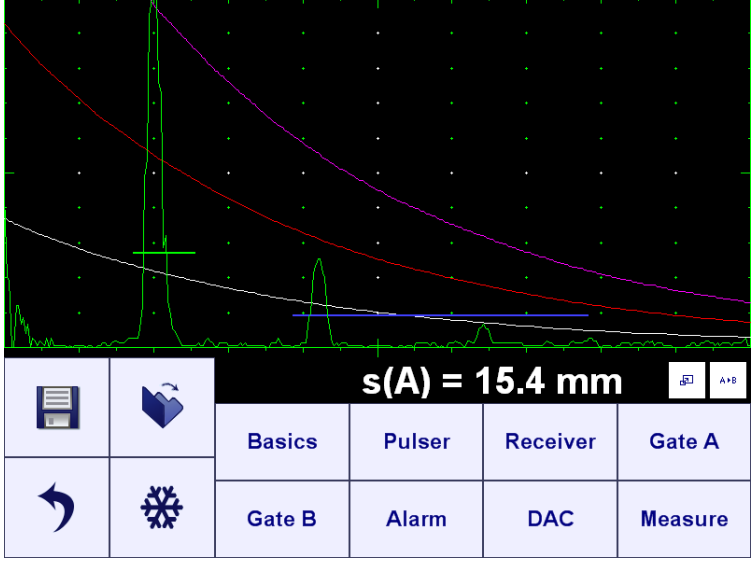

# **5.8.6. Flank and Top**

Click on then select the required mode either **Top** or **Flank**

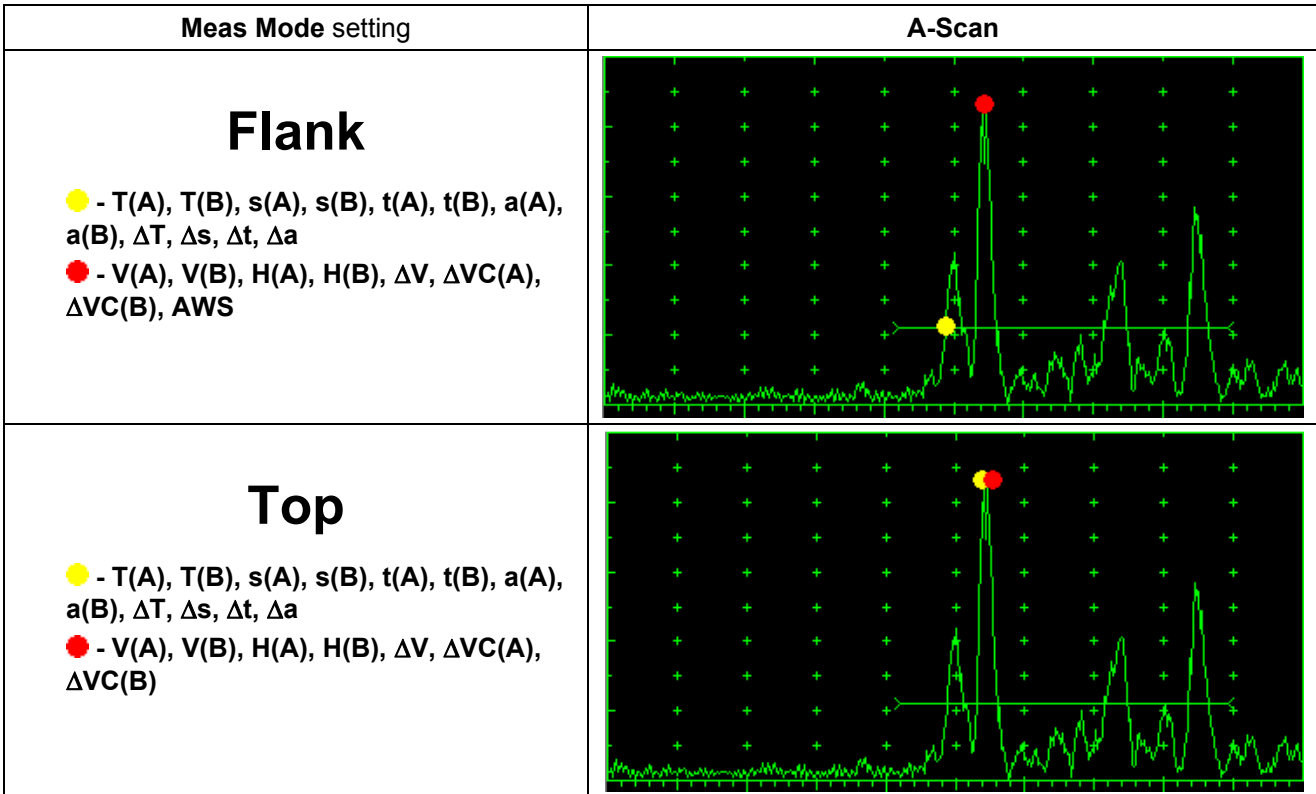

# **5.8.7. Geometry Corrections**

While using angle beam probes the reflector's depth **t(A)** , **t(B)** reading should be corrected depending on

material thickness and curvature of the object being tested. To provide necessary correction Mischen then click on

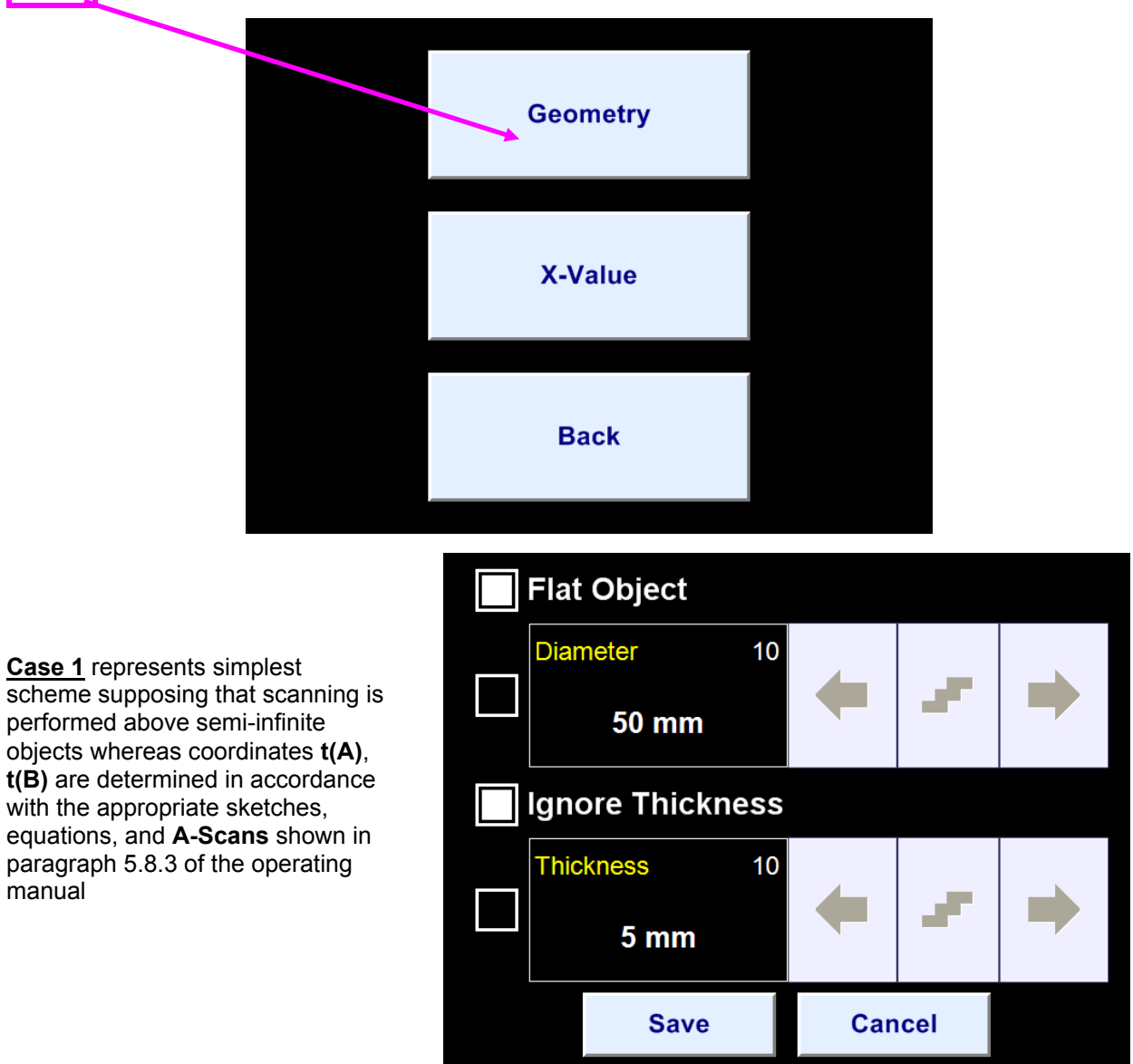

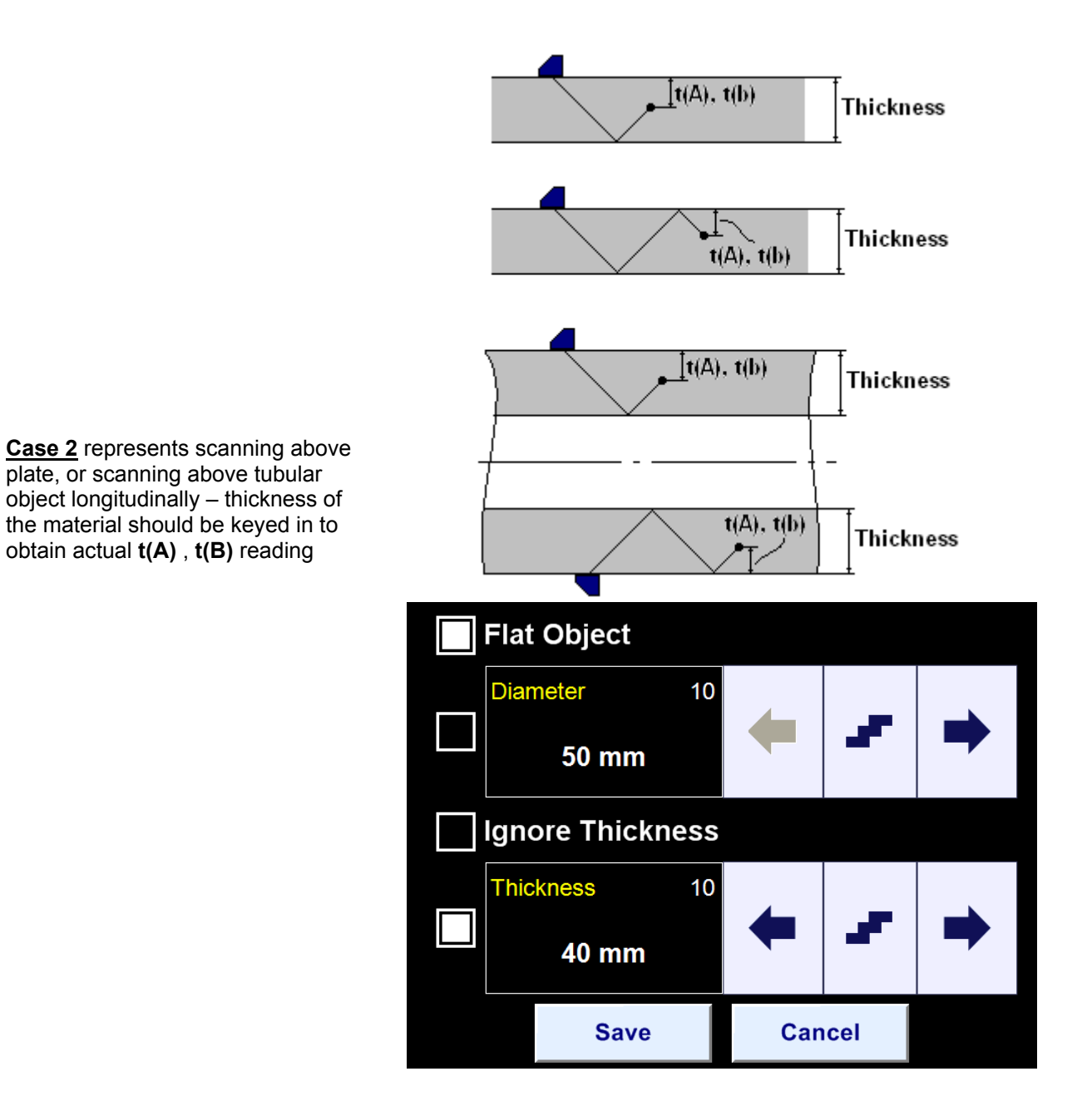

**ISONIC utPod from Sonotron NDT - Operating Manual – Revision 1.18 - Page 49 of 94**

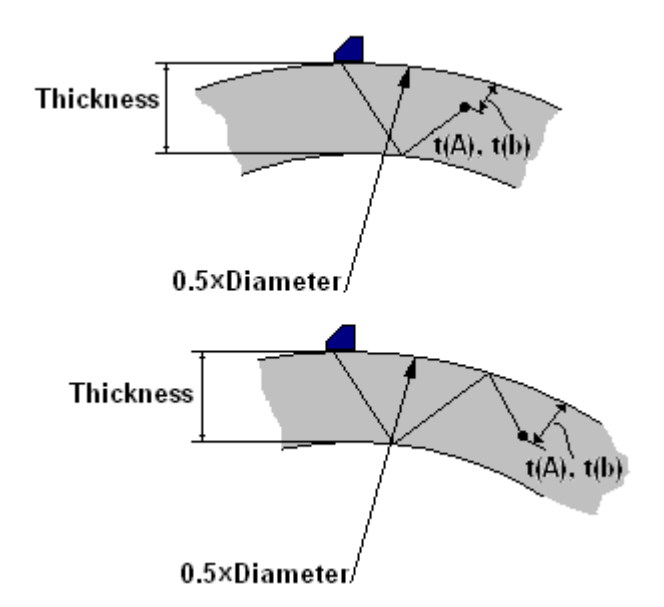

**Case 3** represents scanning above curved wall surface circumferentially – the wall thickness and pipe outside diameter should be keyed in to obtain actual **t(A)** , **t(B)** reading

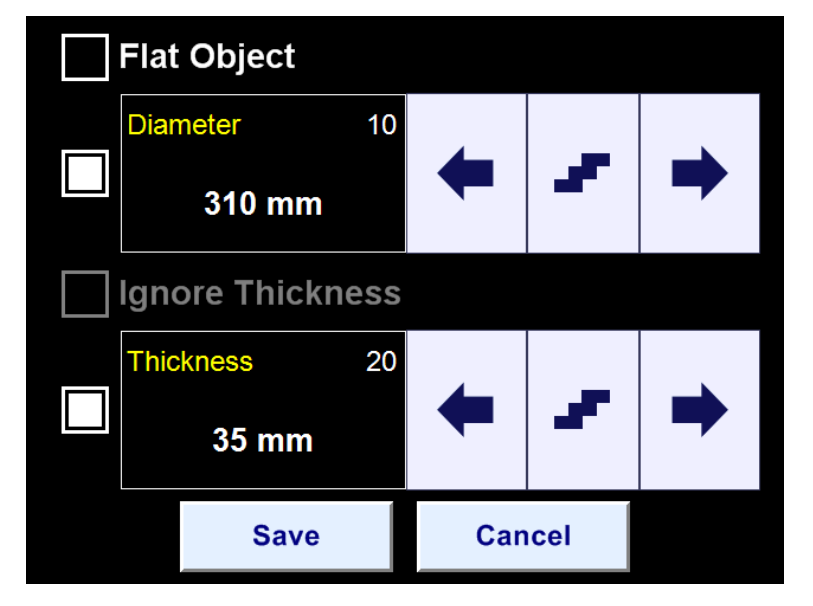

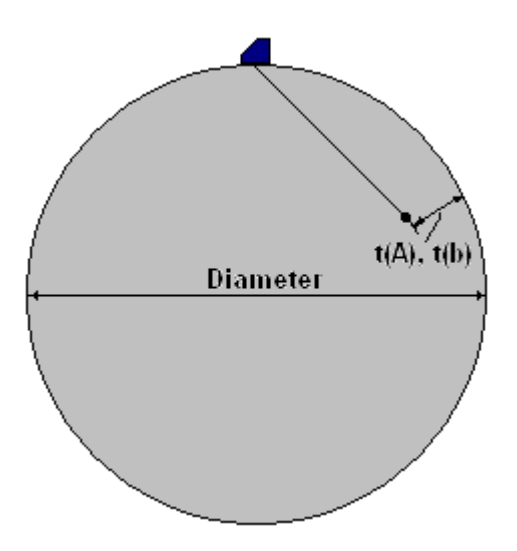

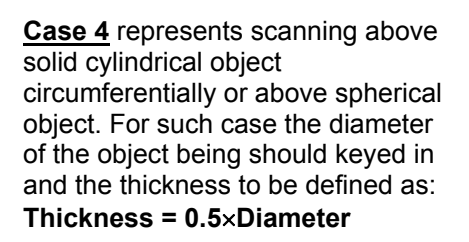

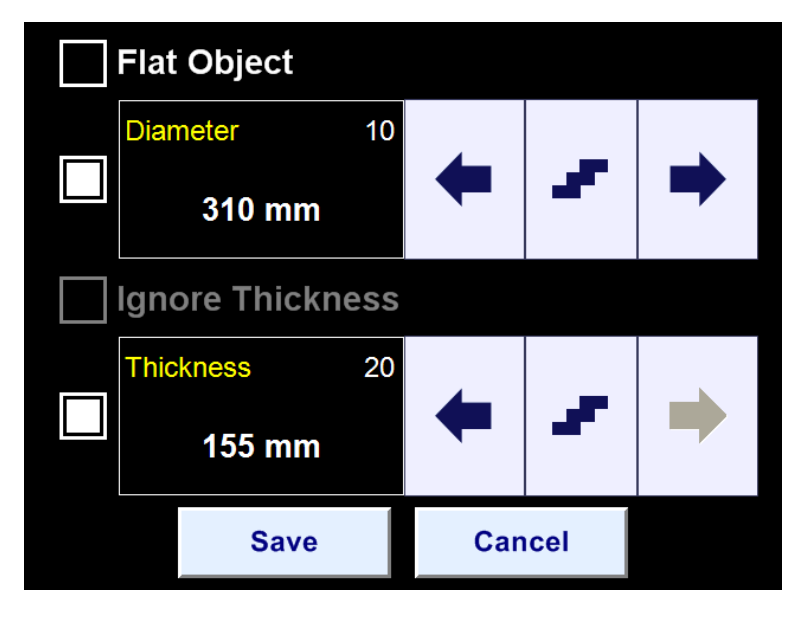

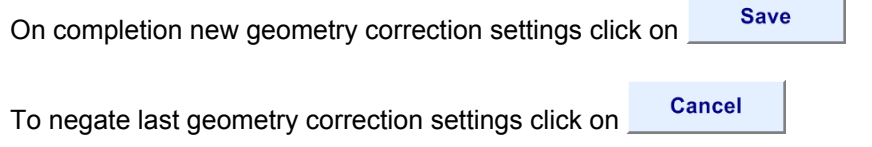

# **5.8.8. Freeze, Freeze Peak, Locking Peak Envelop**

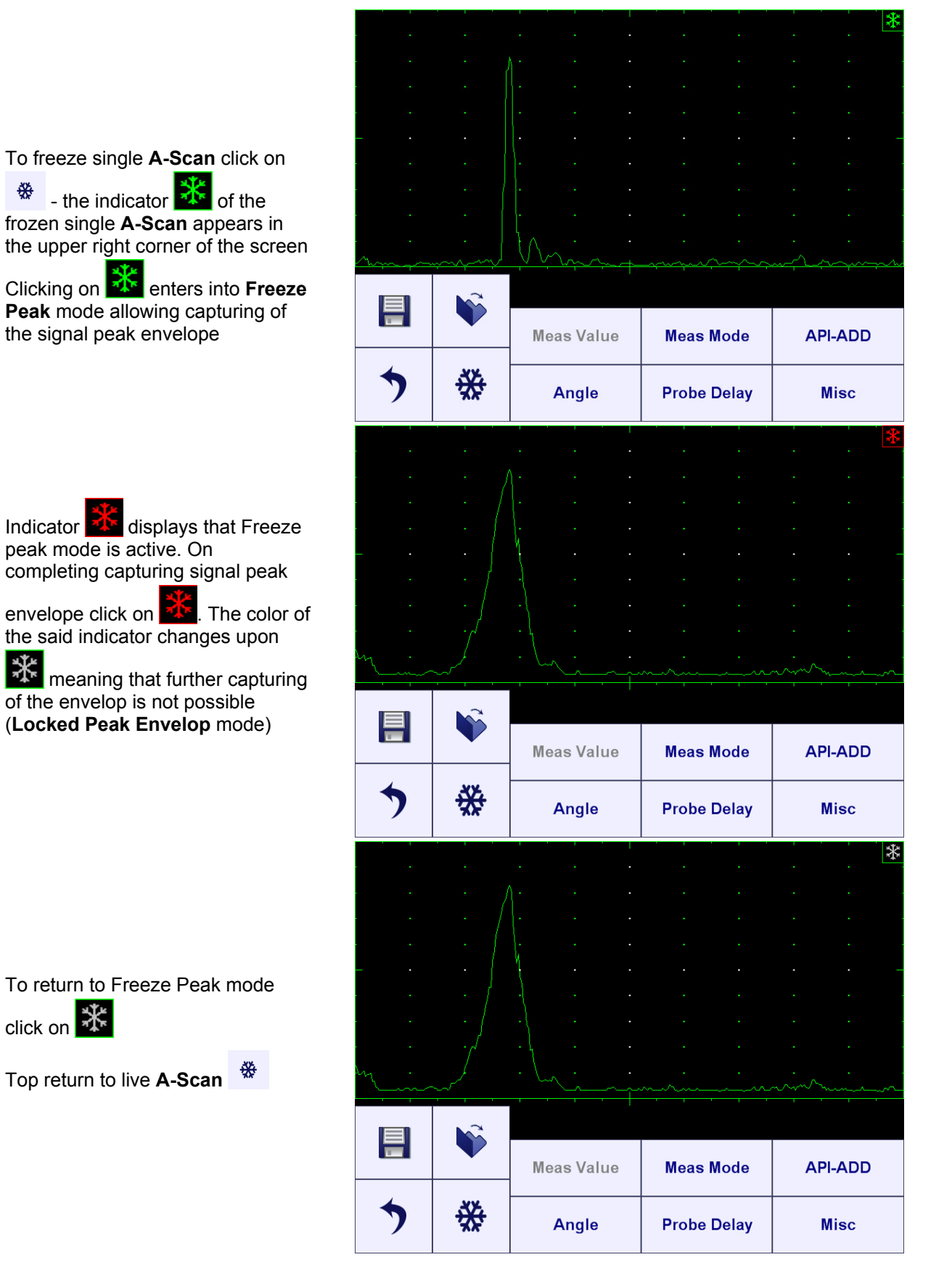

### **5.8.9. API Evaluation**

#### **5.8.9.1. API-Evaluation: Standardization**

Maximize signal from reference reflector setting it's amplitude between 70 to 90% of the **A-Scan** height then enter into **Freeze Peak** mode as it is described in the paragraph 5.8.6.1 of the operating

manual and click on **API-ADD** the **Draw Gate** mode (**Draw A**) is active so it is possible to manipulate **Gate A** over the entire **A-Scan** area

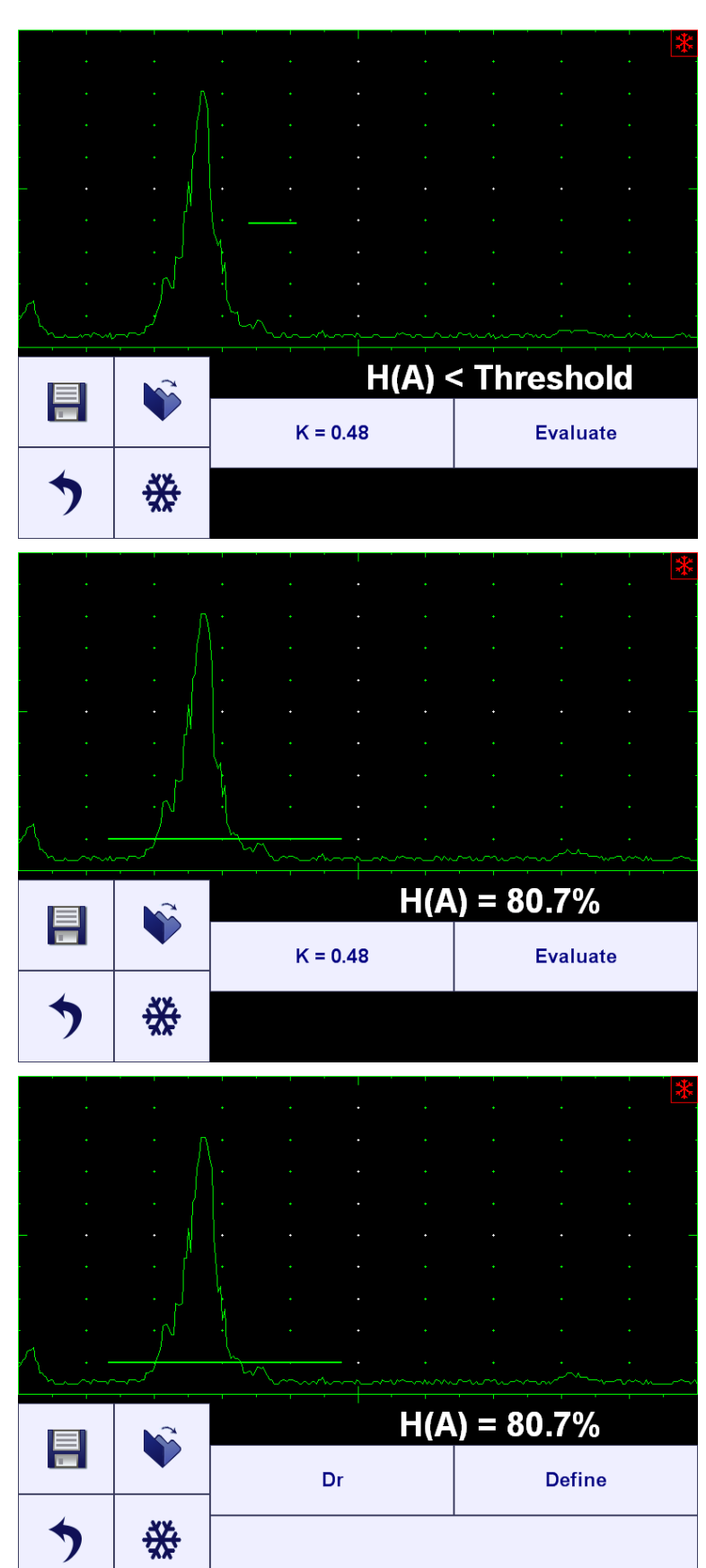

Mark the signal peak envelop then

 $\begin{array}{ccc} \text{click on} & & \kappa = 0.48 \\ \text{click on} & & \text{ }} \end{array}$ capture of that button indicates *kfactor* found for the earlier used reference reflector according to API practice 5UE

Click on  $\mathbb{P}$  to activate control for entering size **Dr** of the reference reflector

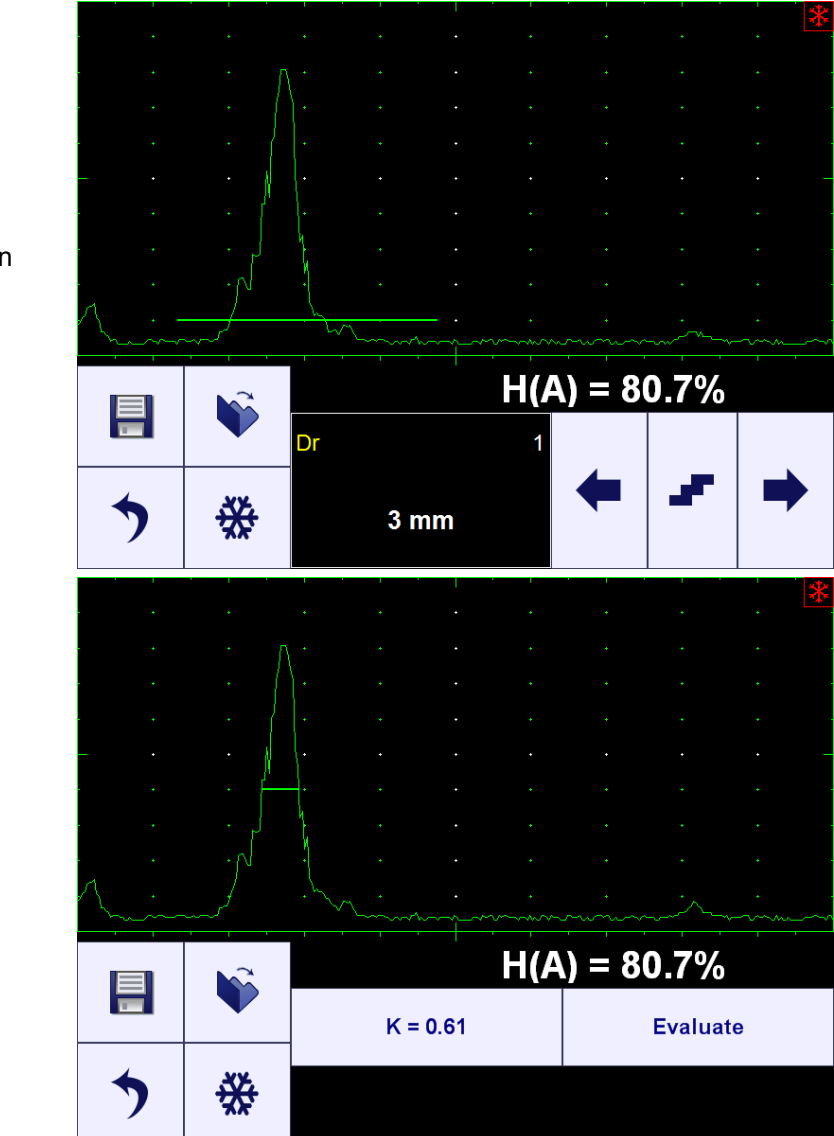

# Key in Dr then click on  $\Box$  and on

Define

This will redefine k-factor for the new reference reflector and indicate it correspondingly:

Evaluate . It is possible now to return to live **A-Scan** and continue inspection

#### **5.8.9.2. API-Evaluation: Sizing Reflector**

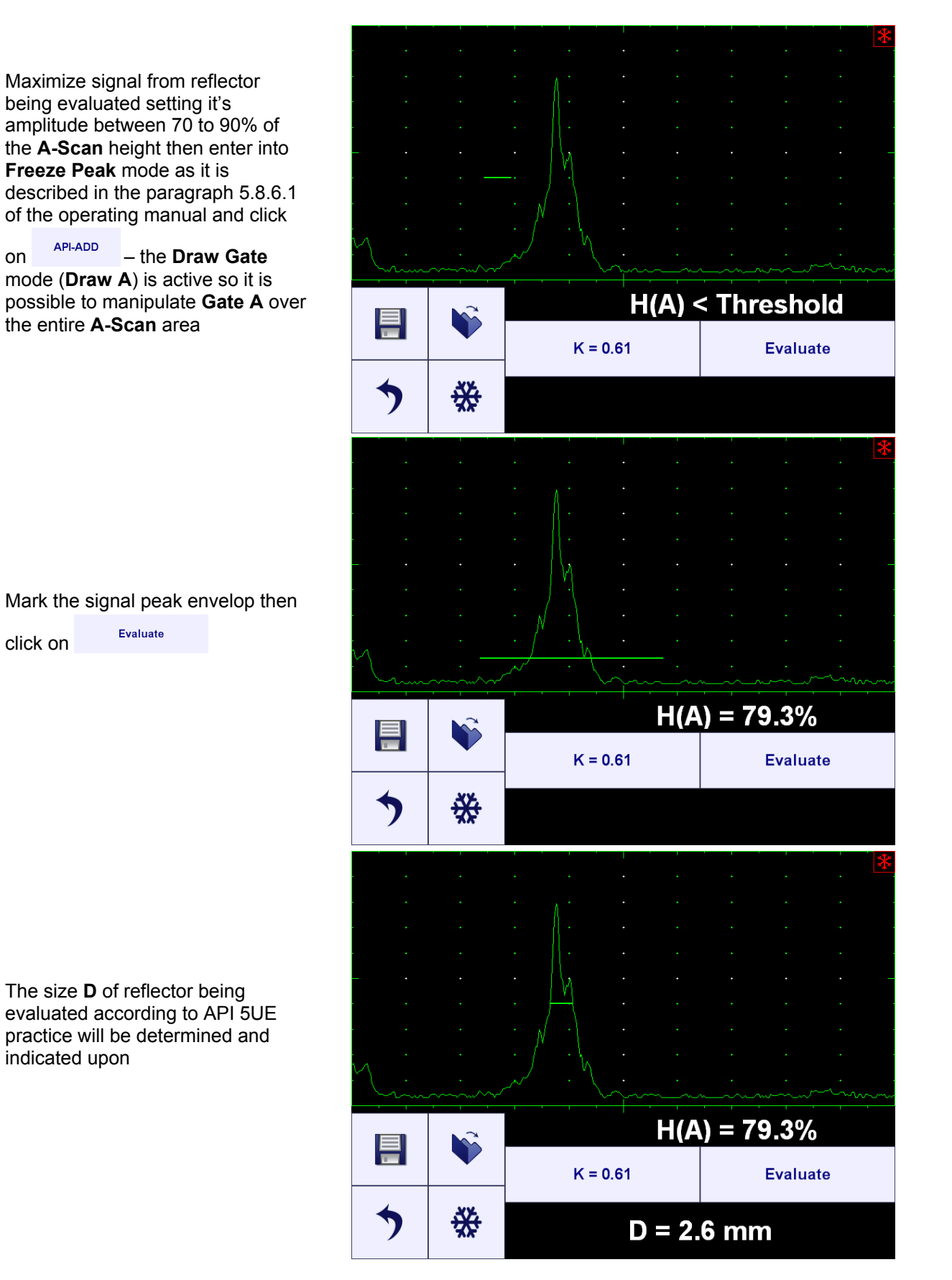

# **5.9. Zoom A-Scan**

Double click on the **A-Scan** expands it to the full screen area / returns back to the combined **A-Scan + Controls** mode

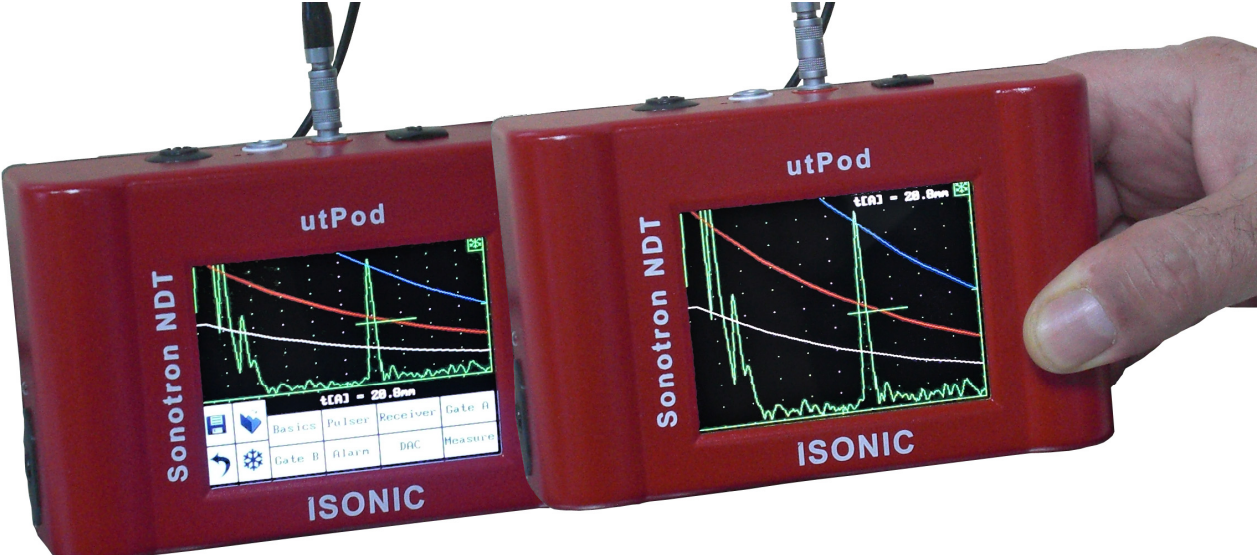

Refer also to the movie at:

**http://www.sonotronndt.com/PDF/OM\_utPod/MOV/utPod\_A-Scan\_Full\_Screen.MOV**

# **5.10. 100 / 110 % Range Switch**

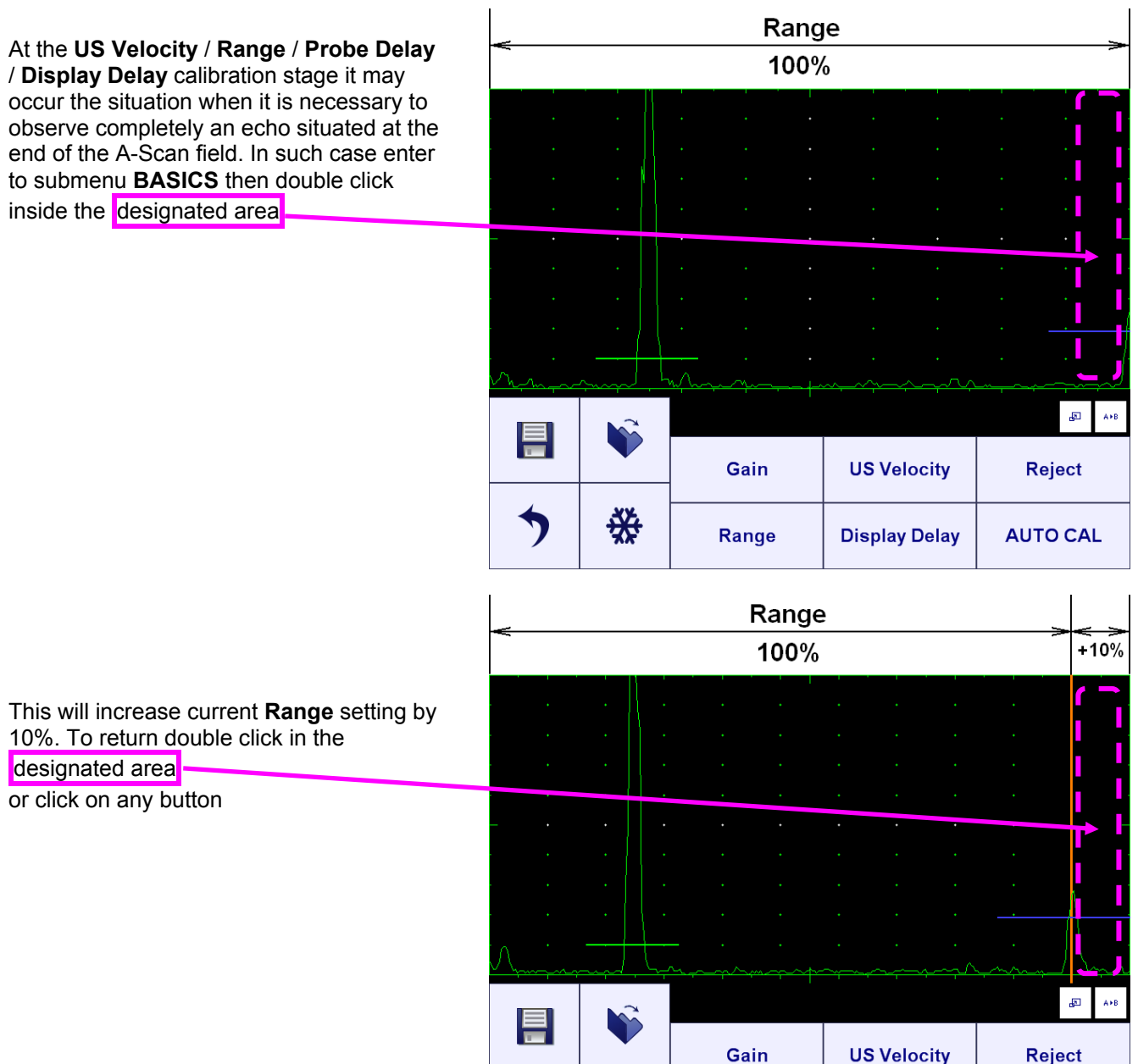

₩

Range

**Display Delay** 

**AUTO CAL** 

 $\blacklozenge$ 

# **6. Thickness Gauge Mode**

Ultrasonic thickness measurements are the result of the mathematical product of the ultrasonic wave velocity in the material ( **USVelocity** ) and the transit time of the ultrasonic wave through the material. The transit time is the data obtained by **ISONIC utPod**. The accuracy of ultrasonic thickness measurements depends to a major degree on the **USVelocity**. The value of **USVelocity** depends on characteristics of the material being tested, and is generally independent of the operation of the test instrument

This chapter describes calibrating of **ISONIC utPod** and its internal calculations for the **USVelocity** when it is known, or for finding the **USVelocity** empirically using test blocks of the material, which are accessible for concurrent mechanical thickness measurement. No claim, explicit or implied, is included as to the uniformity of the **USVelocity** throughout any given part or batch of parts. Any non-uniformity of **USVelocity** in the test material may result in erroneous thickness measurements

**USVelocity** is affected to varying degrees by the temperature of the material being tested. **USVelocity** changes due to temperature variation may affect the material being inspected, and probe as well. When temperature variables are expected, frequent checks must be made to maintain instrument calibration for the changing test conditions

# **6.1. Thickness Gauge Start Screen**

**Thickness Gauge** mode provides thickness measurements with use of single element probes with / without delay line. On entering **Thickness Gauge** mode the start screen as below appears

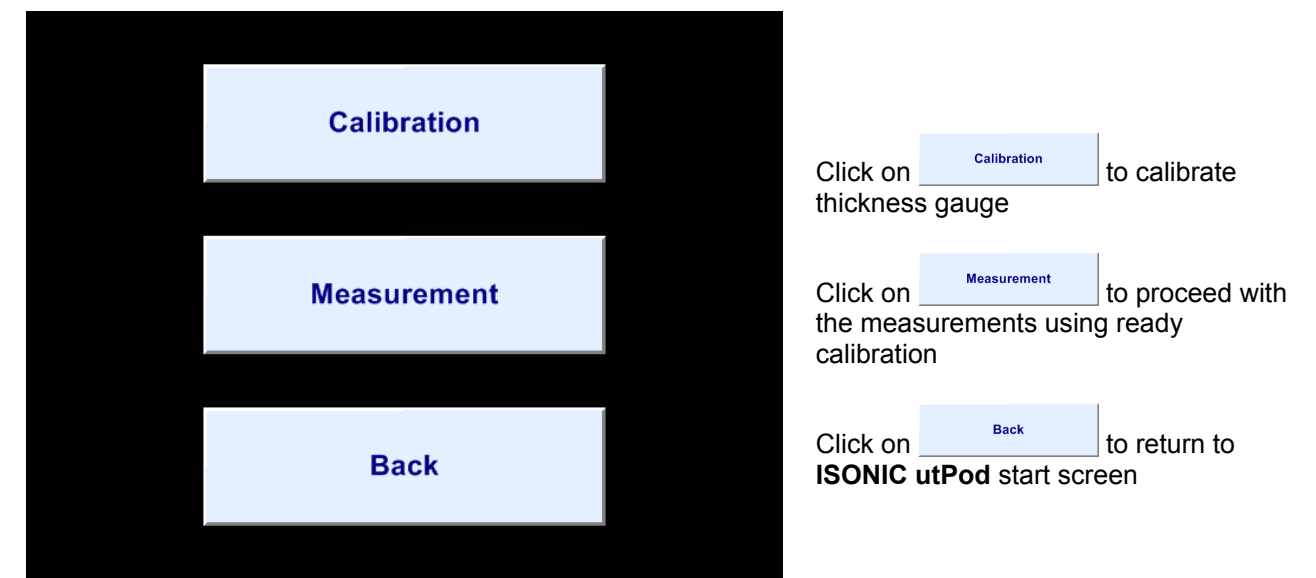

#### **6.2. Calibration – Top Level Screen**  2

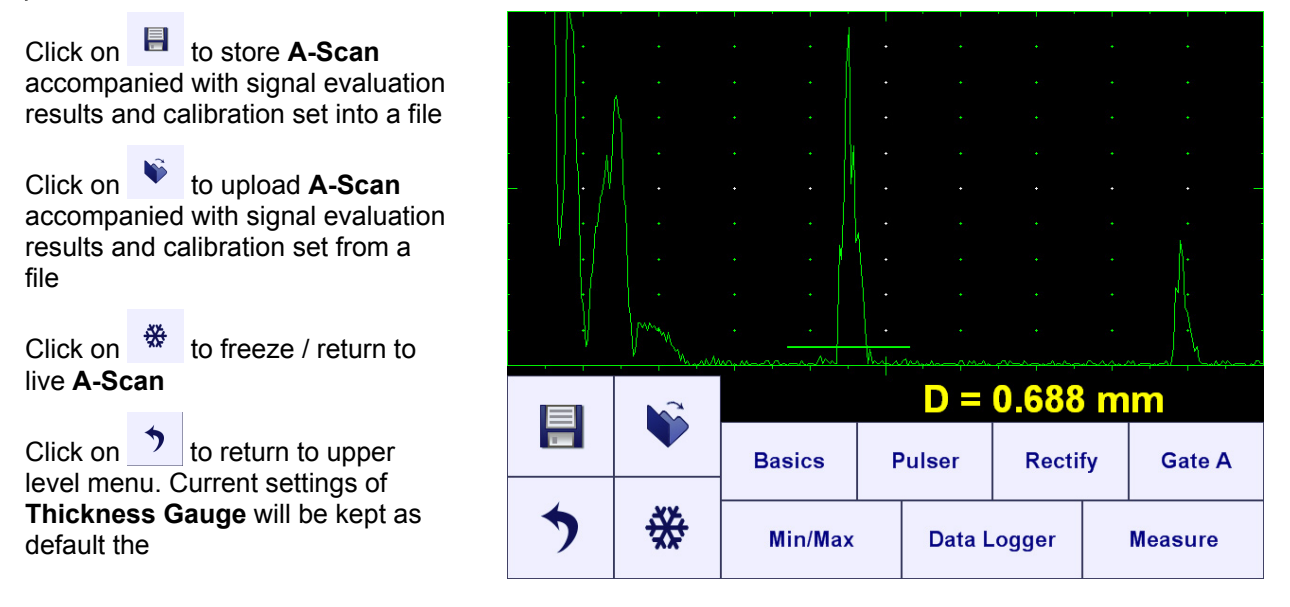

**ISONIC utPod from Sonotron NDT - Operating Manual – Revision 1.18 - Page 58 of 94**

# **6.2.1. Probes With / Without Delay Line: Measurement Techniques**

Click on **Measure** to designate single element probe used for thickness gauging

*Probe with delay line* 

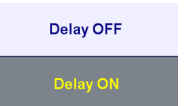

**Gate A** should be placed over the first delay line echo at the lowest possible threshold. The height of first delay line echo height should be raised to 80…100% of **A-Scan** height. The width of **Gate A** after crossing the leading edge of the first delay line echo has no meaning. For each new measurement the instrument defines the *accumulated probe and contact media delay* automatically. Material thickness **D** is determined then automatically through measurement of multiple material back echoes following first delay line echo

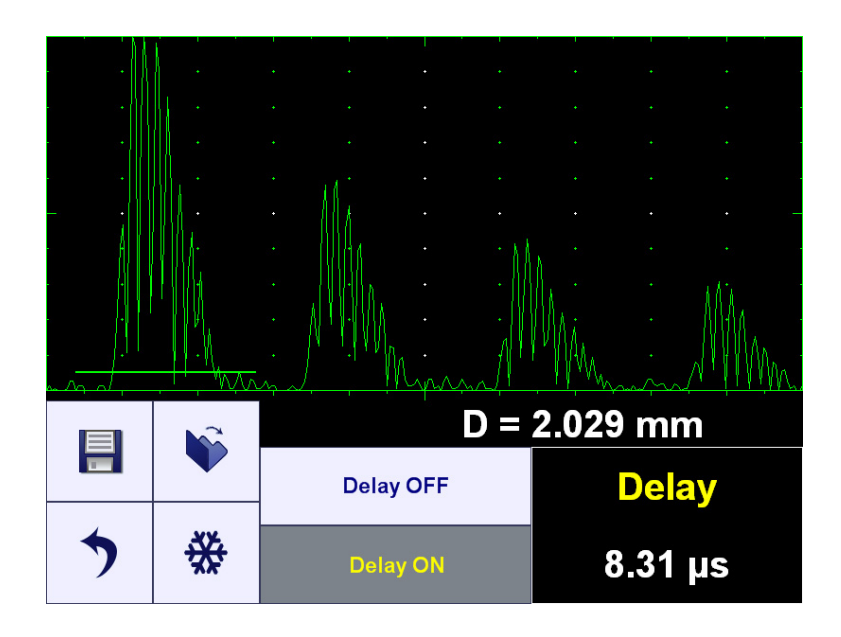

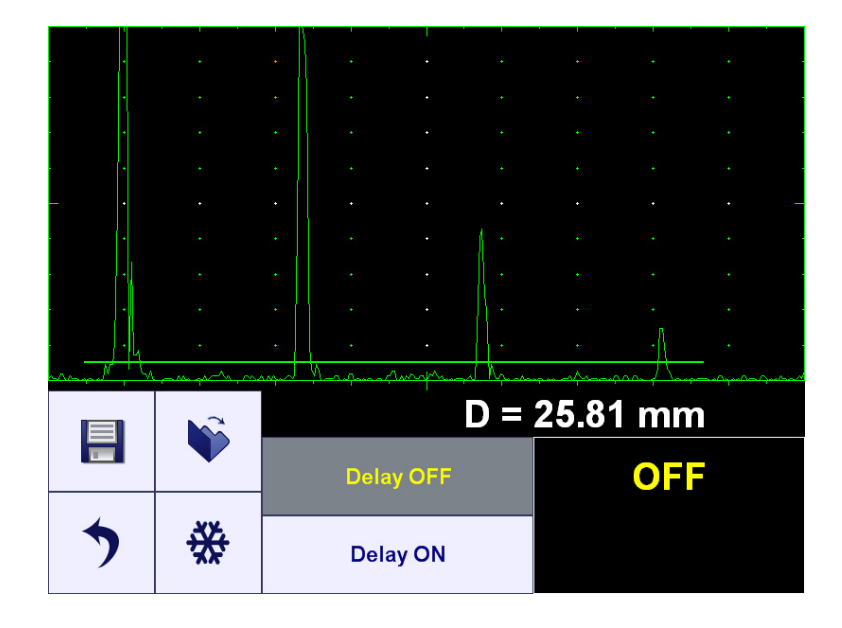

#### *Probe without delay line*

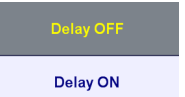

**Gate A** should be placed over at least two material back echoes at the lowest possible threshold. The first material back echo among designated by **Gate A** should be raised to at least 80…100% of **A-Scan** height. Material thickness **D** of the material is determined through measurement of multiple material back echoes

# **6.2.2. Submenu BASICS**

Click on **Basics** in the *Top Level Screen* to enter, the screen as below appears:

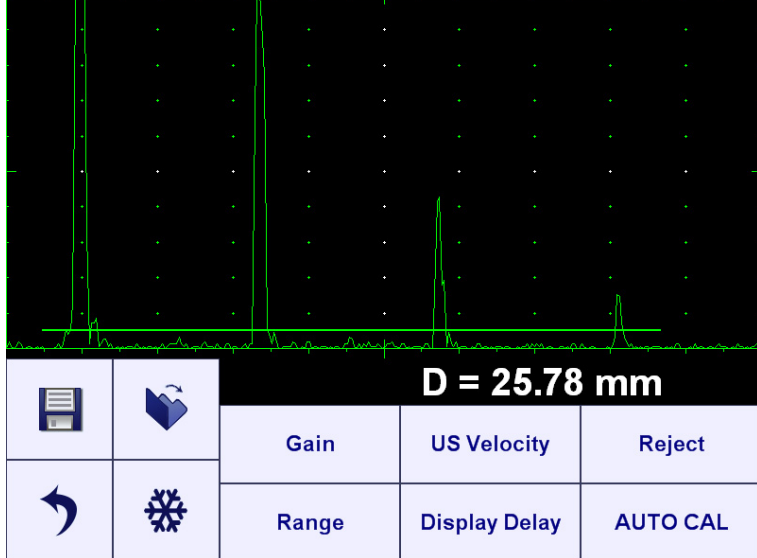

#### **6.2.2.1. Gain, USVelocity, Reject, Range, Display Delay**

Refer to paragraphs 5.2.1 through 5.2.3 of the operating manual to control these settings. Also please refer to the notes below:

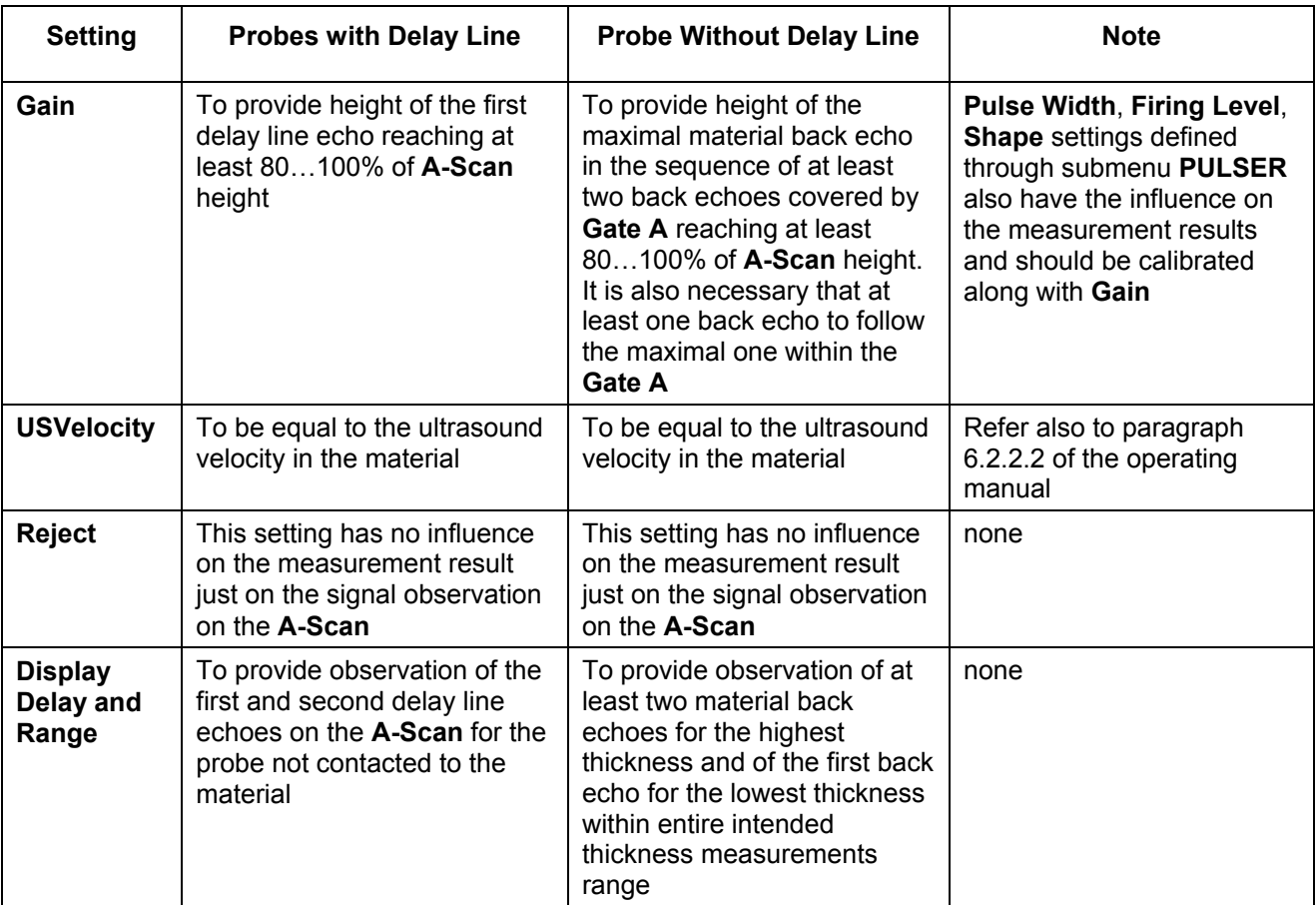

#### **6.2.2.2. Automatic Calibration**

Place probe onto the sample of material with known thickness allowing receiving of several back echoes,

then provide gating (**Gate A**) according to paragraph 6.2.1 of the operating manual, then click on , the screen as below appears:

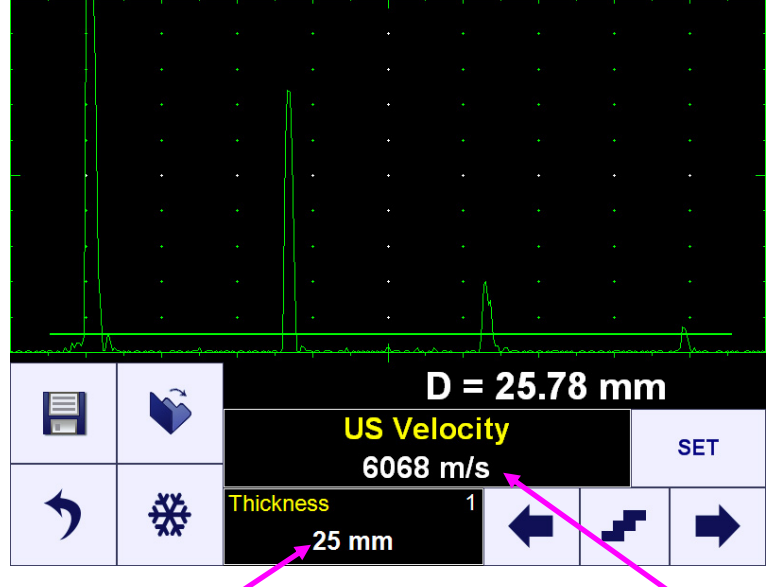

Key in the Thickness of the material, on which calibration is performed

The corresponding **USVelocity** value is defined and displayed automatically

Click on <sup>set</sup> to use automatically found **USVelocity** value as default, as a result the precise material thickness result is displayed:

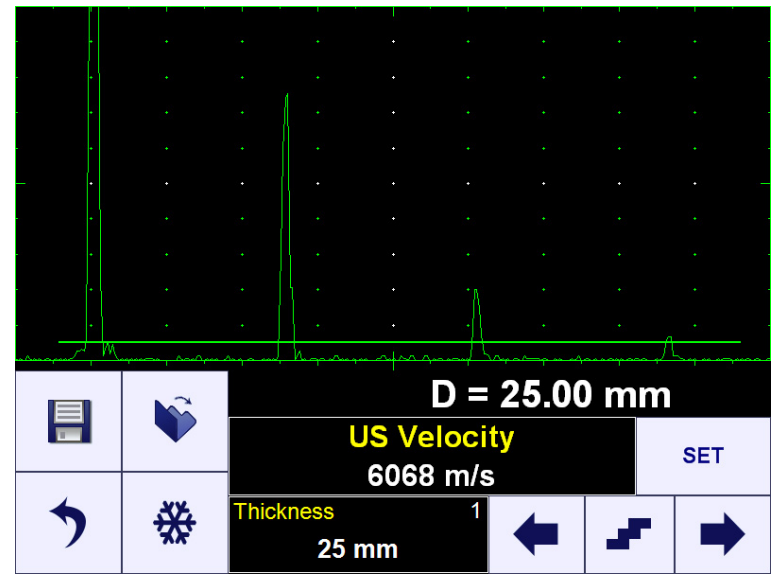

# **6.2.3. Submenu PULSER**

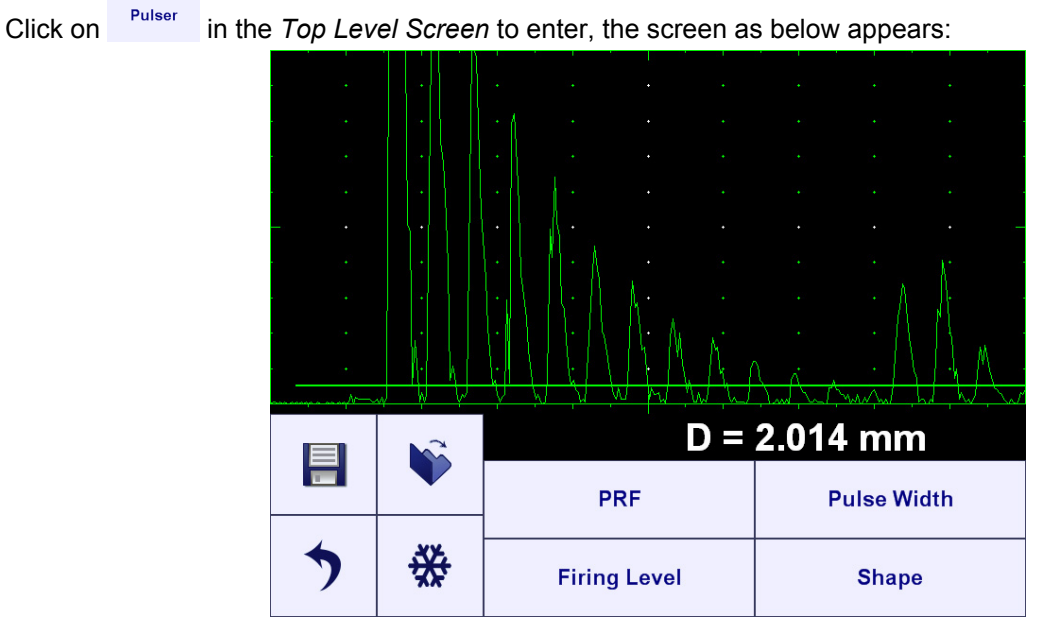

Pulser is permanently setup to Single while in the **Thickness Gauge** mode, to control other parameters refer to paragraphs 5.3.2, 5.3.3, and 6.2.2.1 of the operating manual

# **6.2.4. Submenu RECTIFY**

Click on **Rectify** in the *Top Level Screen* to enter, the screen as below appears:

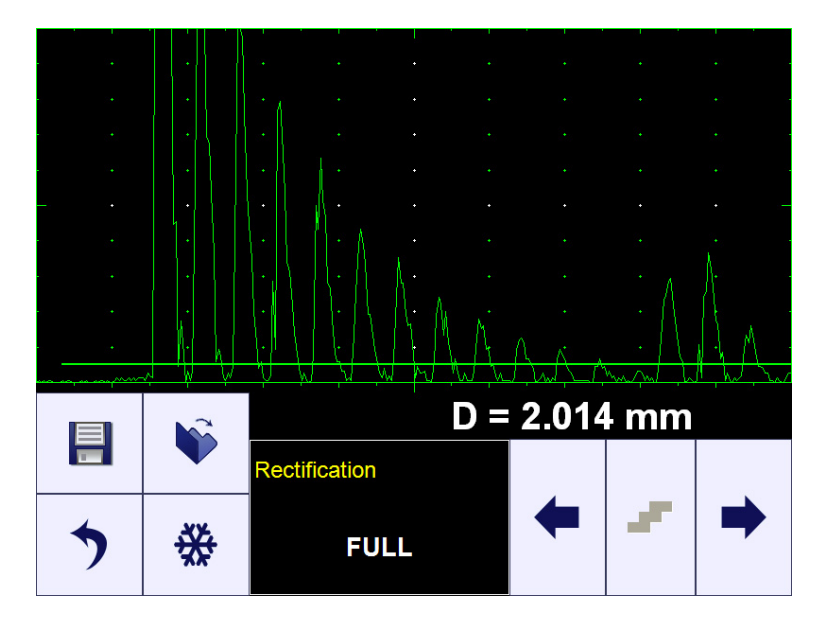

Refer to paragraphs 5.4.3 and 6.2.2.1 of the operating manual

# **6.2.5. Submenu GATE A**

Click on <sup>Gate A</sup> in the *Top Level Screen* to enter, the screen as below appears:

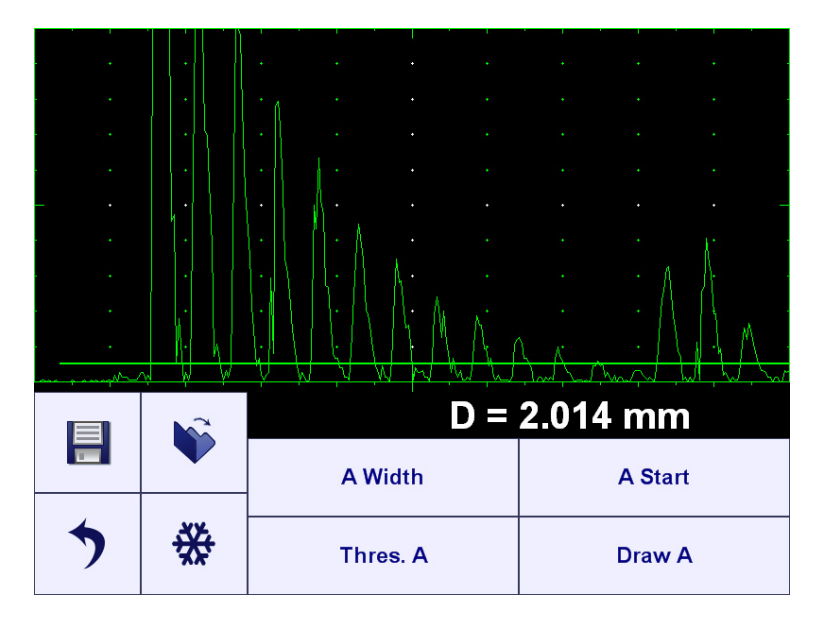

Gate A is permanently switched ON, for other settings refer to paragraphs 5.5.2, 5.5.3, and 6.2.1 of the operating manual

#### **6.2.6. Min / Max**

This function allows finding minimal / maximal thickness for the series of thickness measurements performed

either through point-by-point placement of the probe onto or scanning over material, click on **Min/Max** to proceed, the screen as below appears:

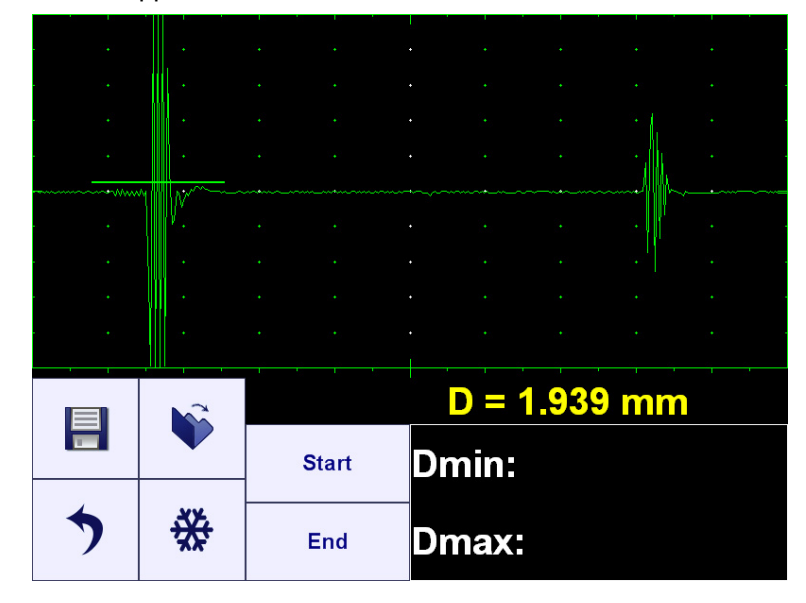

Click on <sup>Start</sup> to begin a series (scanning) then perform thickness gauging

On completion series (scanning) click on<br>measured are indicated:

 $E<sub>nd</sub>$ , both minimal and maximal thickness values among

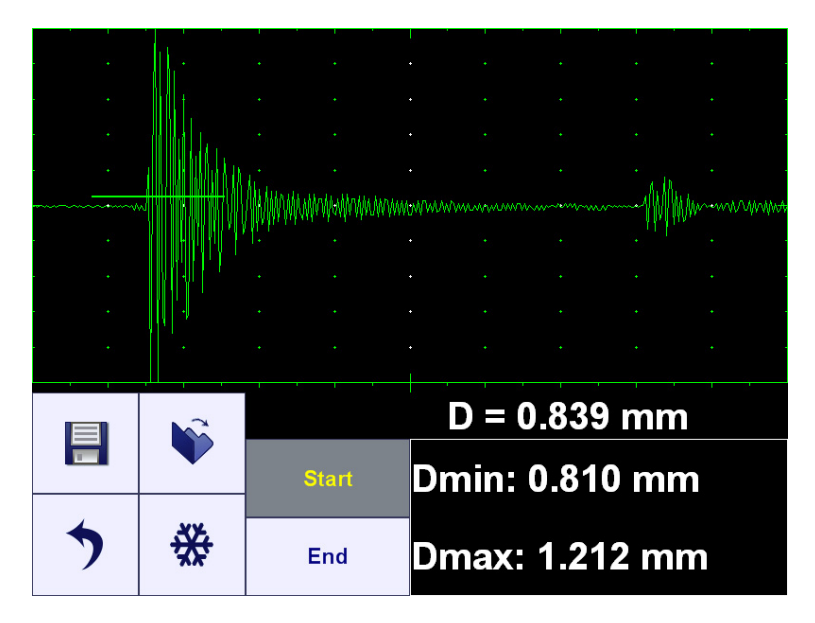

#### **6.2.7. Data Logger**

#### **6.2.7.1. Defining Format of the Data Logger**

In the **ISONIC utPod Start Screen** (refer to paragraph 4.3 of the operating manual) click on

Data Logger

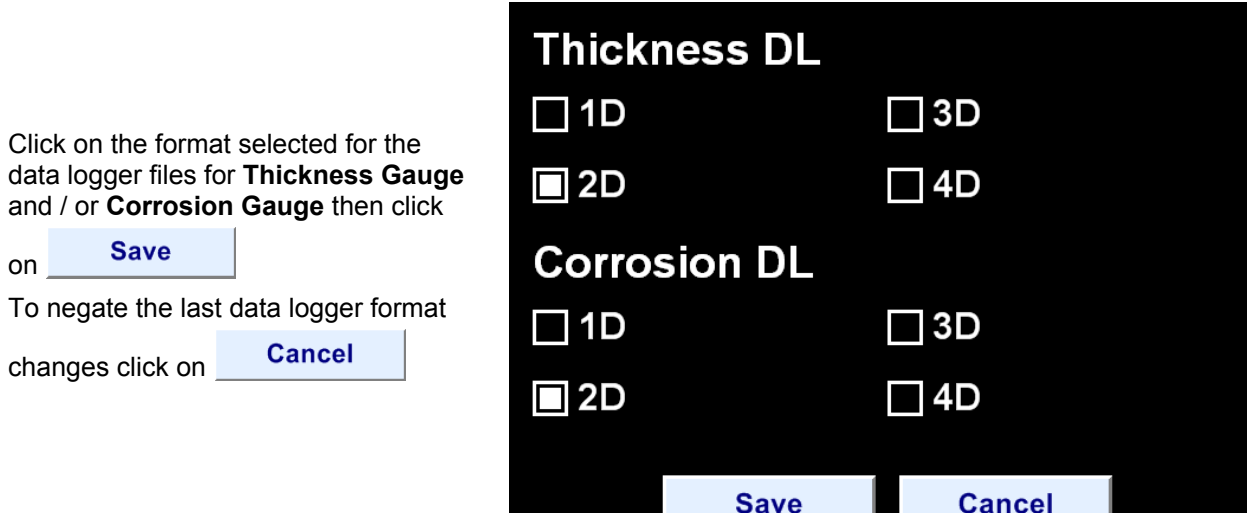

#### **6.2.7.2. Filling Data Logger with Measurements Results**

Click on Data Logger to start capturing of the thickness reading within entire series of measurements into a database file

1 through 4 characters determine the address of cell for storing *single point measurement* (thickness reading **D** accompanied with **A-Scan**); each character is accompanied with the numerical value. For example for **2D** data logger format will consist of 2 characters **X** and **Y**, each with the number. To select the character, for which the numerical address should be modified click on it (this highlights the selected character) then change the numerical value through clicking

on either  $\blacksquare$  or  $\blacksquare$  . It should be noted that in order to accelerate the access to the selected cell every digit composing numerical value may be accessed directly through clicking on it – the selected digit is highlighted)

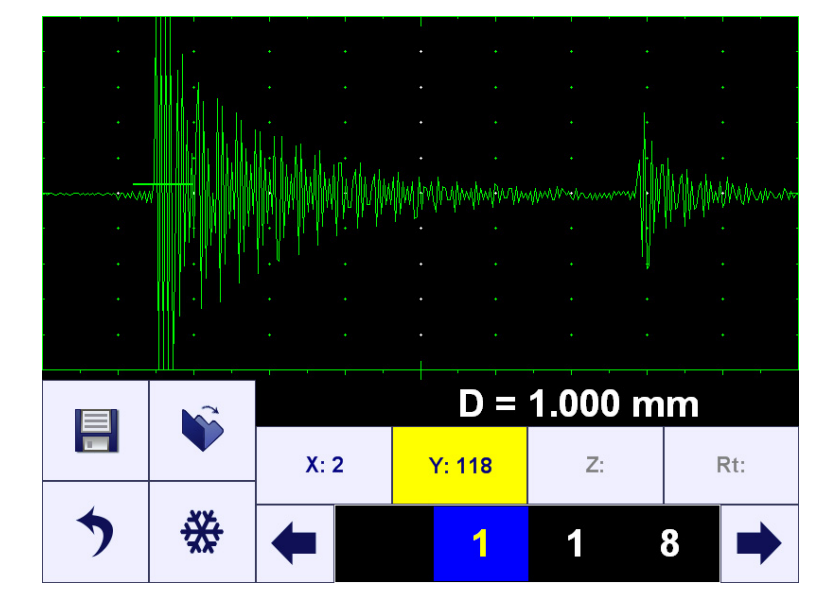

To store *single point measurement* into the cell click on

Free cell is represented by the following **save / open** controls:

Cell already filled with *single point measurement* is represented by the following **save / open** controls: 昌

To preview *single point measurement* stored in the cell click on

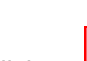

昌

To overwrite *single point measurement* stored in the cell with a new one click on

#### **6.2.7.3. Exporting Data Logger File from ISONIC utPod to Computer**

Connect **ISONIC utPod** to computer and run **ISONIC utPod for PC** SW (refer to chapter 8 of the operating manual). In the **ISONIC utPod** start screen appearing on the computer's

**Data Logger** screen click on

In the next screen appeared click on Send to PC

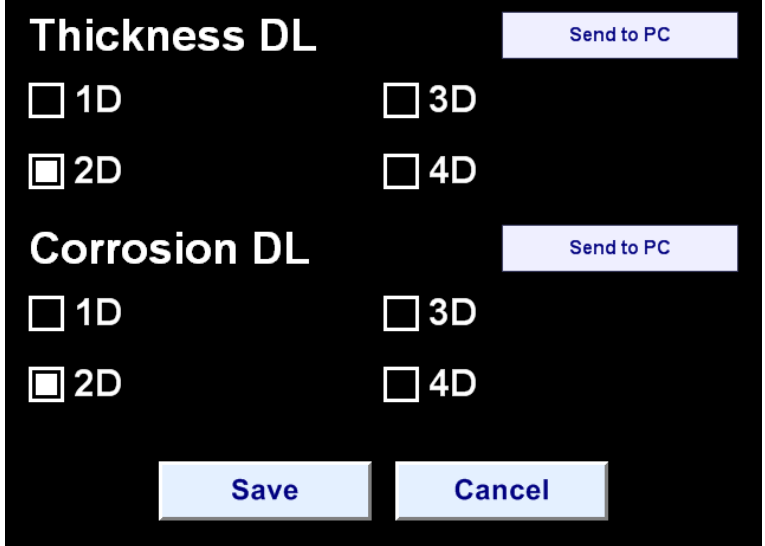

#### **6.2.7.4. Emptying Data Logger Memory**

With reference to paragraph 6.7.2.1 select any new format for the data logger differing from the currently

active then click on **Save Completion return to the desired format and click on** 

**Save** again

# **6.3. Measurement**

Whilst Measurement screen is active there is no further calibrations possible:

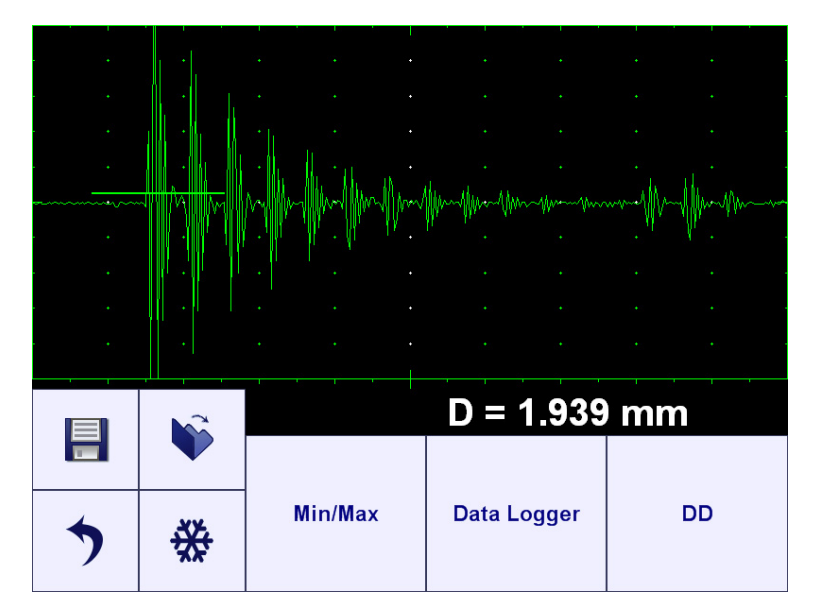

# **6.3.1. Pure Digital / Combined Thickness Display**

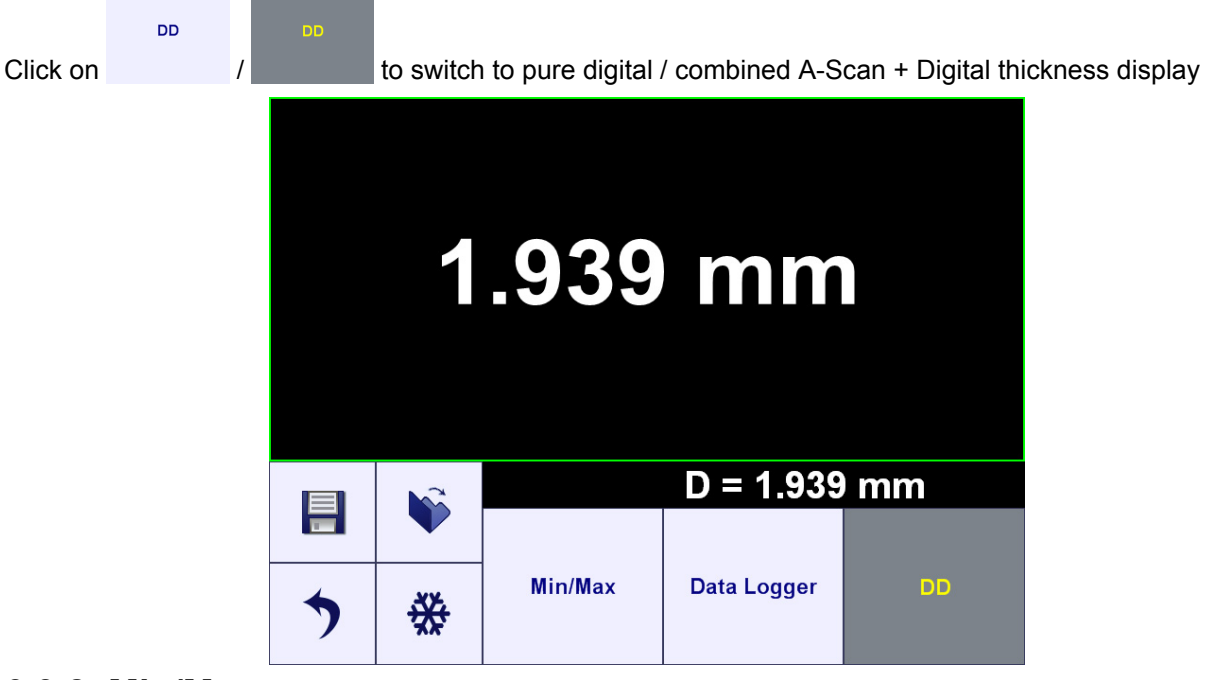

#### **6.3.2. Min/Max**

Refer to paragraph 6.2.6 of the operating manual

#### **6.3.3. Data Logger**

Refer to paragraph 6.2.7 of the operating manual

#### **6.4. Zoom A-Scan**

Refer to paragraph 5.9 of the operating manual

# **7. Corrosion Gauge Mode**

Ultrasonic thickness measurements are the result of the mathematical product of the ultrasonic wave velocity in the material ( **USVelocity** ) and the transit time of the ultrasonic wave through the material. The transit time is the data obtained by **ISONIC utPod**. The accuracy of ultrasonic thickness measurements depends to a major degree on the **USVelocity**. The value of **USVelocity** depends on characteristics of the material being tested, and is generally independent of the operation of the test instrument

This chapter describes calibrating of **ISONIC utPod** and its internal calculations for the **USVelocity** when it is known, or for finding the **USVelocity** empirically using test blocks of the material, which are accessible for concurrent mechanical thickness measurement. No claim, explicit or implied, is included as to the uniformity of the **USVelocity** throughout any given part or batch of parts. Any non-uniformity of **USVelocity** in the test material may result in erroneous thickness measurements

**USVelocity** is affected to varying degrees by the temperature of the material being tested. **USVelocity** changes due to temperature variation may affect the material being inspected, and probe as well. When temperature variables are expected, frequent checks must be made to maintain instrument calibration for the changing test conditions

# **7.1. Corrosion Gauge Start Screen**

**Corrosion Gauge** mode provides thickness measurements with use of dual element probe (twin crystal probe). On entering **Corrosion Gauge** mode the start screen as below appears

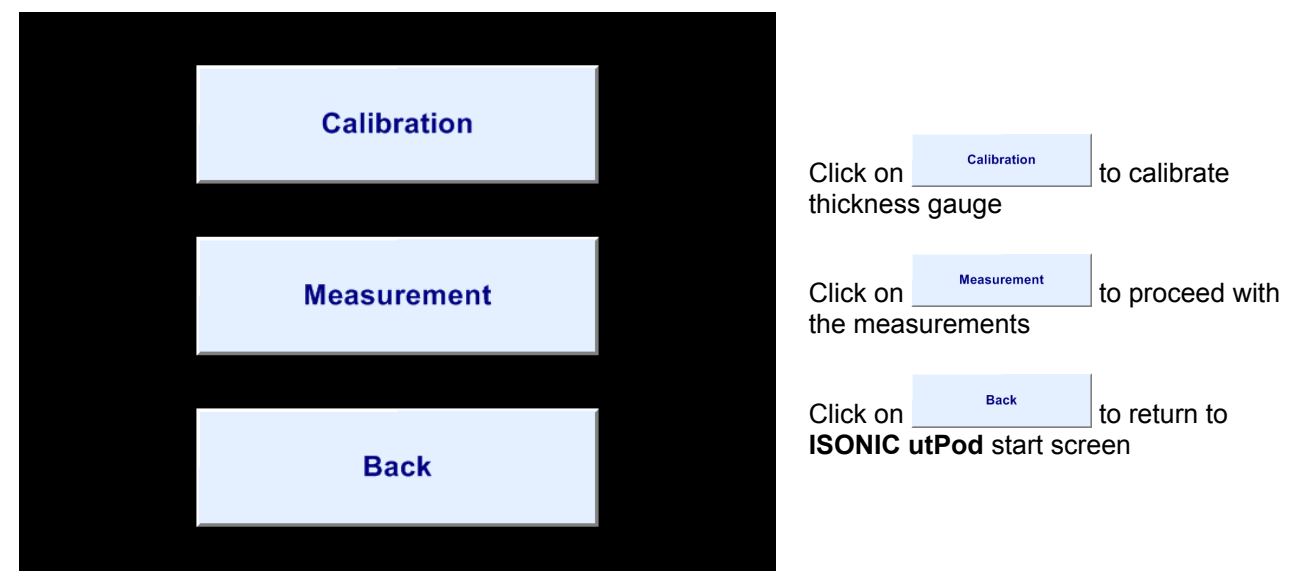

# **7.2. Calibration – Top Level Screen**

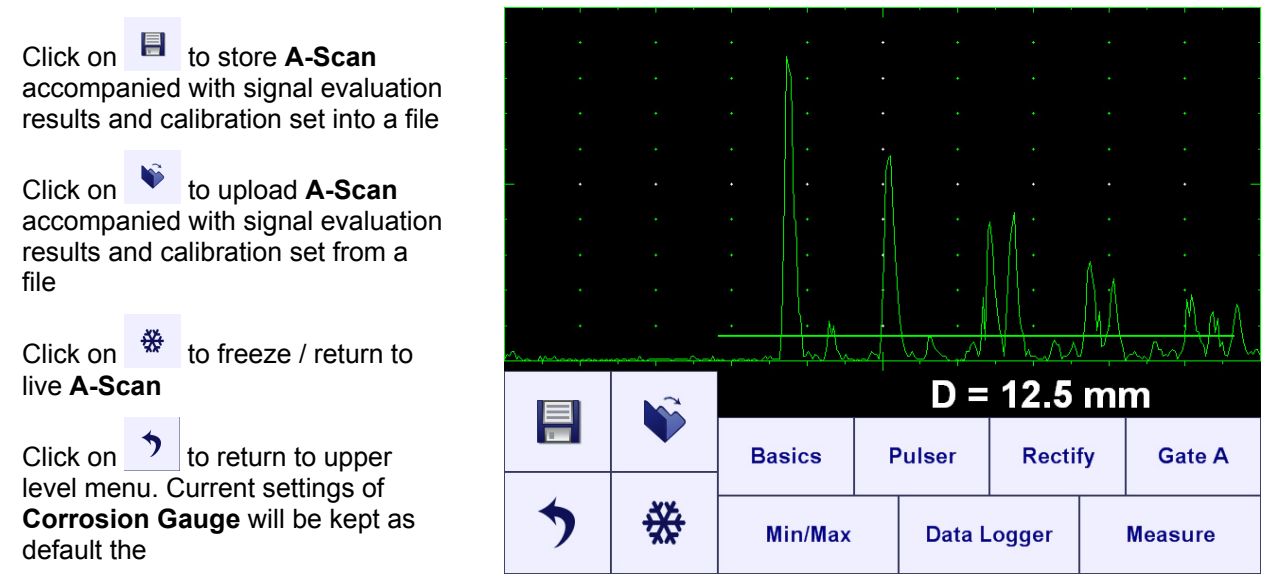

**ISONIC utPod from Sonotron NDT - Operating Manual – Revision 1.18 - Page 68 of 94**

# **7.2.1. Measurement Techniques**

Click on **Measure** to select measurement technique applied

#### *Zero to 1st*

Material thickness **D** is determined through measurement of the first echo crossing **Gate A**. The amplitude of this echo should be raised to at least 80…100% of **A-Scan** height at the calibration stage. The correct value of **Probe Delay** should be either keyed in

manually (click on <sup>Probe Delay</sup> ) or defined and entered automatically – refer to paragraph 7.2.2.2 of the operating manual

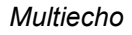

Material thickness **D** is determined through measurement of multiple back echoes whilst **Gate A** covers at least two of them. The maximal back echo among the designated should be raised to at least 80…100% of the **A-Scan** height. It is also necessary that at least one back echo to follow the maximal one within the **Gate A**

*Multiecho* is recommended for *throughpaint* and *through-coating* measurements

# **CD**

In order to avoid imperfect results the suitability of dual element probe for multiecho measurements on the required material in certain thickness range should be checked in advance

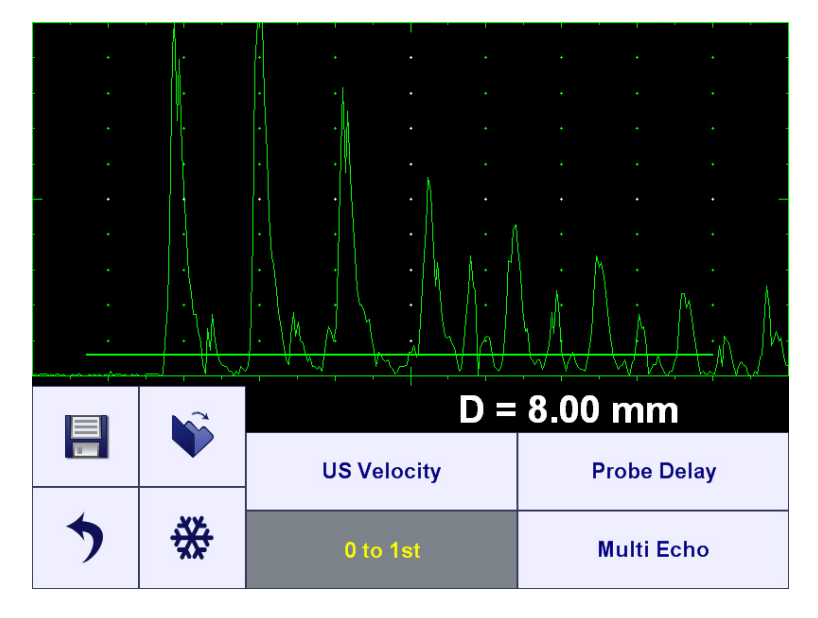

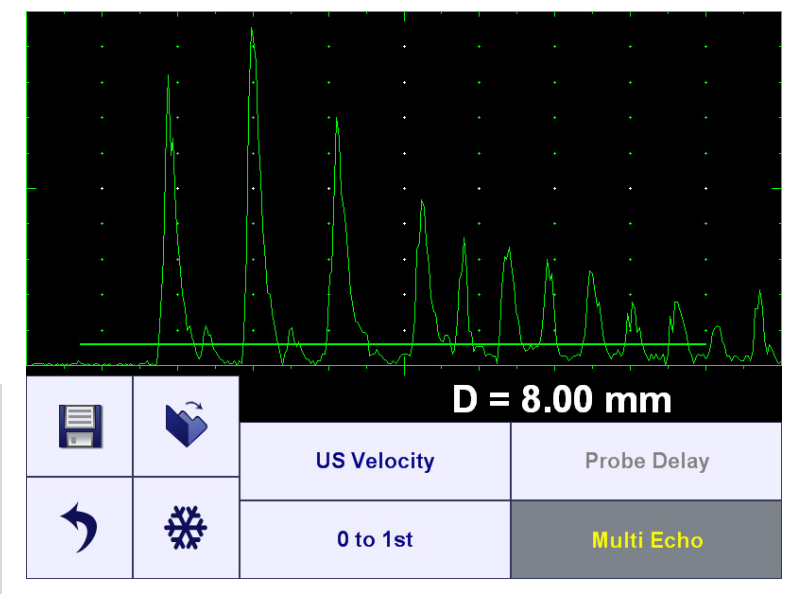

# **7.2.2. Submenu BASICS**

 $D = 12.5$  mm 틤 S **US Velocity** Gain **Reject** ₩ Range **Display Delay AUTO CAL** 

Click on **Basics** in the *Top Level Screen* to enter, the screen as below appears:

#### **7.2.2.1. Gain, USVelocity, Reject, Range, Display Delay**

Refer to paragraphs 5.2.1 through 5.2.3 of the operating manual to control these settings. Also please refer to the notes below:

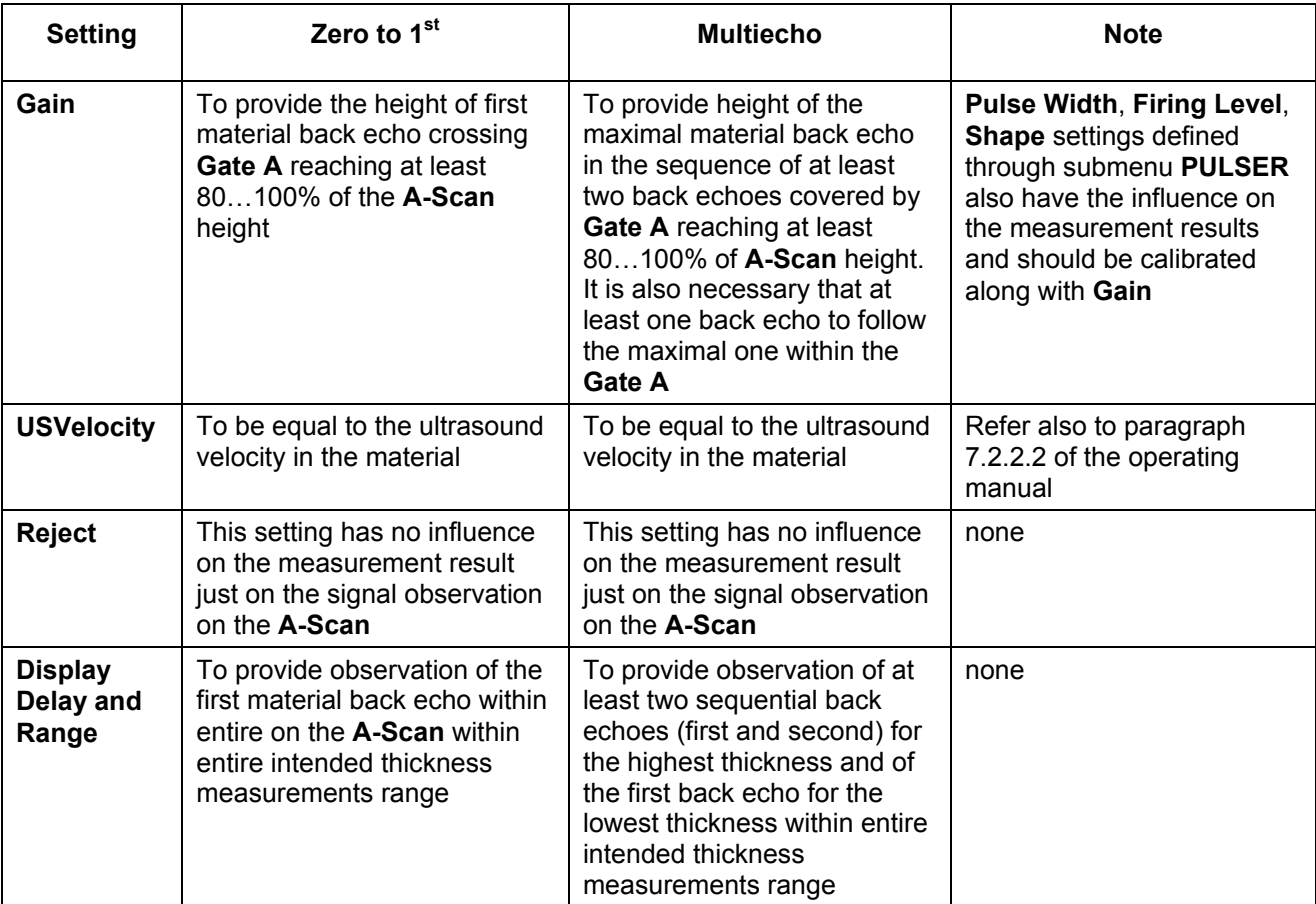

#### **7.2.2.2. Automatic Calibration**

#### **Zero to 1st**

Place probe onto the sample of material with known thickness allowing receiving of several back echoes,

then provide gating (**Gate A**) according to paragraph 6.2.1 of the operating manual, then click on , the screen as below appears:

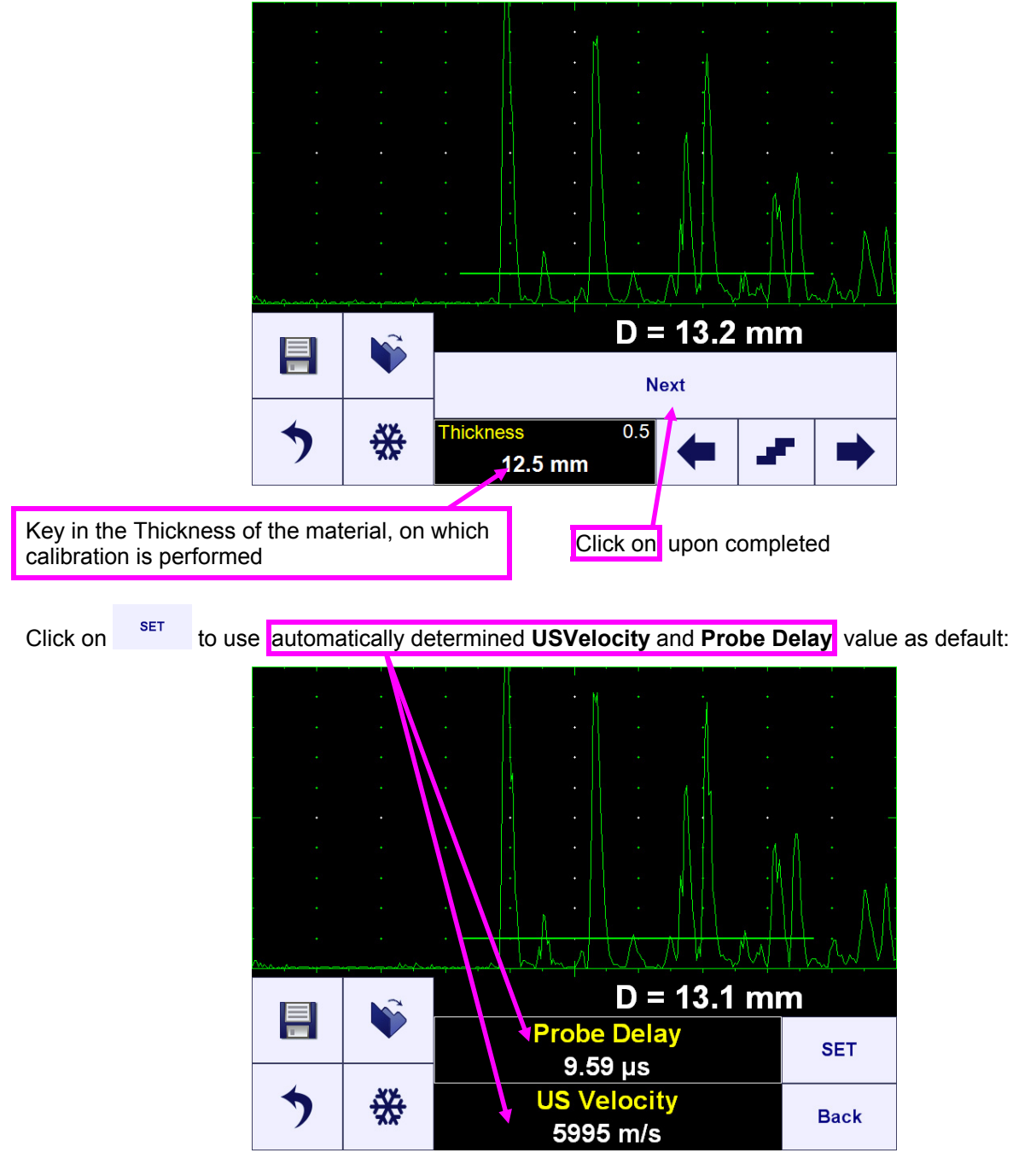

#### **Multiecho**

Refer to paragraph 6.2.2.2 of the operating manual

As a result the correct material thickness result is displayed:

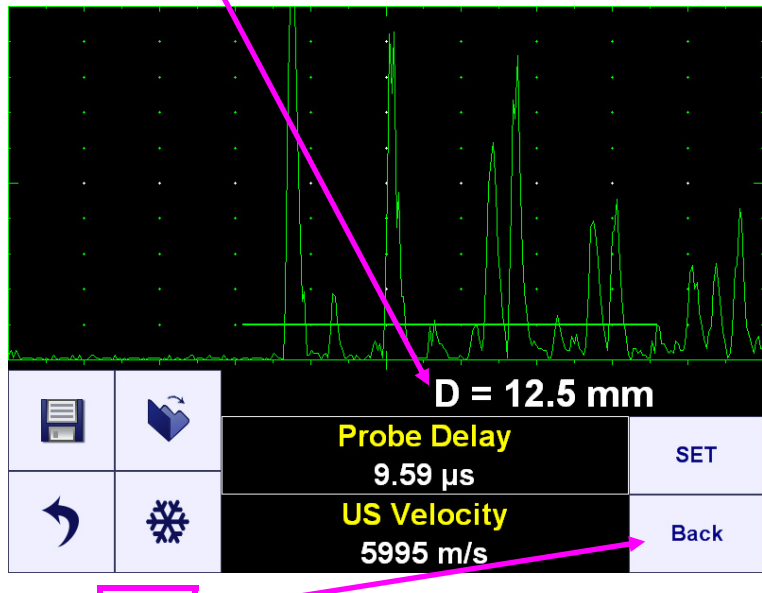

To return to the upper screen click on

#### **7.2.3. Submenu PULSER**

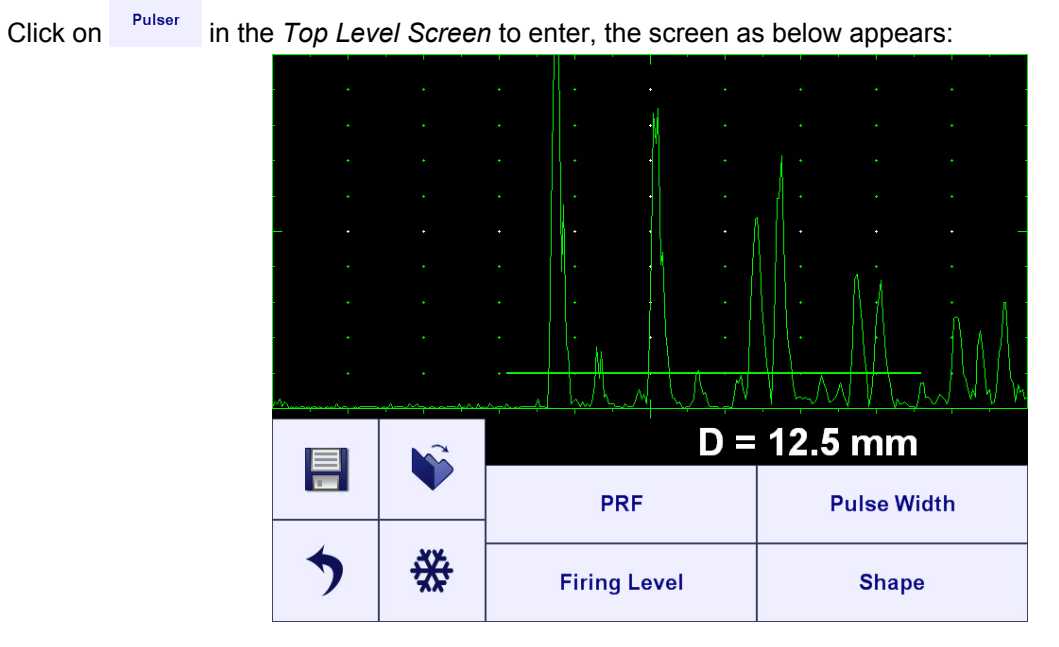

Pulser is permanently setup to **Dual** while in the **Corrosion Gauge** mode, to control other parameters refer to paragraphs 5.3.2, 5.3.3, and 7.2.2.1 of the operating manual
#### **7.2.4. Submenu RECTIFY**

Click on **Rectify** in the *Top Level Screen* to enter, the screen as below appears:

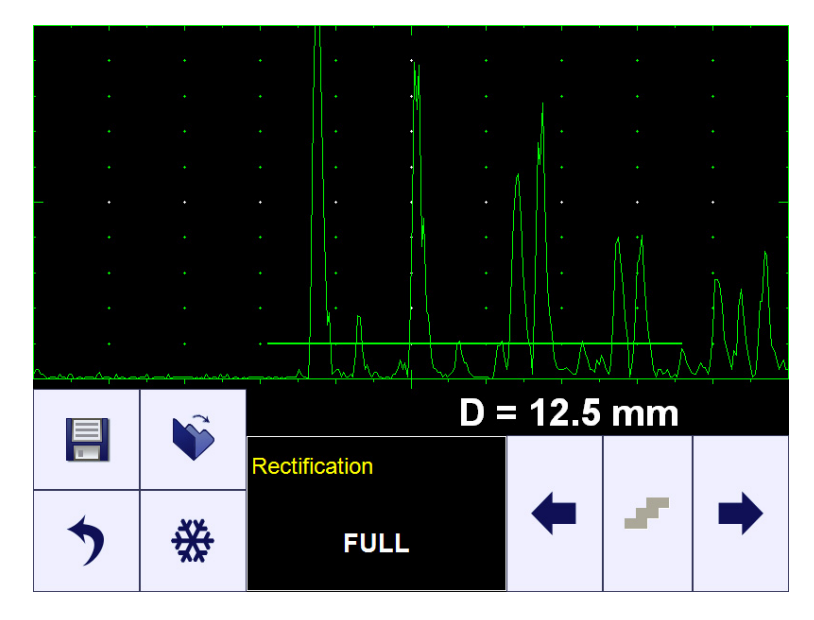

Refer to paragraphs 5.4.3 and 7.2.2.1 of the operating manual

#### **7.2.5. Submenu GATE A**

Click on <sup>Gate A</sup> in the *Top Level Screen* to enter, the screen as below appears:

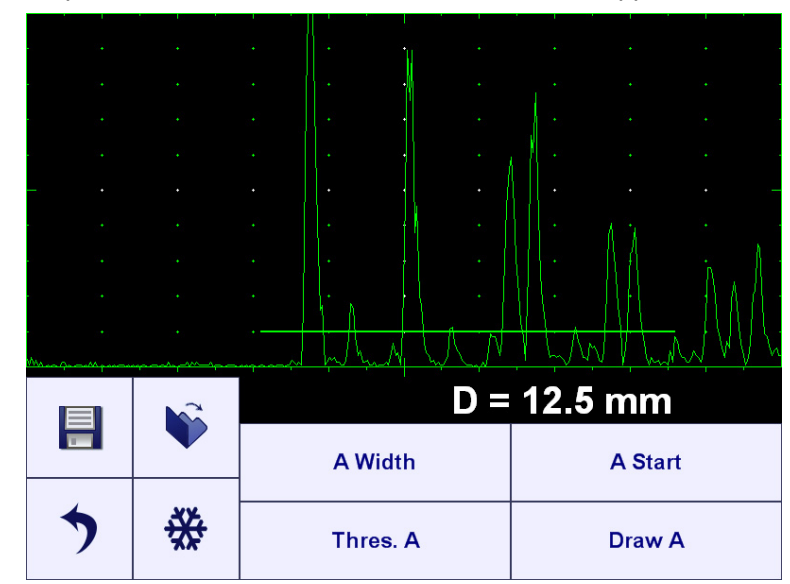

Gate A is permanently switched ON, for other settings refer to paragraphs 5.5.2, 5.5.3, and 7.2.1 of the operating manual

#### **7.2.6. Min / Max**

Refer to paragraph 6.2.6 of the operating manual

#### **7.2.7. Data Logger**

Refer to paragraph 6.2.7 of the operating manual

# **7.3. Measurement**

Whilst Measurement screen is active there is no further calibrations possible:

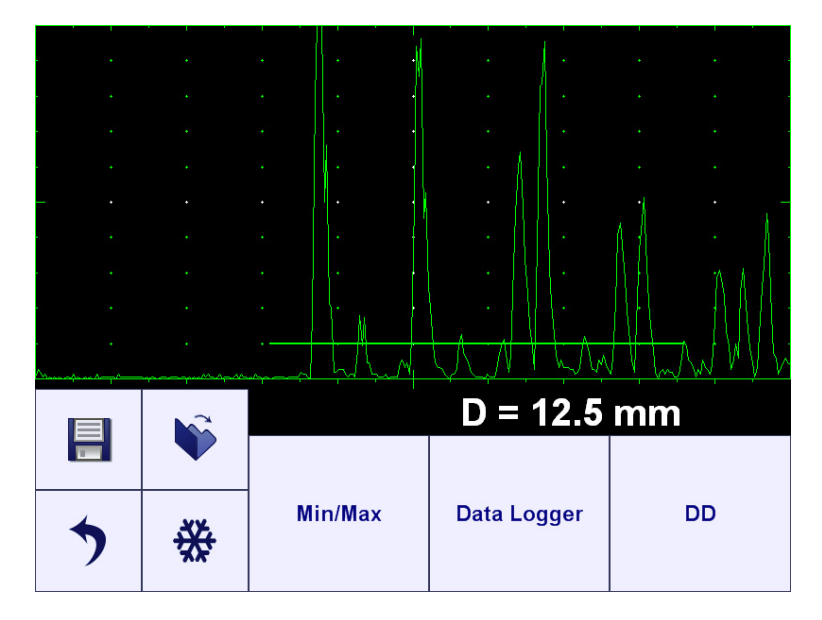

# **7.3.1. Pure Digital / Combined Thickness Display**

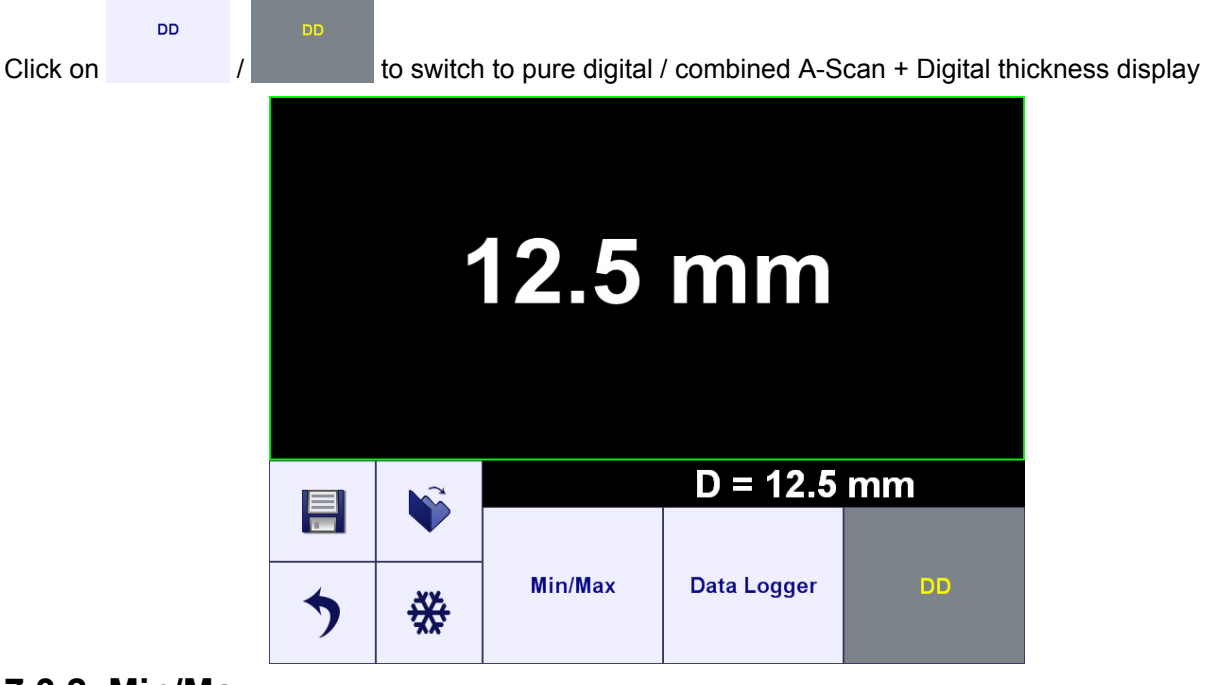

#### **7.3.2. Min/Max**

Refer to paragraph 6.2.6 of the operating manual

#### **7.3.3. Data Logger**

Refer to paragraph 6.2.7 of the operating manual

#### **7.4. Zoom A-Scan**

Refer to paragraph 5.9 of the operating manual

# **8. ISONIC utPod for PC SW Package**

#### **8.1. ISONIC utPod – Connection to Computer**

Install **ISONIC utPod for PC** SW package into computer. The setup files are located on the USB thumb drive delivered with the instrument. Alternative it is possible to download **ISONIC utPod for PC** software setup pack at: **http://www.sonotronndt.com/support.htm**

Turn **ISONIC utPod** on then connect it to USB port of the computer with the installed **ISONIC utPod for PC** SW package – use cable delivered with the instrument; the following screen is generated by **ISONIC utPod**:

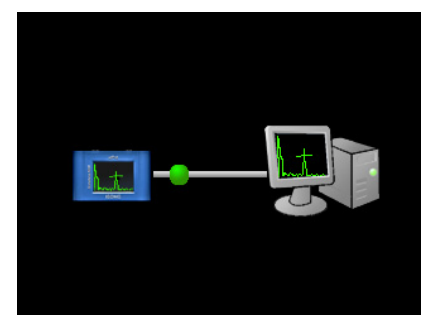

Upon connection established start **ISONIC utPod for PC** software

## **8.2. ISONIC utPod Instrument Control**

**ISONIC utPod for PC** software allows full control of the instrument through the **Instrument-Like Operating Surface** as it is described in the chapters 4 through 7 of the present operating manual. While connected to computer **ISONIC utPod** it is fully controllable with use of mouse and keyboard; the live **A-Scan** and readings are reproduced on the computer screen. For the experienced users especially for those who practice with high-end **ISONIC** series instruments and systems (**ISONIC 2005, STAR, 2020, 2006, 2007, 2008, 2009 UPA Scope, 2010, AUT 16, AUT 32, PA AUT**) it may be useful to switch to **ISONIC Classic User Interface**. For that purpose mode left mouse double click on the **A-Scan** when in **Flaw Detector** mode:

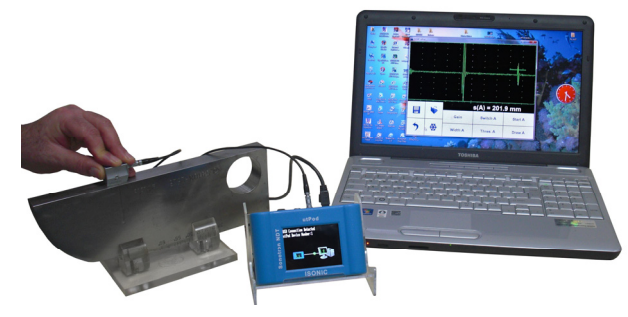

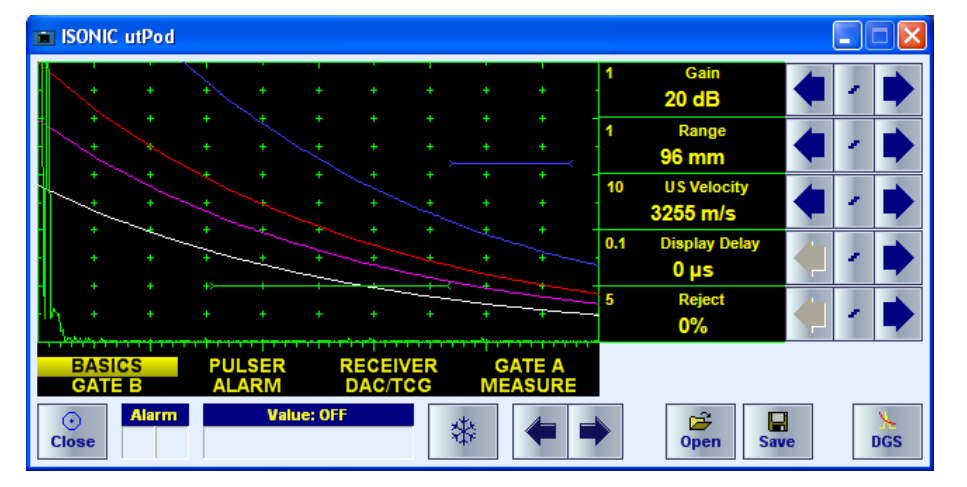

To return to the **Instrument-Like Operating Surface**  double left mouse click on the **A-Scan**

# **9. Miscellaneous**

#### **9.1. Settings**

In the **ISONIC utPod Start Screen** (refer to paragraph 4.3 of the operating manual) click on **inner settings** in order to:

- $\Rightarrow$  select measurement units (metric or imperial)
- $\Rightarrow$  select the dialogue language
- $\Rightarrow$  calibrate touch screen
- $\Rightarrow$  switching built-in buzzer ON or OFF
- $\Rightarrow$  setting power saving (sleep mode) parameters
- $\Rightarrow$  identifying version (release number) of the currently installed firmware

#### **9.2. ISONIC utPod Viewer**

This software utility being a part of **ISONIC utPod for PC software** allows viewing of files captured by **ISONIC utPod** instruments in the PC and creating inspection reports in the forms of hard copy or editable format (PDF, DOC, etc depending on standard software such as MS Office, PDF-Writer, etc installed in the computer)

Data logger data may be previewed upon exported from **ISONIC utPod** to PC. For each data logger cell thickness reading is presented along with corresponding **A-Scan** independently on instrument settings during the measurements either pure digital display or combined with **A-Scan**. This allows justifying of every reading:

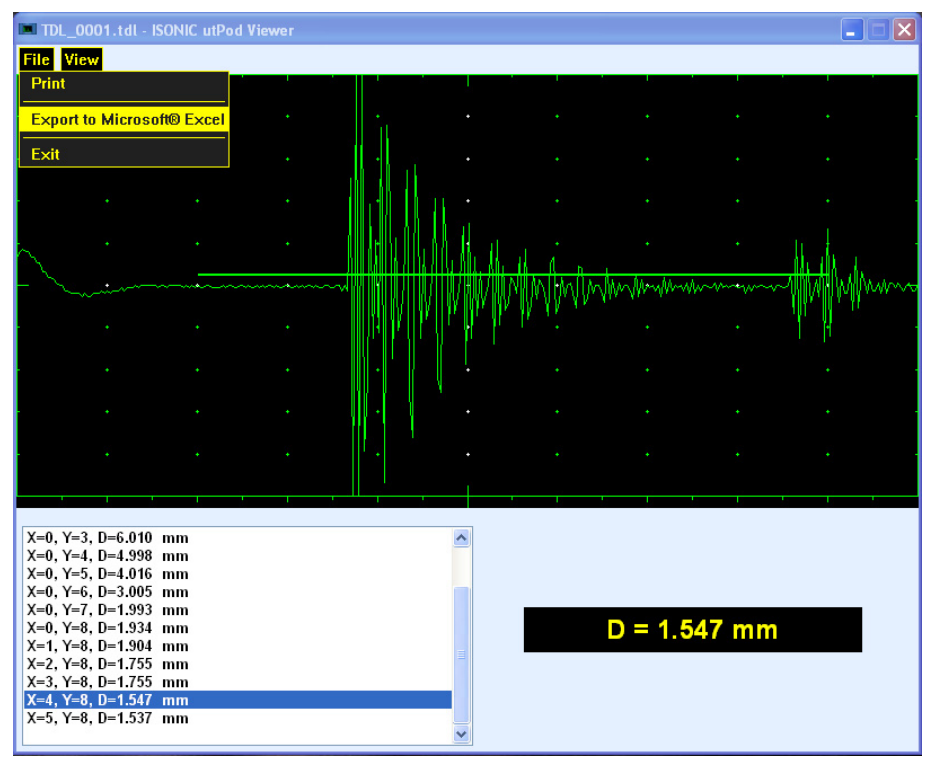

Pure thickness readings from the data logger file are exportable MS Excel® spreadsheet provided that MS Excel® is installed in the computer (MS Office® 2010 and the like)

# **9.3. ISONIC utPod Firmware Update**

To download free distributable **ISONIC utPod Firmware Updater** enter to

**http://www.sonotronndt.com/support.htm** in the Internet then download file **utPodUpdater.zip** into computer. Unzip file **utPodUpdater.exe** from the downloaded zip-file into a separate directory in the computer

#### **9.3.1. Prior to Updating**

In order to run **ISONIC utPod Firmware Updater** in a PC it is necessary to install **ISONIC utPod for PC** software package and to run it establishing USB communication between computer and the instrument at least once. Otherwise **ISONIC utPod Firmware Updater** will not be able to operate

Prior to starting **ISONIC utPod Firmware Updater**:

- Switch on the computer
- Ensure that internal battery **ISONIC utPod** is fully charged or connect **ISONIC utPod** to external charger, which plugged into the mains
- Switch on **ISONIC utPod** being updated
- Ensure that **ISONIC utPod Instrument** SW in the PC is switched off
- Ensure that **ISONIC utPod Viewer** SW in the PC is switched off
- Connect **ISONIC utPod** to the computer via USB and ensure that the following screen is produced by the instrument:

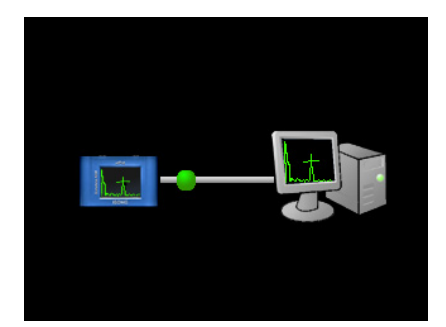

#### **9.3.2. Updating ISONIC utPod Firmware**

Double click on **utPodUpdater.exe** – the screen as below appears:

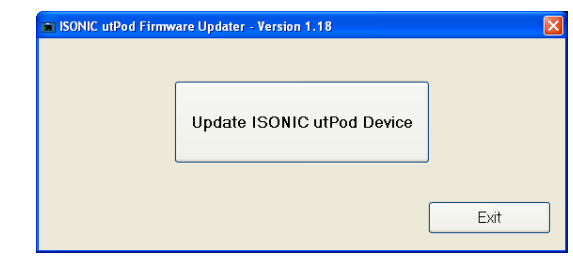

Update ISONIC utPod Device

Click on  $\frac{1}{\sqrt{2}}$  to start the update process – the sequence of following screens appears during the automatic process – just wait and do not disconnect the instrument from the computrer:

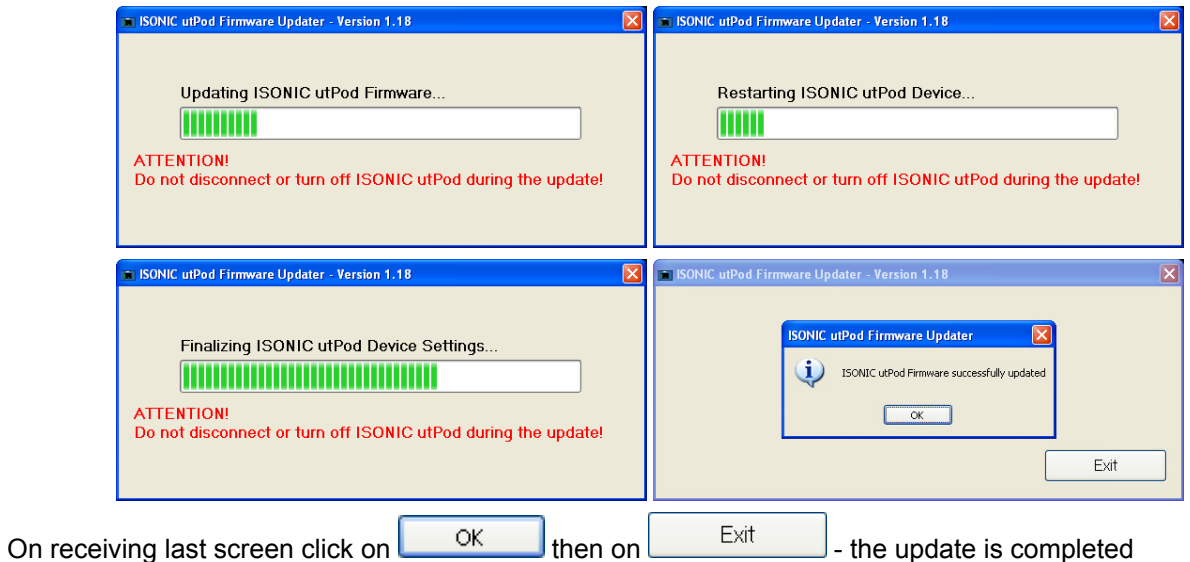

The attempt to run update on the **ISONIC utPod** with the up to date firmware on board will result appearance of the following screen:

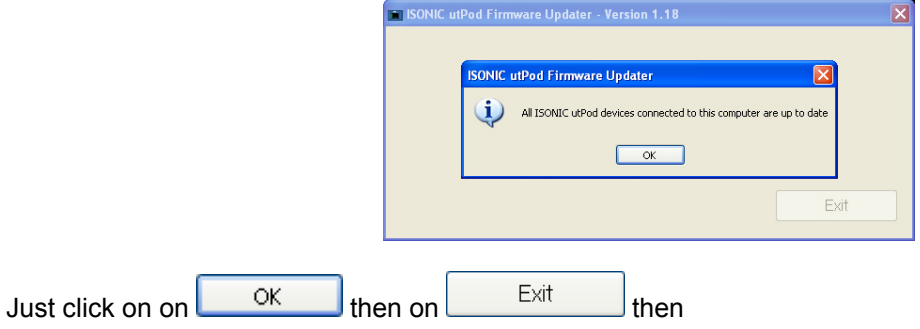

# **9.4. Touch Screen Calibration**

In the **ISONIC utPod Start Screen** (refer to paragraph 4.3 of the operating manual) click on settings then click on

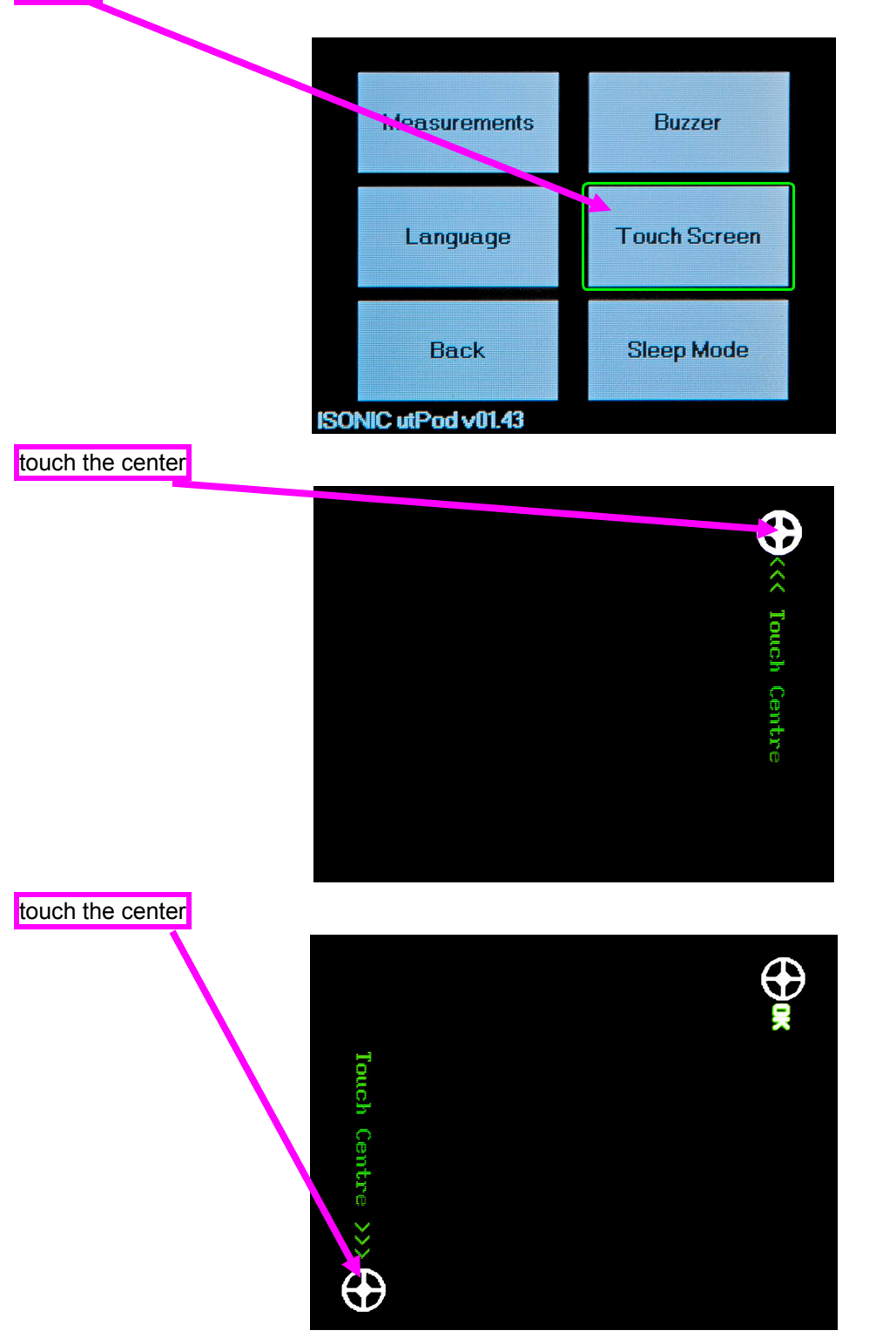

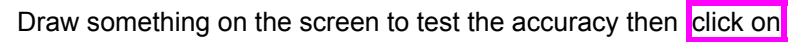

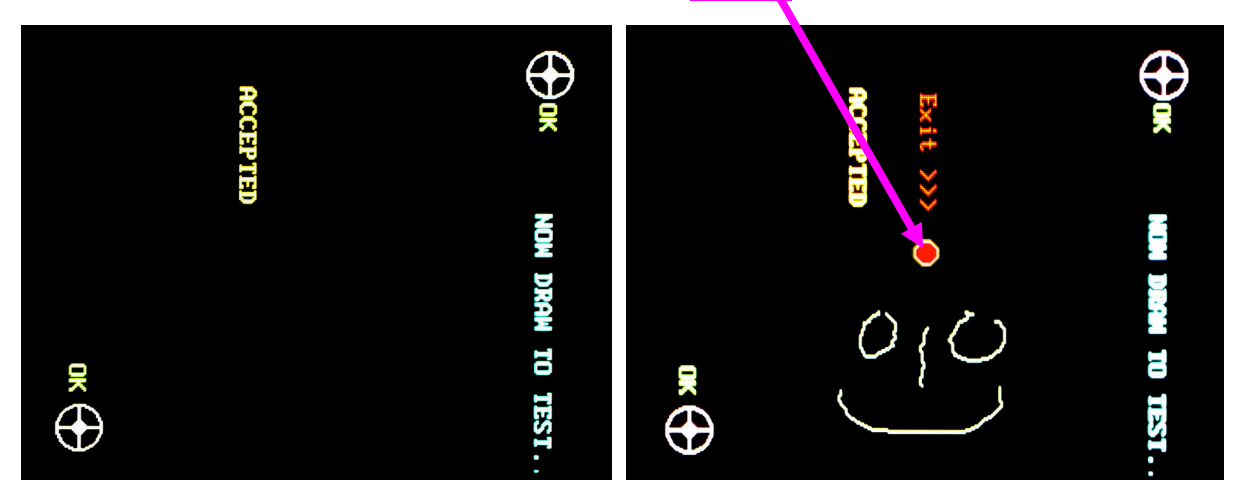

Next touching of the screen will return to the **Settings** menu

# **9.5. Built-In Buzzer ON/OFF**

In the **ISONIC utPod Start Screen** (refer to paragraph 4.3 of the operating manual) click on **settings** then click on

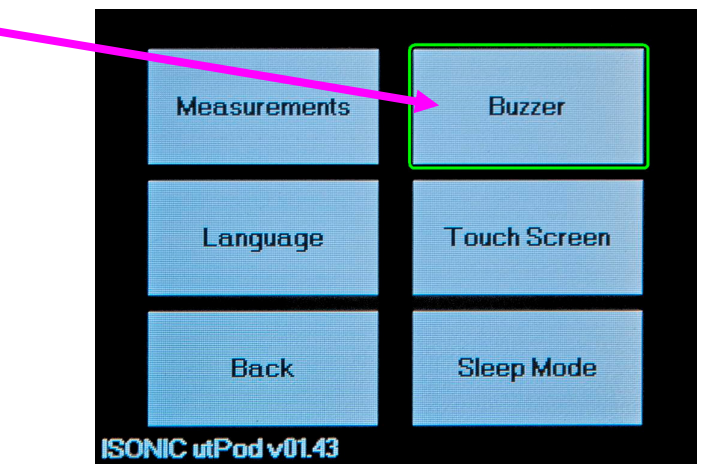

then check the desired option

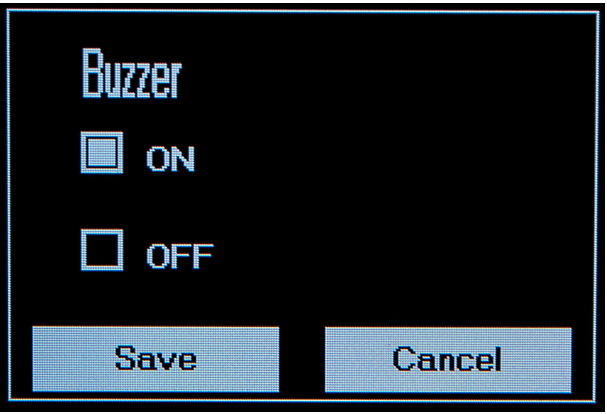

## **9.6. Blank Screen – Sleep Mode**

In the **ISONIC utPod Start Screen** (refer to paragraph 4.3 of the operating manual) click on settings then click on

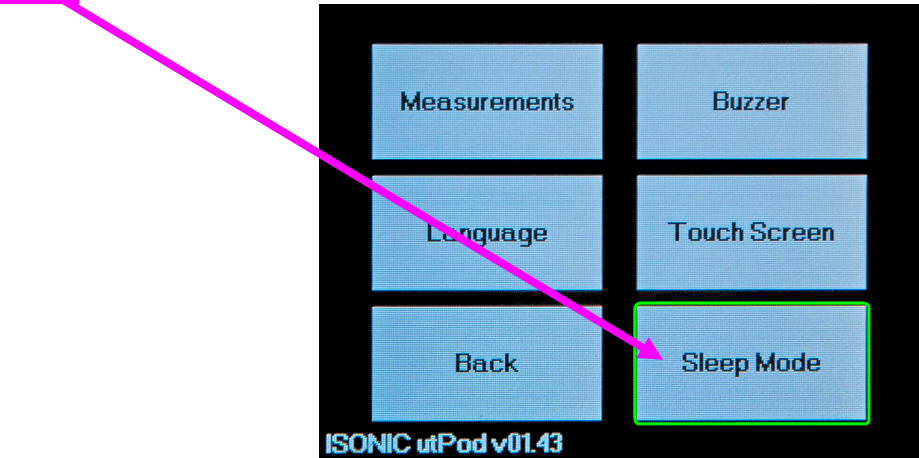

then check the desired option

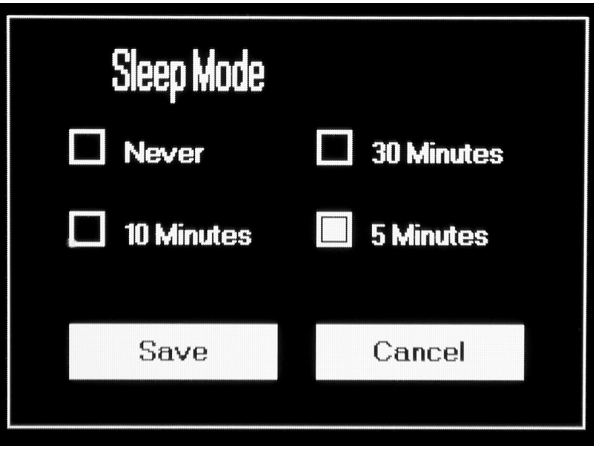

# **10. ISONIC utPod Real Time Logger**

# **10.1. General**

**Real-Time Logger** is a time-of sale optional feature of **ISONIC utPod** allowing automatic recording of TOF measurements. The following prerequisites are required in order to use the Real-Time Logger feature:

- **ISONIC utPod** instrument with **Real-Time Logger** pre-burned at the time of sale
- **ISONIC utPod Firmware** version 1.56 (date of release Dec 17, 2013) or later
- **ISONIC utPod for PC Software** version 2.8 (date of release Dec 16, 2013) or later

## **10.2. Docking Terminal**

Comparing to regular **ISONIC utPod** unit the instruments equipped with the **Real Time Logger** option are featured with the **Docking Terminal** instead of DC Charger input

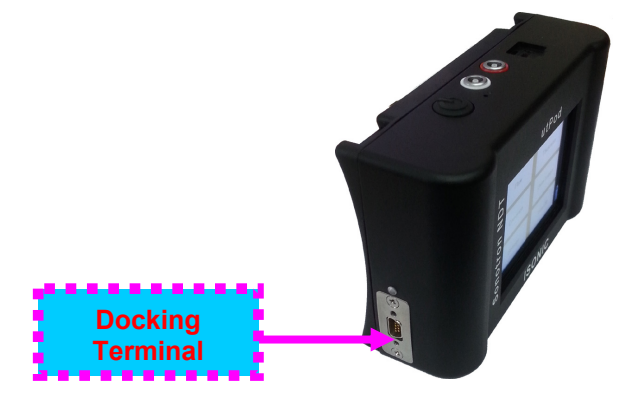

Docking terminal allows keeping the instrument encapsulated into some device, for example PIG (Pipe Inspection Gauge), robotic scanner for tank shell thickness gauging and the like so the full control of the instrument, 9VDC powering, and charging of the internal battery are possible through one connector only

Docking terminal Micro D-Sub connector is described below

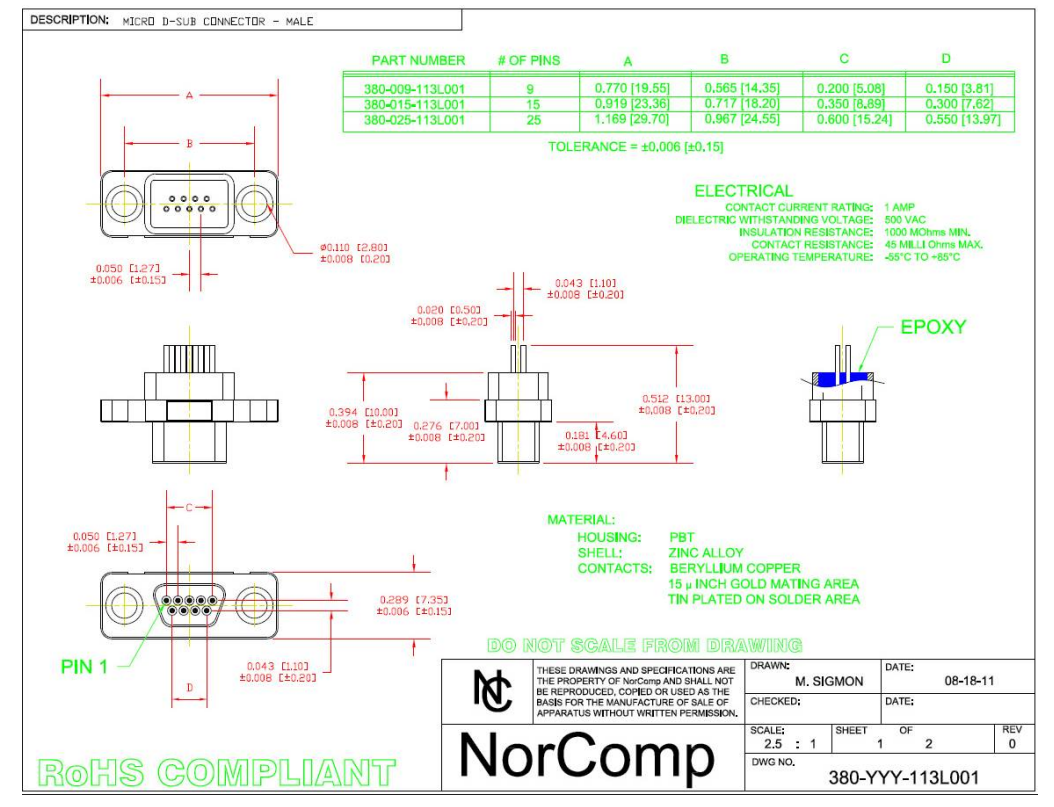

The pin-out of the Docking terminal is

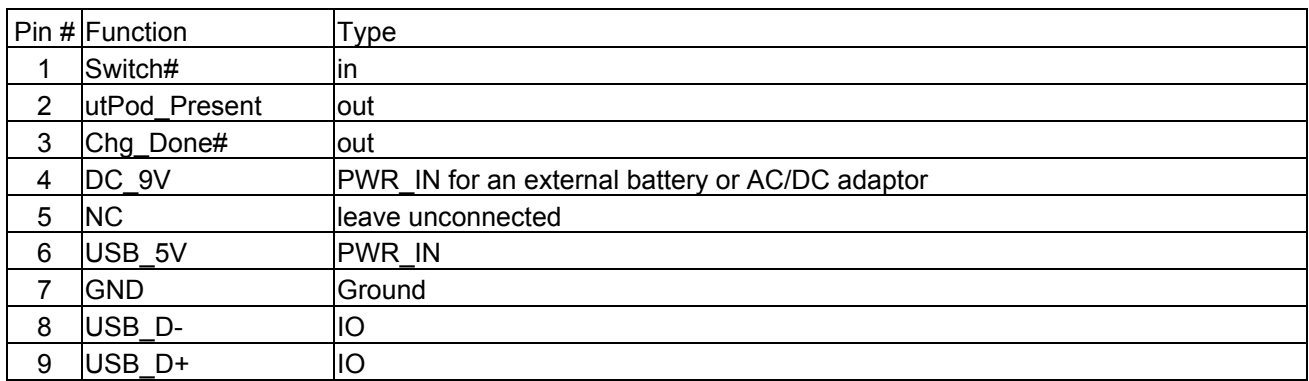

For turning **ISONIC utPod** On/Off pin 1 should be held low for 500 ms (0.5 s) or until pin 2 changes it's state

The output signals on pins 2,3 should be buffered from the outer system via FET gates or by other means to prevent damage to the utPod in case of failure

The 9V voltage source ground should be connected to pin 7 through a ferrite bead to reduce possible noise

Pins 6-9 conduct the USB connectivity and should be connected to a shielded cable, using a twisted pair for pins 8 and 9

**ISONIC utPod** instruments equipped with the **Real-Time Logger** are supplied with the modified external charger S 808024 and docking terminal cable S 808026. At the instrument side it is equipped

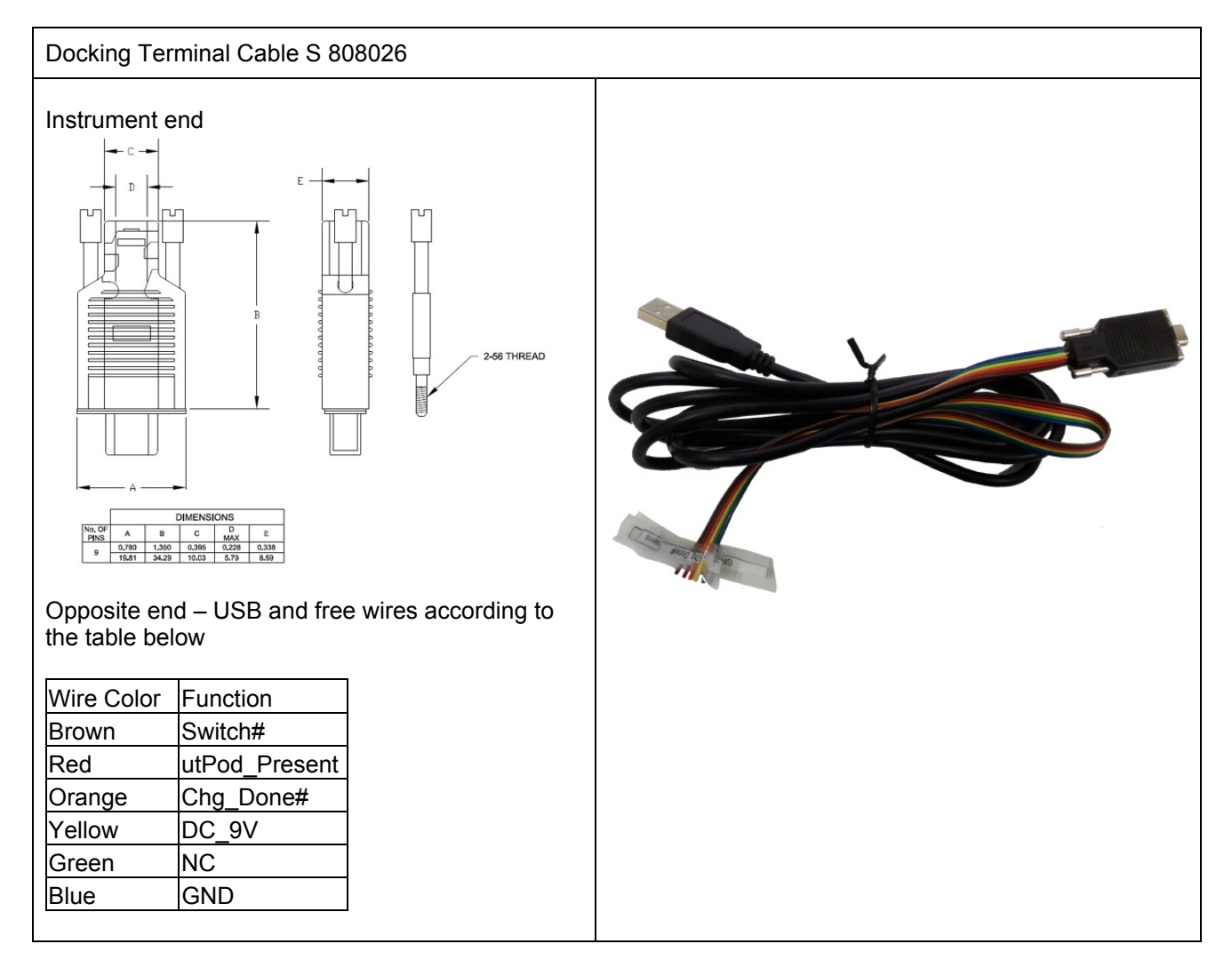

#### Reference connectivity design is shown below

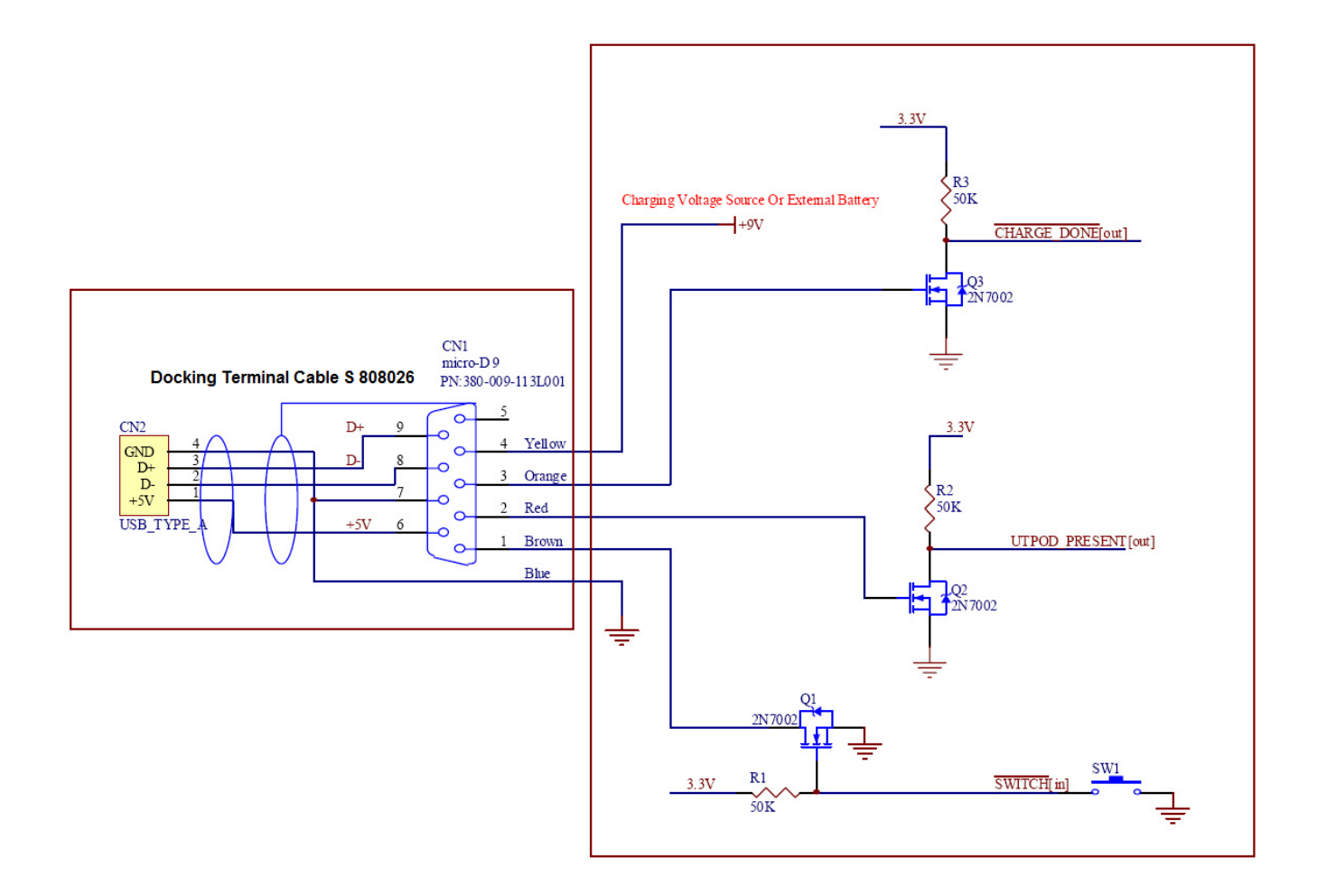

# **10.3. Operating Real Time Logger**

#### **10.3.1. Calibration**

Switch the instrument ON and connect to the computer using its USB cable or Docking Terminal Cable

In the computer start **ISONIC utPod for PC** software, upon software started click on **Flaw** 

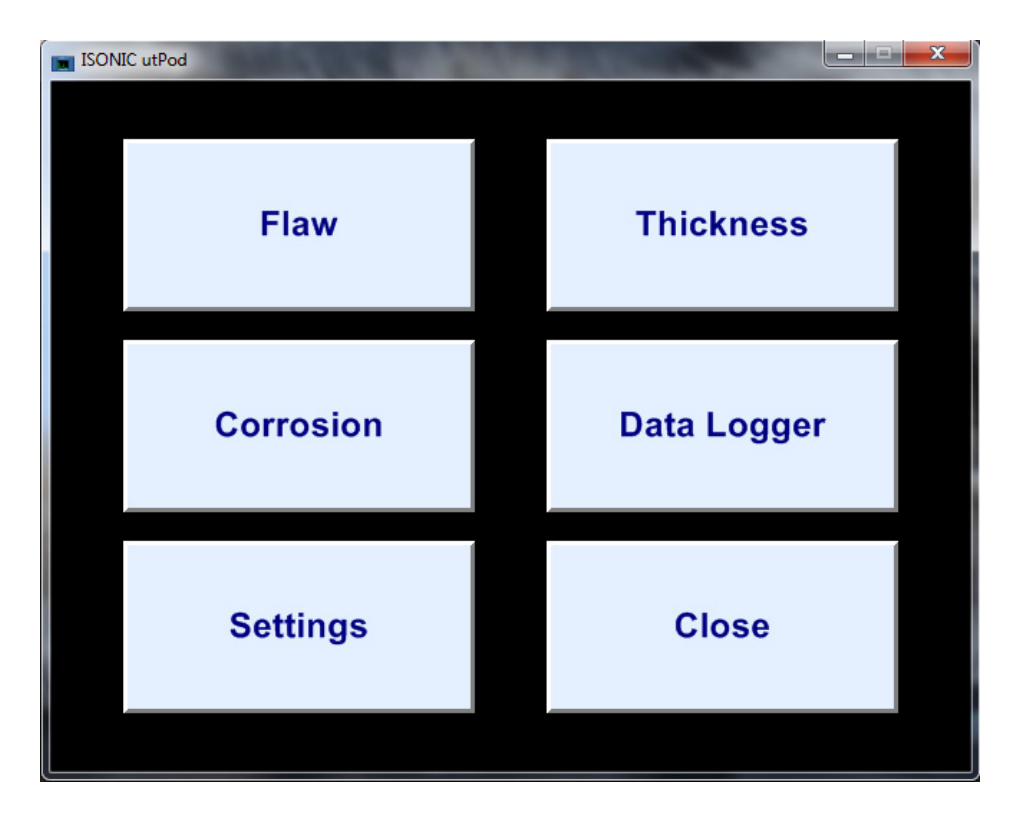

Calibrate the instrument:

- Setup initial pulse (Firing Level, Width), Gain and Filter of the receiver, the time base (Display Delay and Range) to provide clear observation of the first and second back wall echoes (or interface echo and first back wall echo) within entire predicted range of their variations. It is recommended to bring the second back wall echo to 50…80% level of FSH
- Activate **Gate A** and set it up to cover the entire time slot for the appearance of the first and second back wall echo (or interface echo and first back wall echo) within entire predicted range of their variations
- Click on Measure

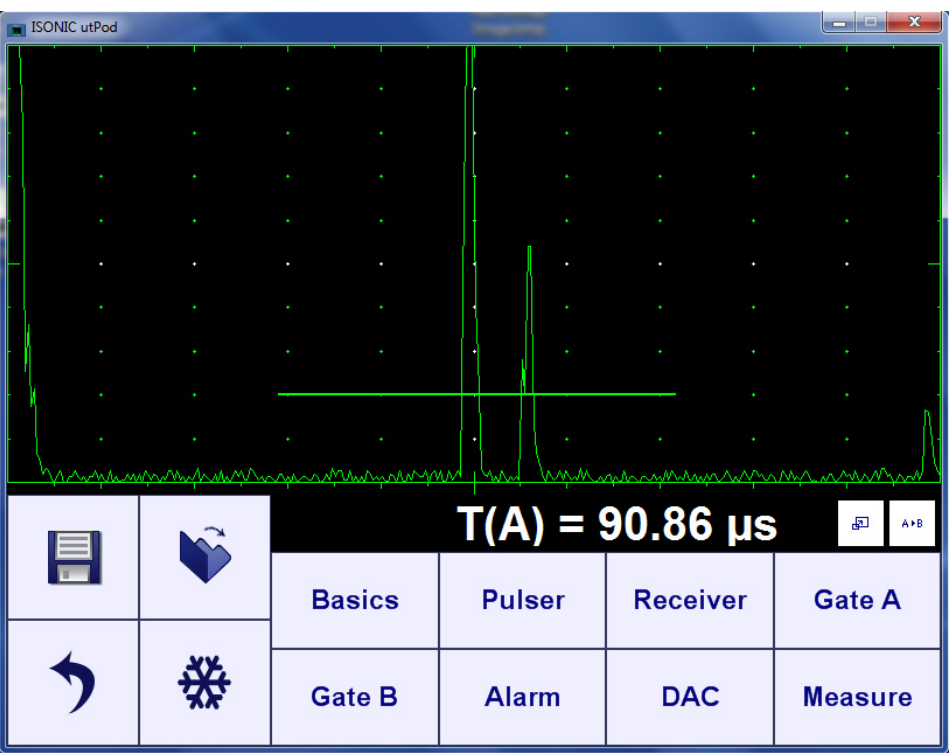

#### On completing calibration click on

**Misc** 

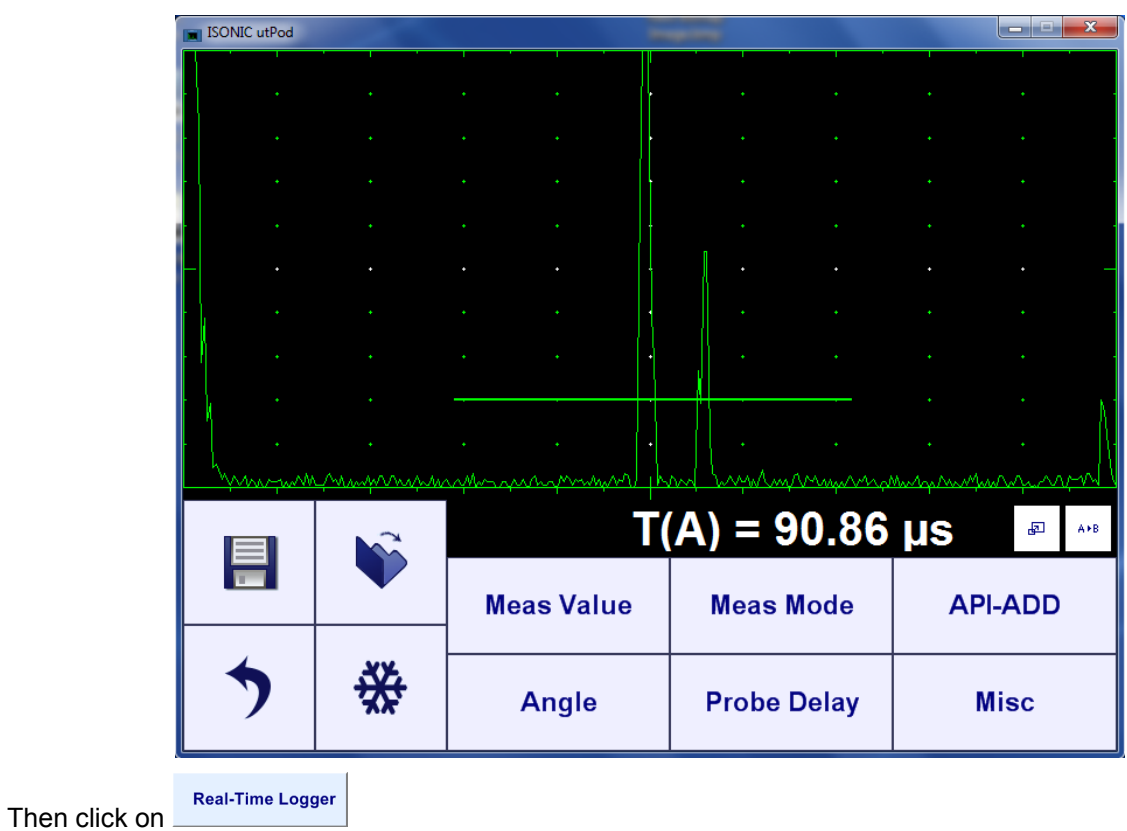

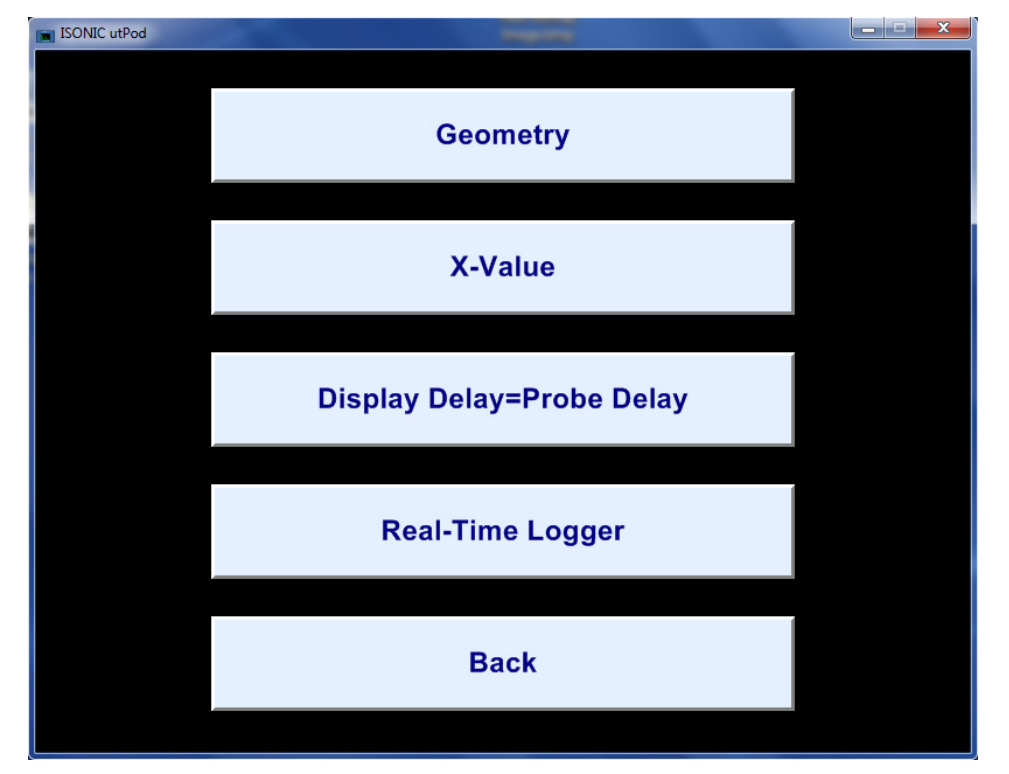

#### **10.3.2. New Real Time Log Record**

The **Real-Time Logger Screen** appears. **ISONIC utPod** may hold up to 30 *Real Time Log records*

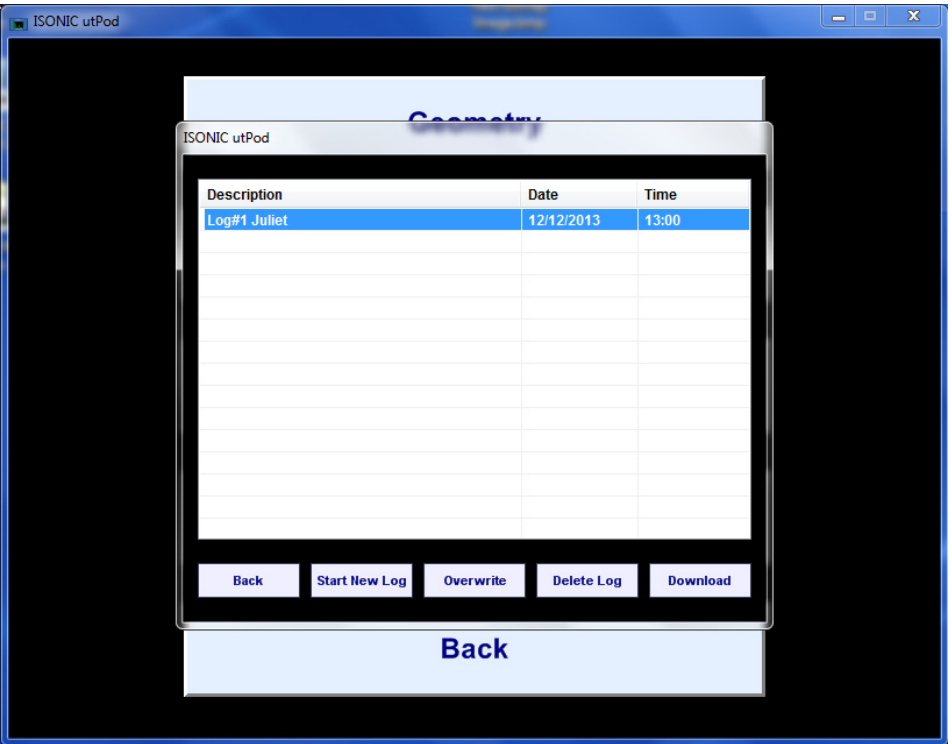

To activate new log click on start New Log then enter the name (description) of the new log and click on  $\overline{\mathsf{OK}}$ 

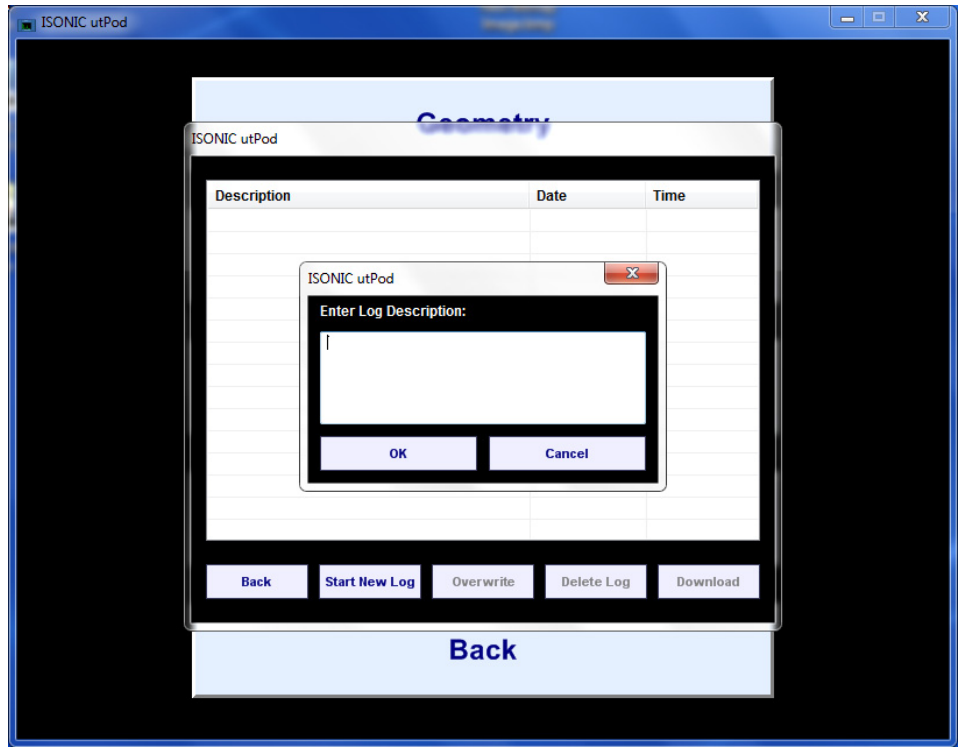

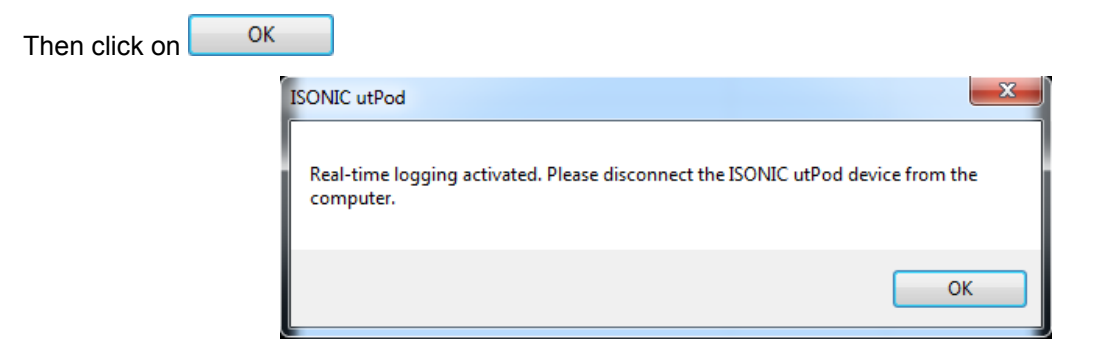

This will return to the **ISONIC utPod for PC** start screen

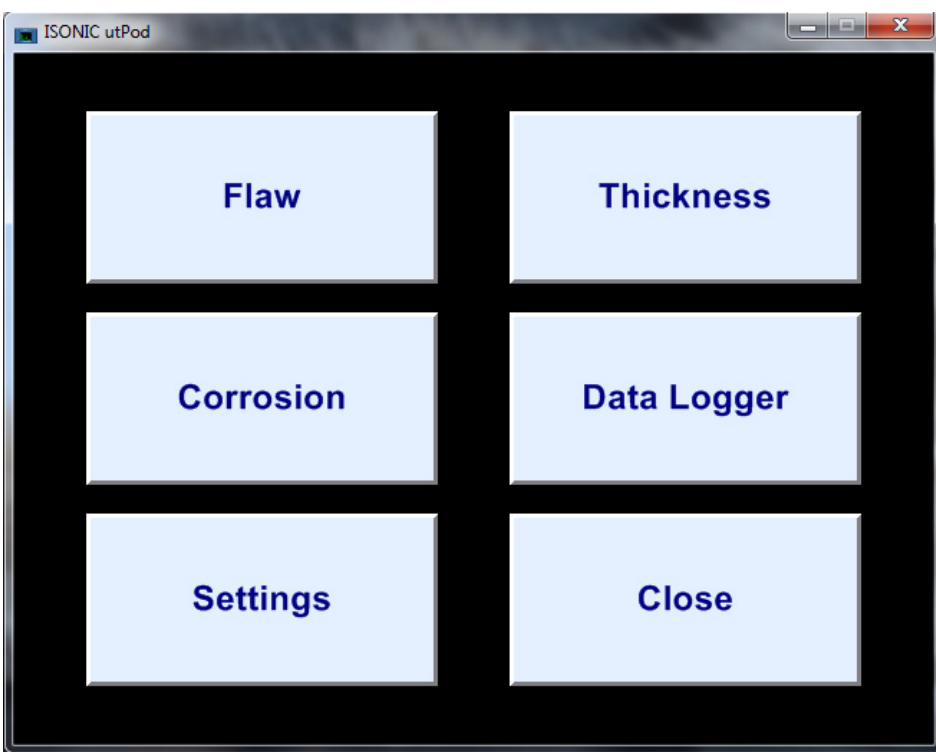

#### **10.3.2.1. Start Logging**

To start logging disconnect the instrument from the computer. A soon as disconnected the instrument blanks the screen and performs measurements every 20 ms regardless of PRF setting. The following data is logged:

- Time of flight for the first back wall echo (or interface echo): **T(A)**
- Delay of the second back wall echo counted from the first back wall echo (or delay of the back wall echo counted from the interface echo): **ΔT(A)**

The measurement results are recorded into the new log

#### **10.3.2.2. Interrupt Logging Until it Started**

Click on any button except in the **ISONIC utPod for PC** start screen the confirm in the appeared dialogue box

#### **10.3.2.3. Finish Logging**

The logging continues until one of the following occurs:

- the internal battery of the instrument is emptied whilst there is no external DC source connected to the docking terminal
- the instrument is turned off by pressing the power switch button and holding it for 2 seconds
- the instrument is reconnected to computer using USB cable

#### **10.3.3. Overwriting Existing Log Record**

Select the log record to overwrite then click on **overwrite** and proceed further according to paragraph 10.3.2 of this Operating Manual

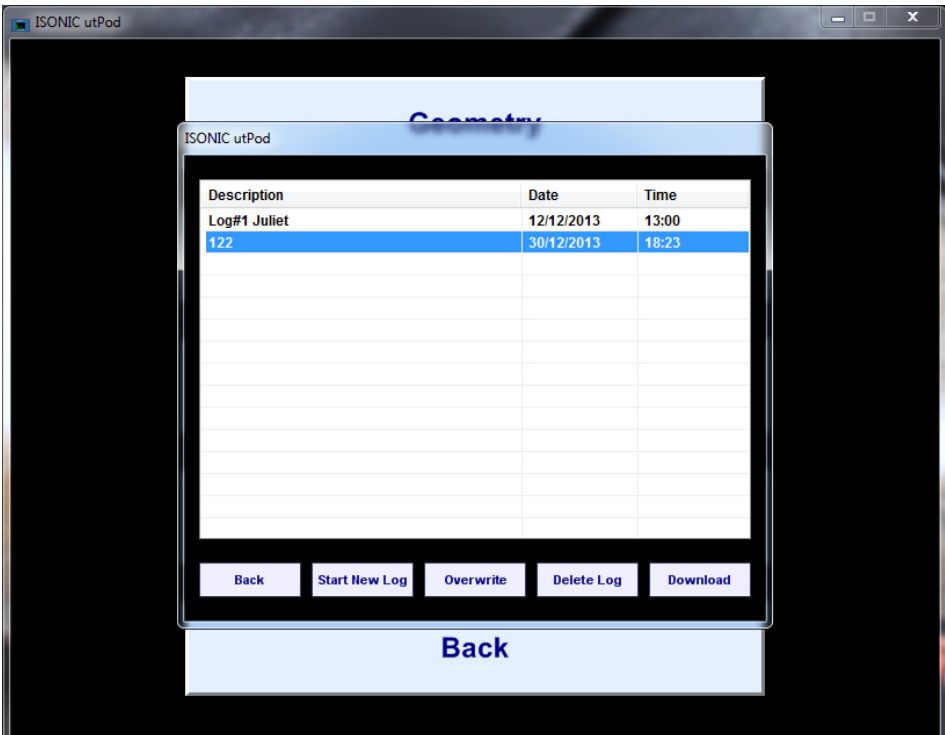

#### **10.3.4. Delete Existing Log Record**

**Delete Log** Select the log record to overwrite then click on

#### **10.3.5. Download Log Record into Computer**

**Download** Select the log record to overwrite then click on

# 

The log may have very large size so allow time for downloading them. If, for any reason, ISONIC utPod disconnects from PC during the download, the download will be resumed from the point where it was stopped Upon download completed the **ISONIC utPod for PC** software opens standard dialogue asking for the file name and storage location:

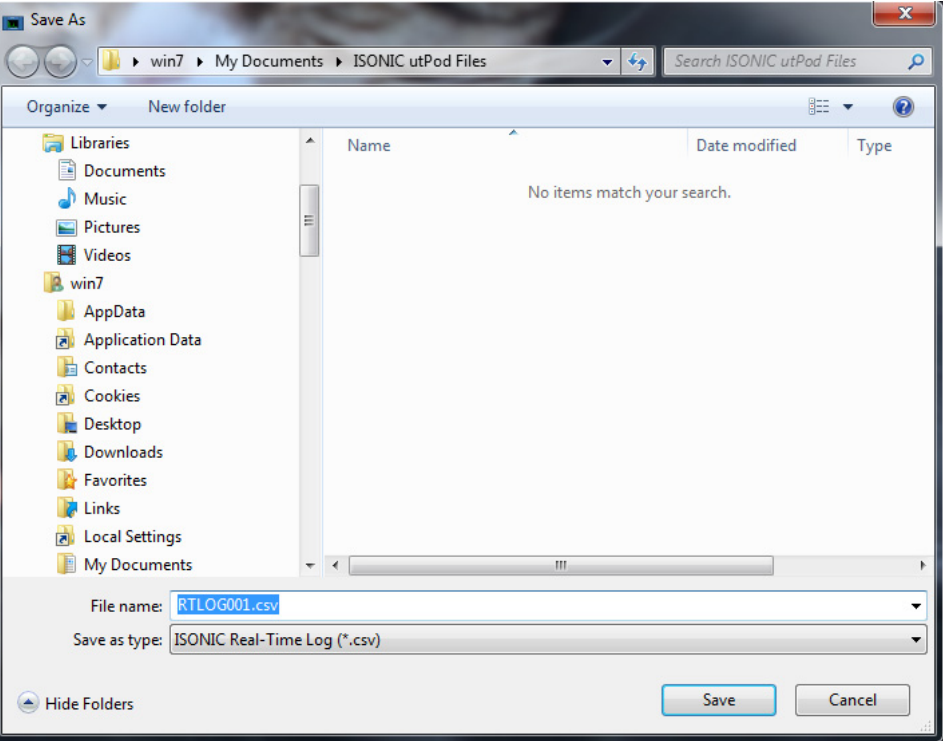

The standard MS Windows® **csv**-file will be created. It may be open using various MS Office® and other software, for example MS Excel®, and processed accordingly:

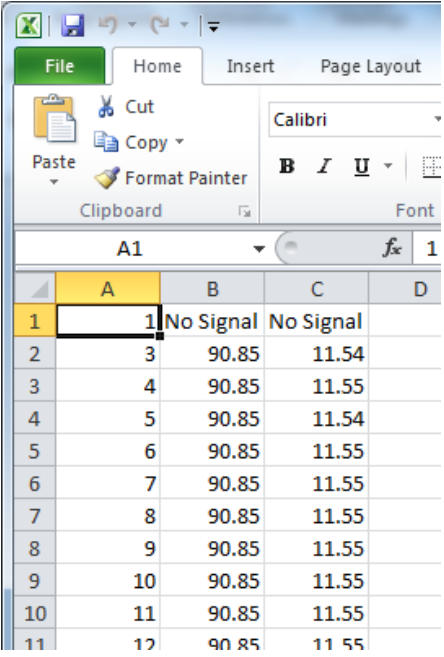

The data is sorted into 3 columns:

Column A – record #

Column B – **T(A)** as defined in the paragraph 10.3.2.1 of this Operating Manual, in  $\mu$ s

Column  $C - \Delta T(A)$  as defined in the paragraph 10.3.2.1 of this Operating Manual, in  $\mu$ s

**No Signal** record means there were no reading taken due to absence of the signal crossing the **aThreshold** level

**ISONIC utPod from Sonotron NDT - Operating Manual – Revision 1.18 - Page 93 of 94**

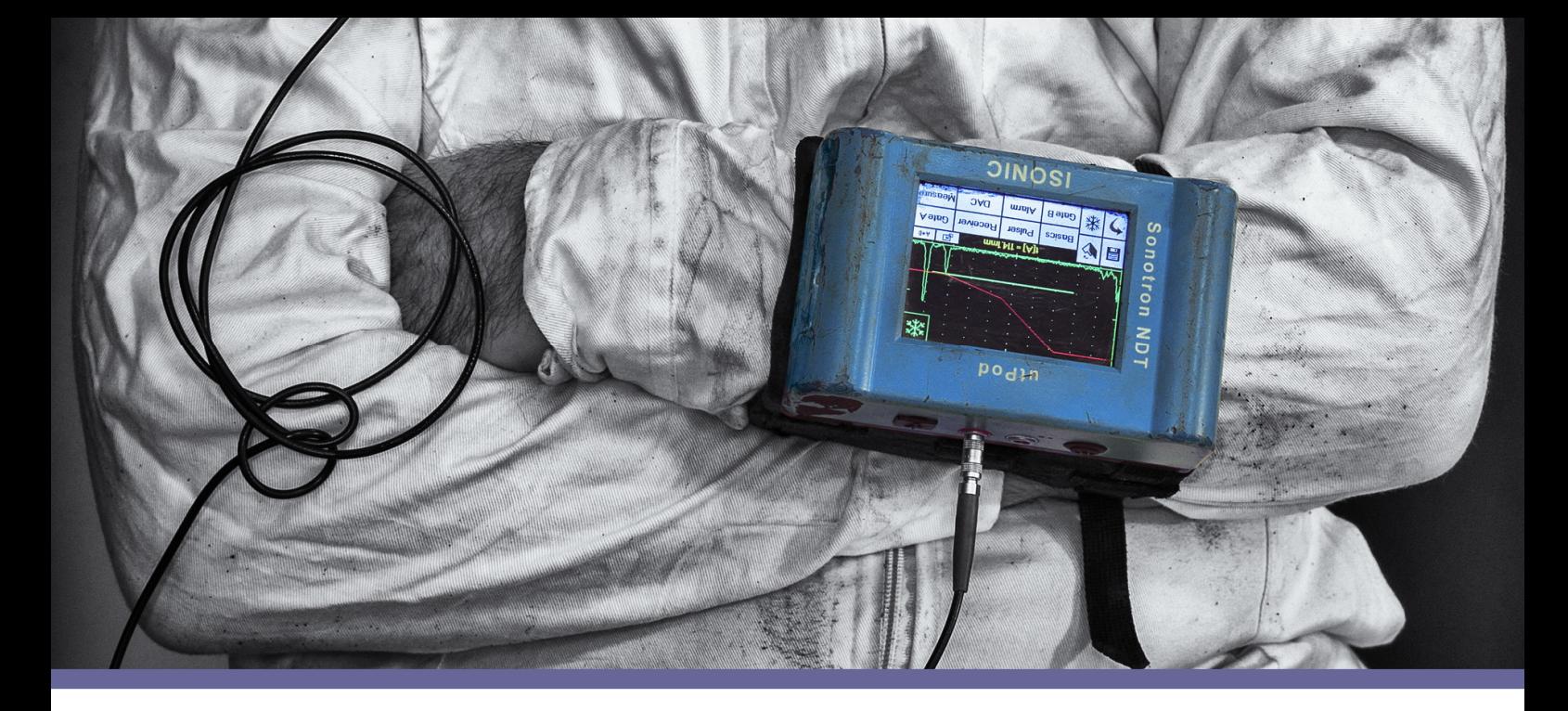

# **Harsh Inspection Site?… ISONIC utPod**

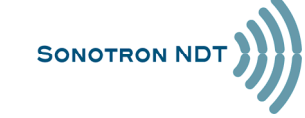

**www.sonotronndt.com**

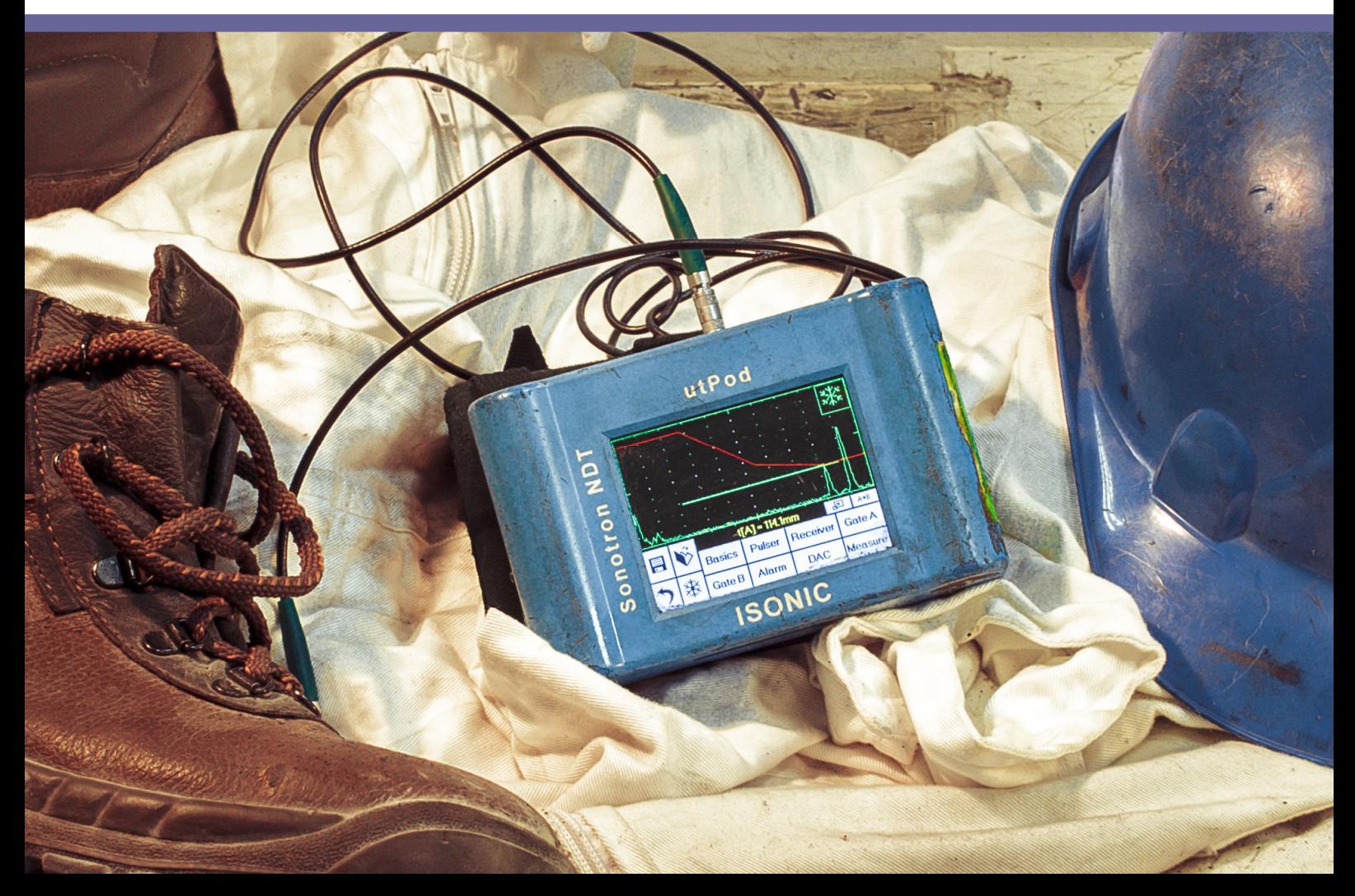